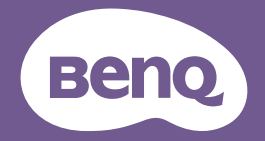

# Manuel d'utilisation Projecteur numérique

Gamme jeux | X300G

V 1.00

# <span id="page-1-0"></span>Assistance produit

Il est fortement recommandé de mettre le produit à niveau avec la dernière version du micrologiciel et de consulter le manuel d'utilisation le plus récent pour utiliser au mieux le produit.

Ce document vise à fournir les informations les plus à jour et exactes aux clients, et donc tout le contenu peut être modifié de temps à autre sans préavis. Veuillez consulter le site Web pour obtenir la dernière version de ce document et d'autres informations sur les produits. Les fichiers disponibles varient selon les modèles.

- 1. Assurez-vous que votre ordinateur est connecté à Internet.
- 2. Visitez le site web local sur [Support.BenQ.com.](http://Support.BenQ.com.) La présentation et le contenu du site Web peuvent varier selon la région ou le pays. Recherchez régulièrement ce qui suit pour obtenir les informations les plus récentes.
- Manuel d'utilisation et documents liés
- Micrologiciel et application
- Foire aux questions

# Service

- En cas de mauvaise utilisation ou d'accident, contactez un technicien qualifié pour faire réparer l'appareil.
- Contactez votre lieu d'achat ou visitez le site Web local de [Support.](http://Support.BenQ.com) [BenQ.com](http://Support.BenQ.com) pour plus d'assistance.

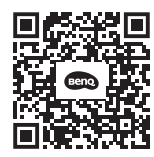

Support.BenQ.com

## <span id="page-2-0"></span>Index des Q et R

Commencez par les sujets qui vous intéressent :

### **Configuration**

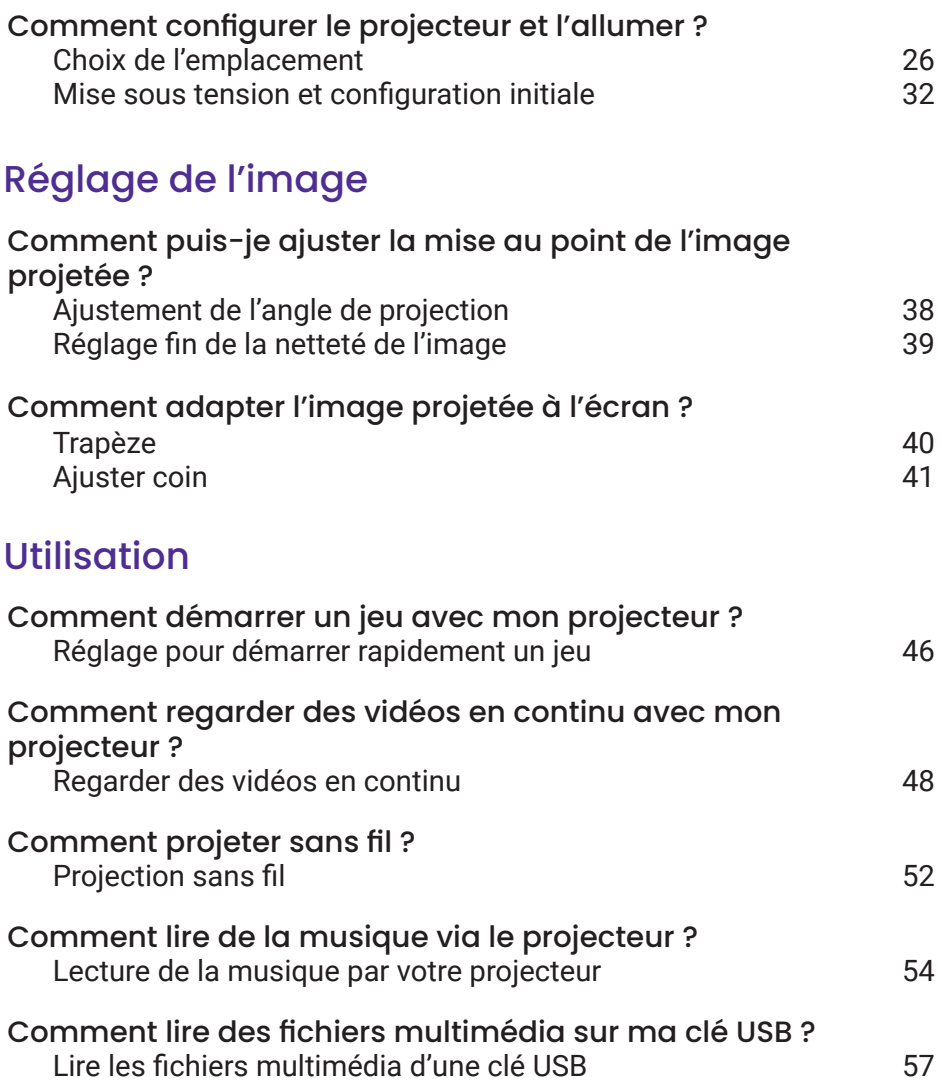

# Table des matières

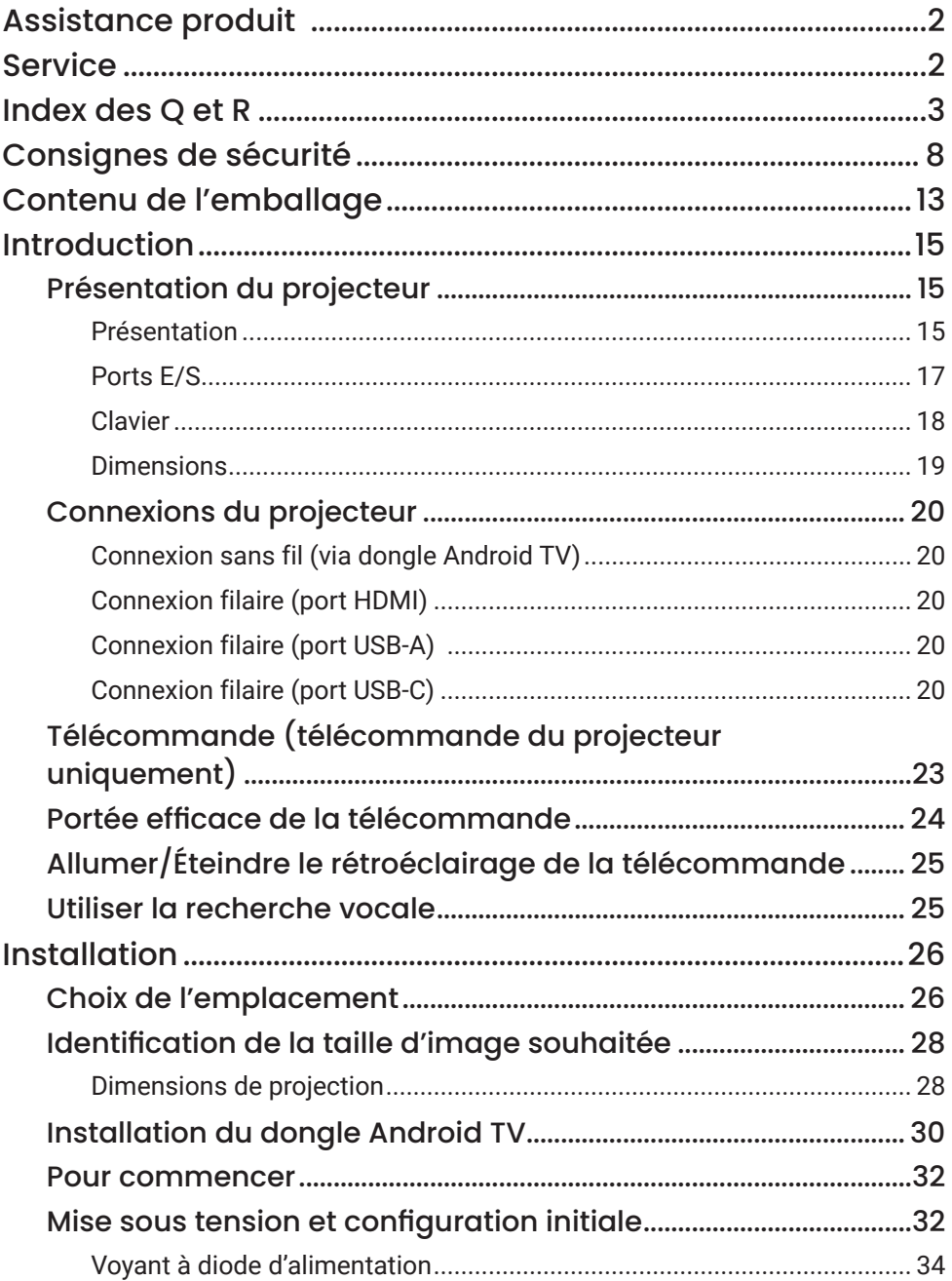

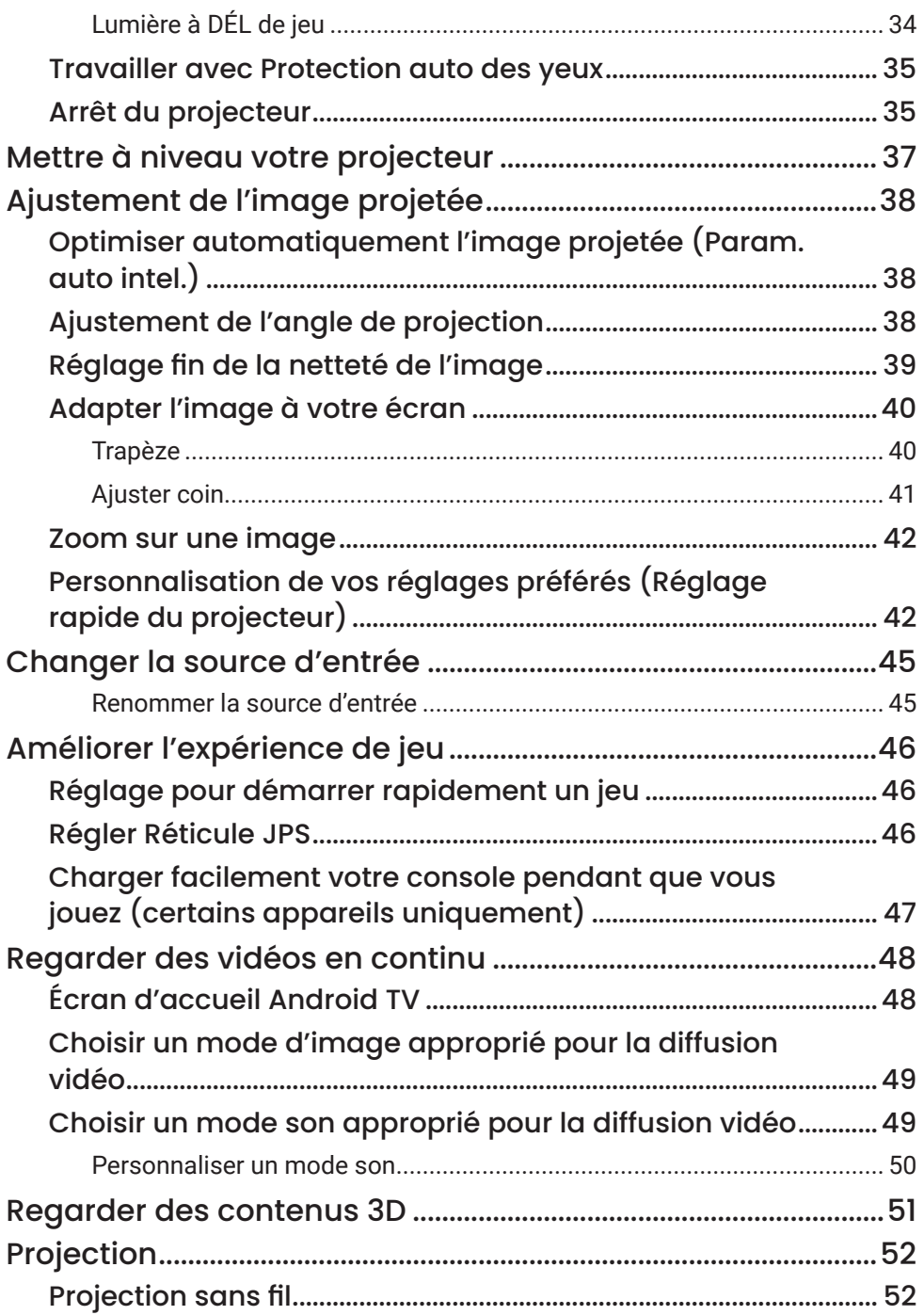

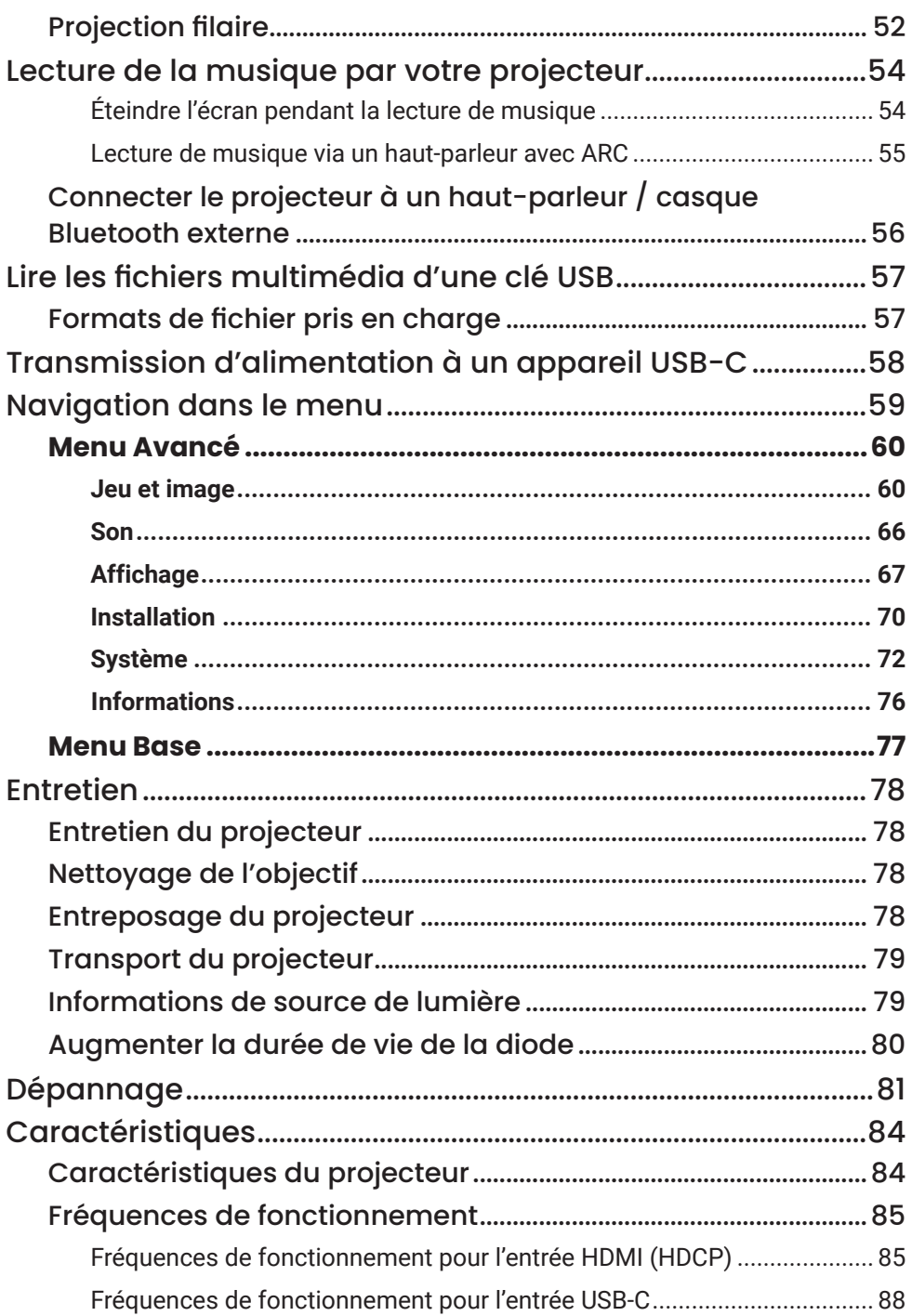

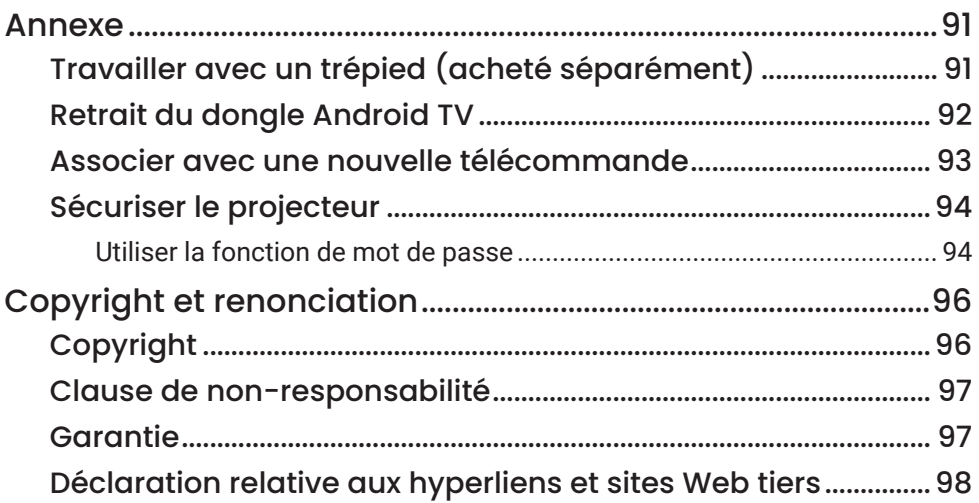

# <span id="page-7-0"></span>Consignes de sécurité

Votre projecteur a été conçu et testé conformément aux normes de sécurité les plus récentes en matière d'équipements informatiques. Cependant, pour assurer une utilisation sans danger, il est important de suivre les instructions de ce manuel ainsi que celles apposées sur le produit.

1. Veuillez lire ce manuel d'utilisation avant d'utiliser l'appareil pour la première fois.

Gardez ce manuel dans un endroit sûr pour une référence future.

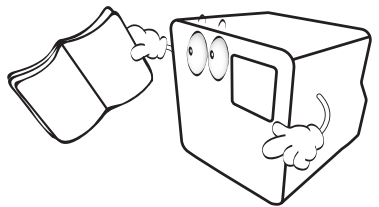

- 2. Placez toujours le projecteur sur une surface plane et horizontale avant de l'utiliser.
	- Ne posez pas le projecteur sur un chariot, un support ou une table instable, car il pourrait tomber et être endommagé.

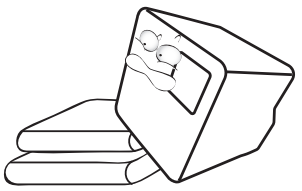

3. Ne stockez pas le projecteur sur le flanc. Il risque de basculer et de blesser quelqu'un ou encore de subir de sérieux dommages.

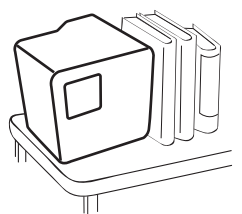

- 4. Évitez de placer le projecteur dans l'un des environnements cidessous.
	- Espace réduit ou peu ventilé. l'appareil doit être placé à une distance minimale de 50 cm des murs et l'air doit pouvoir circuler librement autour du projecteur.
- Emplacements soumis à des températures trop élevées, par exemple dans une voiture aux vitres fermées.
- Emplacements très humides, poussiéreux ou enfumés risquant de détériorer les composants optiques, de réduire la durée de vie de l'appareil ou d'assombrir l'écran.

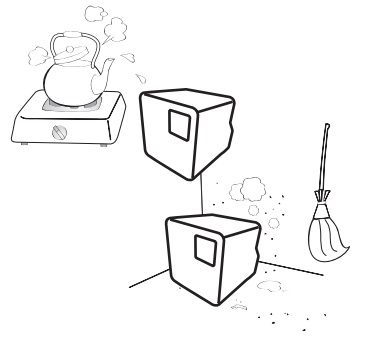

- Emplacements situés à proximité d'une alarme incendie.
- Emplacements dont la température ambiante dépasse 40°C/104°F.
- Emplacements où l'altitude excède 2000 mètres (6562 pieds).

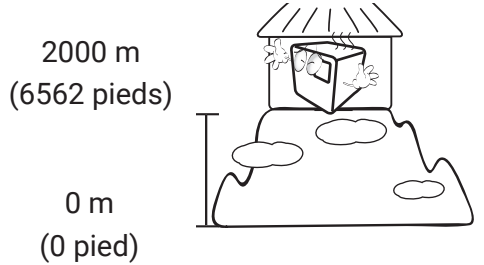

- 5. N'obstruez pas les orifices de ventilation lorsque le projecteur est allumé (même en mode économie d'énergie).
	- Ne recouvrez le projecteur avec aucun élément.
	- Ne placez pas le projecteur sur une couverture, de la literie ou toute autre surface souple.
	- Ne placez pas de produits inflammables à proximité du projecteur.

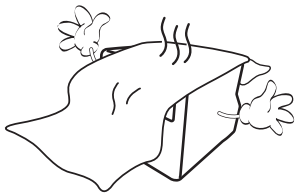

6. Dans les zones où l'alimentation secteur peut fluctuer de ±10 volts, il est conseillé de relier le projecteur à un stabilisateur de puissance, un dispositif de protection contre les surtensions ou un onduleur (UPS), selon votre situation.<br> $\frac{\psi_{\mu}}{\psi_{\nu}}$ 

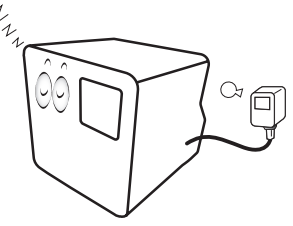

7. Ne vous appuyez pas sur le projecteur et ne placez aucun objet dessus.

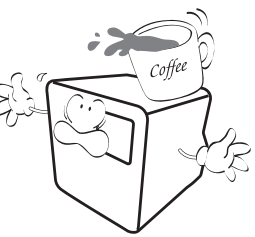

8. Ne placez pas de liquides sur le projecteur, ni à proximité. Des liquides renversés dans le projecteur annuleraient votre garantie. Si le projecteur était mouillé, débranchez-le de la prise secteur et contactez BenQ pour une réparation.

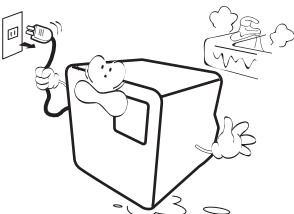

9. Ne regardez pas directement dans l'objectif du projecteur lorsque l'appareil est en cours d'utilisation. Cela pourrait blesser vos yeux.

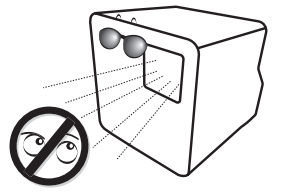

10. N'utilisez pas les DEL du projecteur au-delà de leur durée de vie nominale. Une utilisation excessive des DEL pourrait entraîner leur éclatement en de rares occasions.

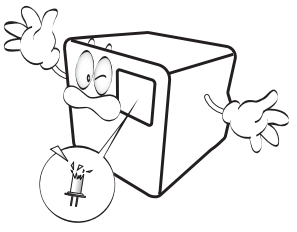

11. N'essayez en aucun cas de démonter ce projecteur. Un courant de haute tension circule à l'intérieur de votre appareil. Tout contact avec certaines pièces peut présenter un danger de mort. Vous ne devez en aucun cas démonter ou retirer quelque autre protection que ce soit. Ne confiez les opérations d'entretien et de

réparation qu'à un technicien qualifié.

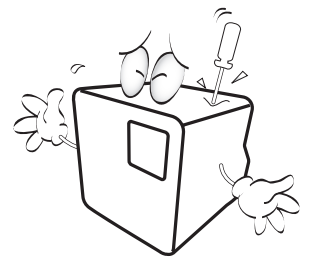

#### Avertissement

Veuillez conserver l'emballage d'origine pour une possible expédition ultérieure.

12. Lorsque vous pensez qu'un entretien ou une réparation est nécessaire, ne confiez le projecteur qu'à un technicien qualifié.

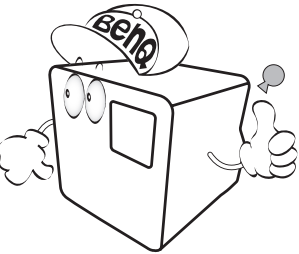

#### **Remarque**

Pour éviter d'endommager les puces DLP, ne dirigez jamais un faisceau laser de forte puissance dans l'objectif de projection.

### Condensation de l'humidité

N'utilisez jamais le projecteur immédiatement après l'avoir déplacé d'un emplacement froid à un emplacement chaud. Lorsque le projecteur est exposé à un tel changement de température, l'humidité peut se condenser sur les composants internes importants. Pour éviter des dommages possibles au projecteur, n'utilisez pas le projecteur pendant au moins 2 heures en cas de changement soudain de température.

## Évitez les liquides volatiles

N'utilisez pas de liquide volatile, tel qu'un insecticide ou certains types de nettoyants, à proximité du projecteur. Ne laissez pas de produits en caoutchouc ou en plastique toucher le projecteur de manière prolongée. Ils laisseraient des marques sur la finition. Si vous nettoyez avec un chiffon traité chimiquement, assurez-vous de suivre les instructions de sécurité du produit de nettoyage.

### Mise au rebut

Ce produit contient les composants suivants qui sont nocifs pour le corps humain et l'environnement.

• Plomb, qui est contenu dans la soudure.

Pour mettre au rebut le produit, consultez votre administration environnementale locale pour les réglementations.

#### Remarque

- Les illustrations et les images présentées dans ce document sont pour votre référence.
- Le contenu réel peut varier selon le produit fourni dans votre région.

## <span id="page-12-1"></span><span id="page-12-0"></span>Contenu de l'emballage

Déballez le colis avec précaution et vérifiez qu'il contient tous les éléments mentionnés ci-dessous. Certains des éléments peuvent ne pas être disponibles selon la région de votre achat. Si l'un de ces éléments fait défaut, contactez votre revendeur.

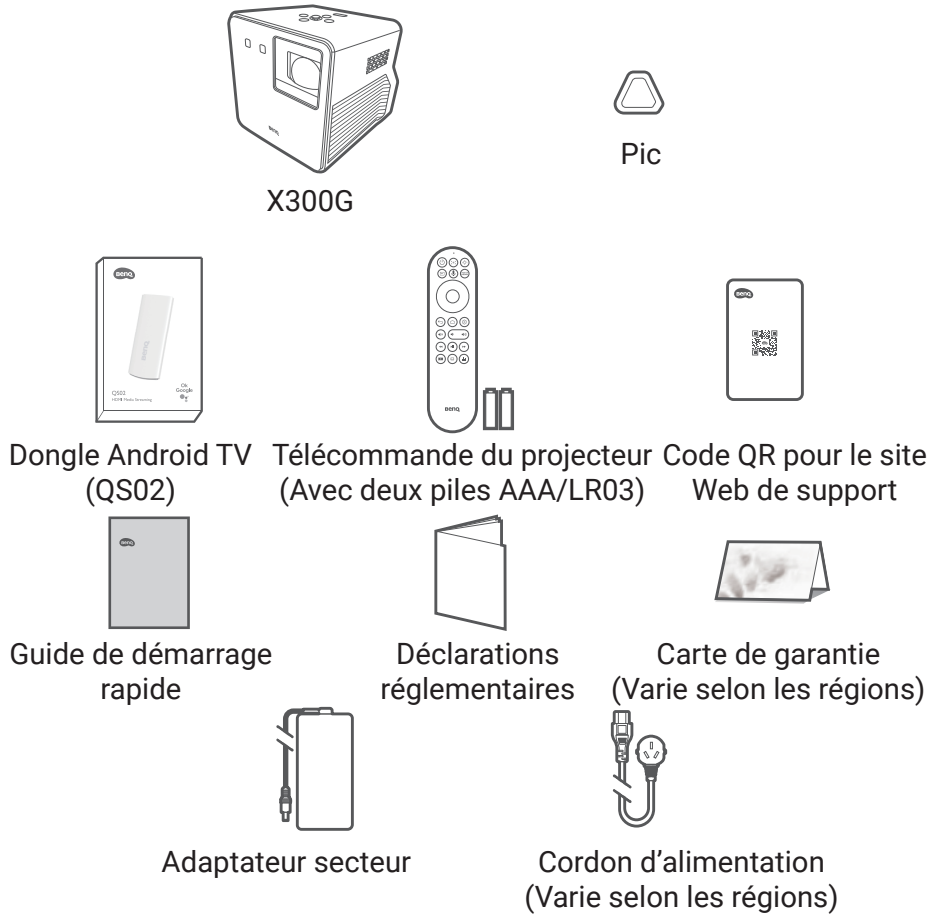

#### Remarque

- La durée de vie des DEL varie selon les conditions environnementales et l'utilisation. Les fonctions et spécifications du produit réel sont susceptibles d'être modifiées sans préavis.
- Le remplacement des DEL n'est pas possible par l'utilisateur. Quand c'est nécessaire, veuillez contacter le centre de service.
- Certains des accessoires peuvent varier d'une région à une autre.
- La carte de garantie n'est fournie que dans certaines régions. Veuillez contacter votre revendeur pour des informations détaillées.
- Utilisez des accessoires d'origine pour assurer la compatibilité.
- Le type de prise du cordon d'alimentation peut changer en fonction des exigences régionales.

# <span id="page-14-0"></span>Introduction

## Présentation du projecteur

### Présentation

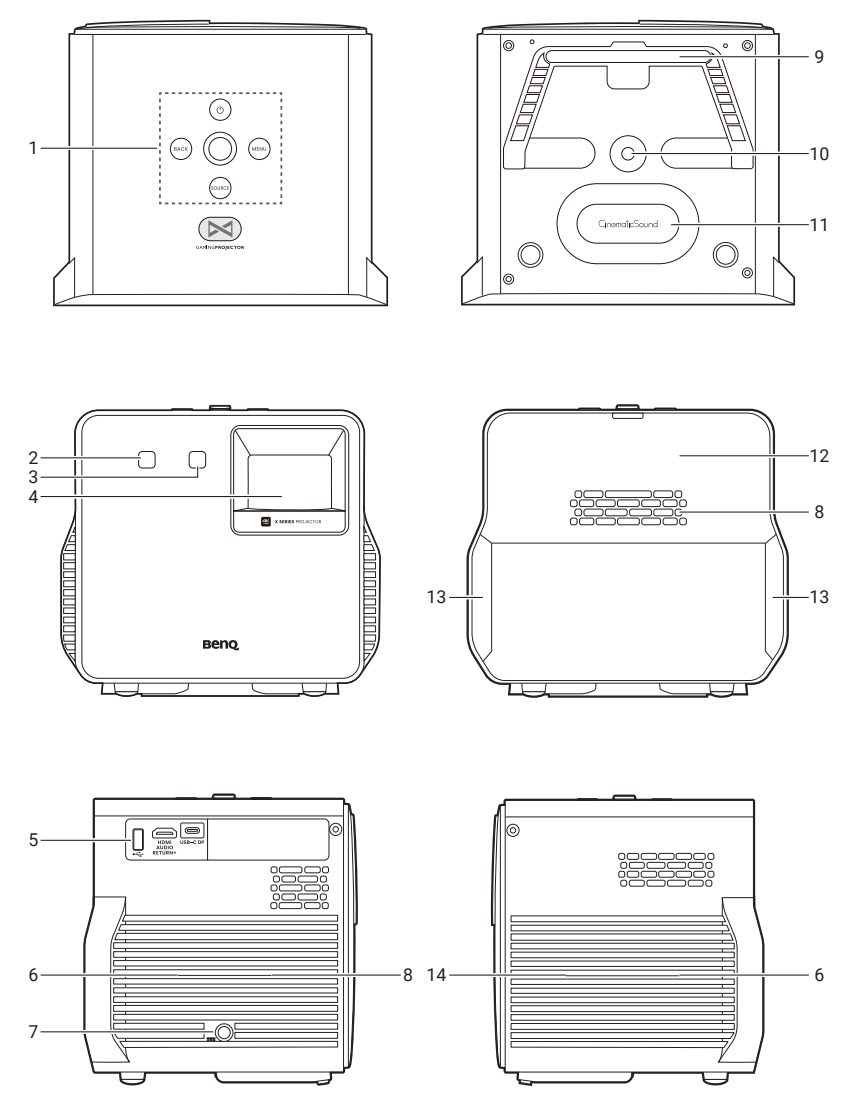

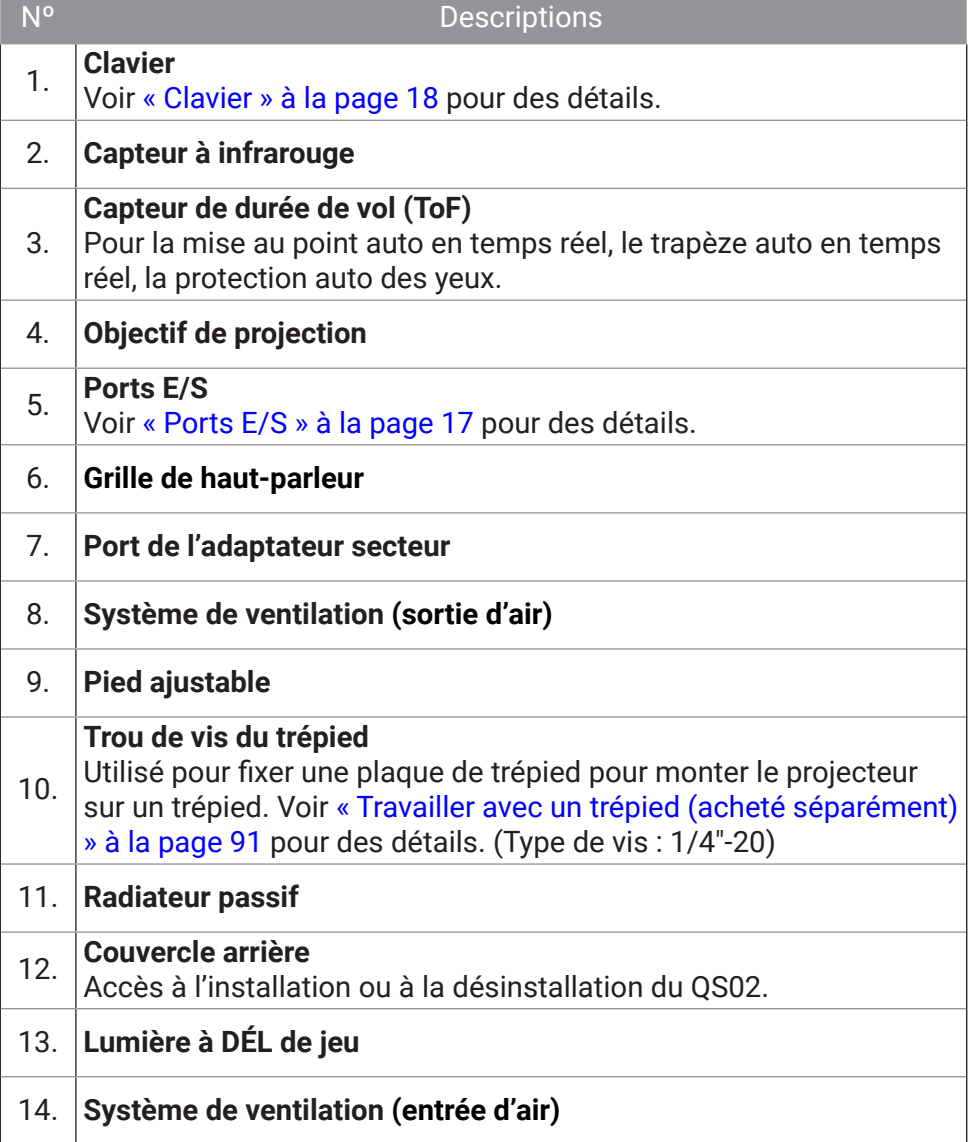

## <span id="page-16-0"></span>Ports E/S

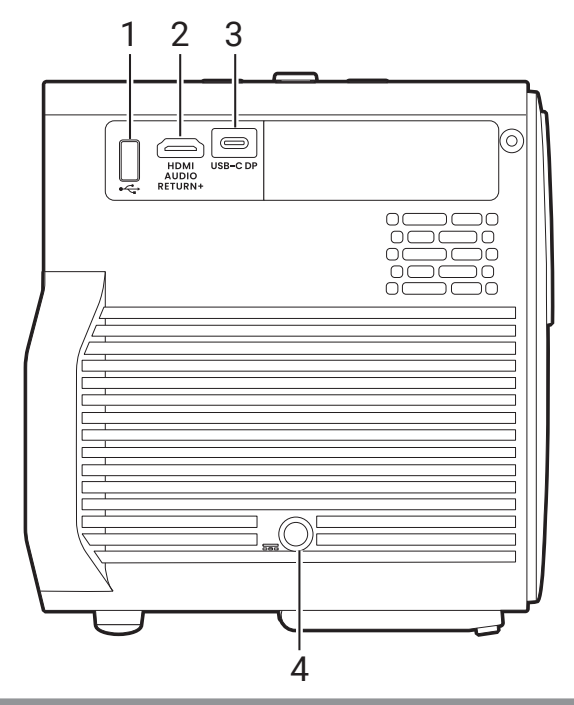

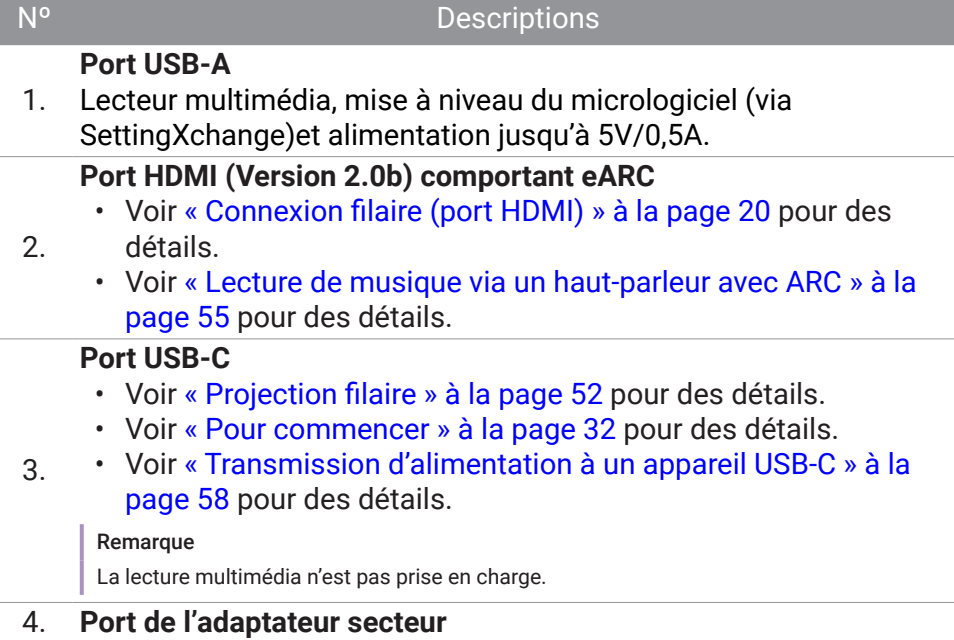

### <span id="page-17-1"></span><span id="page-17-0"></span>**Clavier**

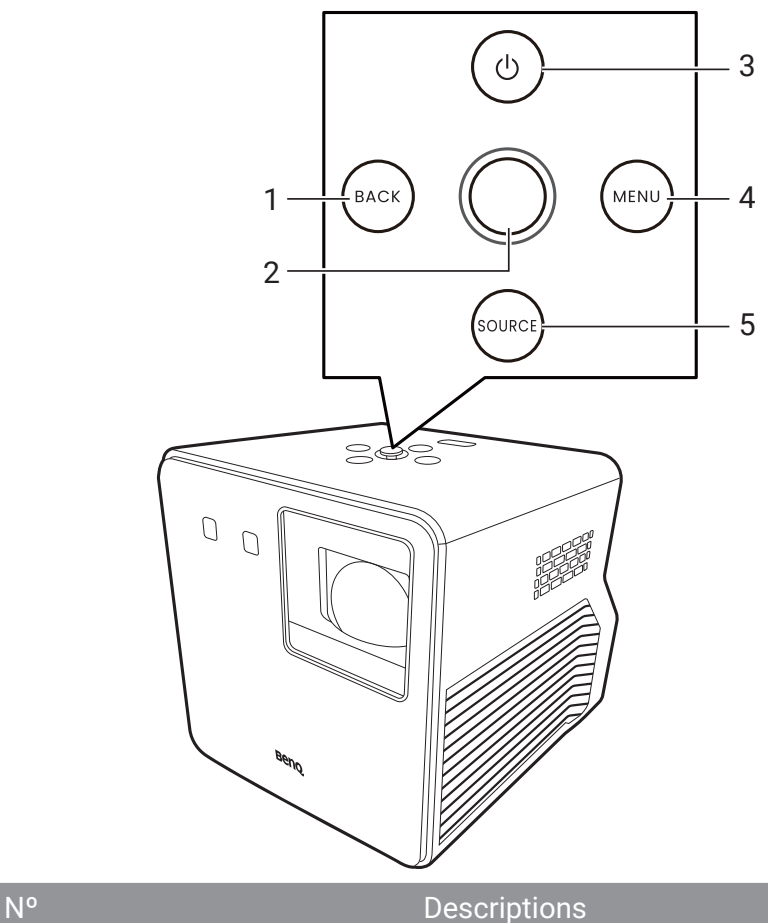

- 1. **Touche arrière**
- 2. **Manette**
- Navigation dans le menu ( $\triangle$ /**V**/<//> et OK)
- 3. **Touche d'alimentation/voyant à diode**
- 4. **Touche Menu**
- 5. **Touche de source d'entrée**

### <span id="page-18-0"></span>Dimensions

212(L) x 180,9 (P) x 194,8 (H) mm

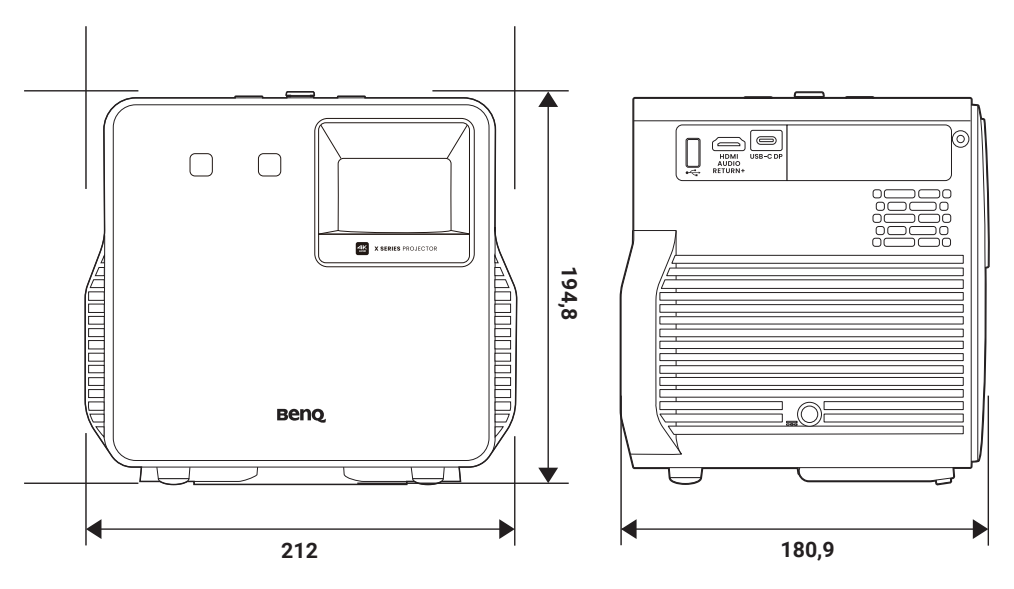

### <span id="page-19-0"></span>Connexions du projecteur

Vous pouvez connecter votre appareil au projecteur de différentes manières pour projeter des contenus vidéo.

### Connexion sans fil (via dongle Android TV)

- Smartphone, tablette, ordinateur portable/PC (voir [« Projection sans fil](#page-51-0)  [» à la page 52.](#page-51-0))
- Appareils Bluetooth (haut-parleurs, casque, souris, etc.)

Avant d'effectuer toute connexion sans fil, procédez comme suit :

- Installez le dongle Android TV pour une connexion sans fil.
- Placez le projecteur à portée du point d'accès sans fil auquel vous envisagez de le connecter.

### <span id="page-19-1"></span>Connexion filaire (port HDMI)

- Appareil A/V
- Smartphone, tablette, ordinateur portable/PC
- Prend en charge les haut-parleurs compatibles ARC. (Voir [« Lecture de](#page-54-1)  [musique via un haut-parleur avec ARC » à la page 55](#page-54-1).)

### Connexion filaire (port USB-A)

• Lecteur flash USB-A (voir [« Lire les fichiers multimédia d'une clé USB »](#page-56-0)  [à la page 57.](#page-56-0))

### Connexion filaire (port USB-C)

• Smartphone, tablette, ordinateur portable/PC (voir [« Projection filaire »](#page-51-2)  [à la page 52.](#page-51-2))

Avant d'effectuer des connexions câblées, assurez-vous d'utiliser le câble approprié avec les fonctions correspondantes (p.ex., mode DP Alt ou transmission d'alimentation) pour chaque source et qu'il est bien branché. La connexion avec des câbles/appareils USB-C certifiés par l'USB-IF peut améliorer la compatibilité.

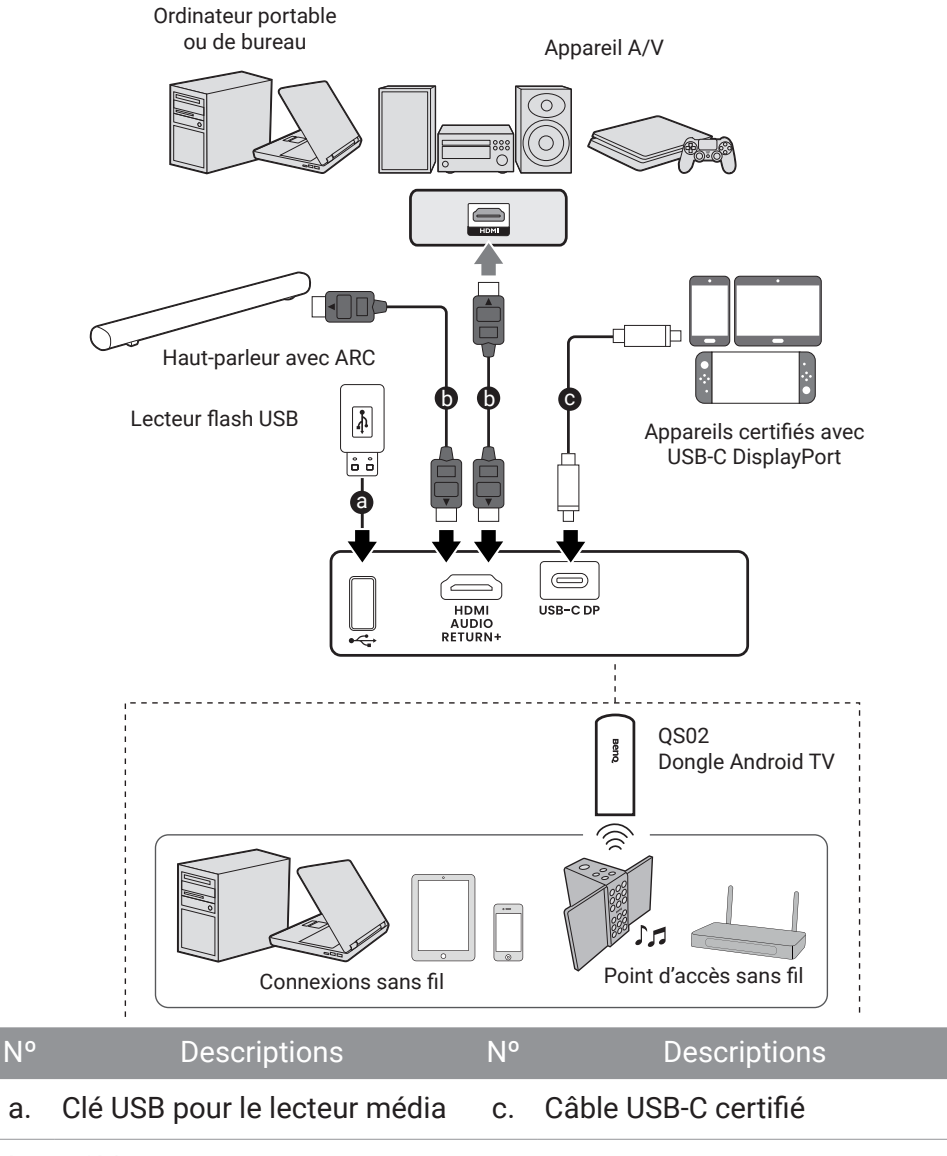

#### b. Câble HDMI

#### Remarque

- Pour les connexions ci-dessus, certains câbles ne sont pas fournis avec le projecteur (voir [« Contenu de l'emballage » à la page 13\)](#page-12-1). Vous pouvez vous procurer ces câbles dans les magasins spécialisés en électronique.
- Les illustrations de connexion sont pour référence seulement.
- Si l'image vidéo sélectionnée ne s'affiche pas lors de la mise sous tension du projecteur et que la source vidéo sélectionnée est correcte, vérifiez que le périphérique vidéo est sous tension et fonctionne correctement. Vérifiez également que les câbles de signal sont bien connectés.

### <span id="page-22-0"></span>Télécommande (télécommande du projecteur uniquement)

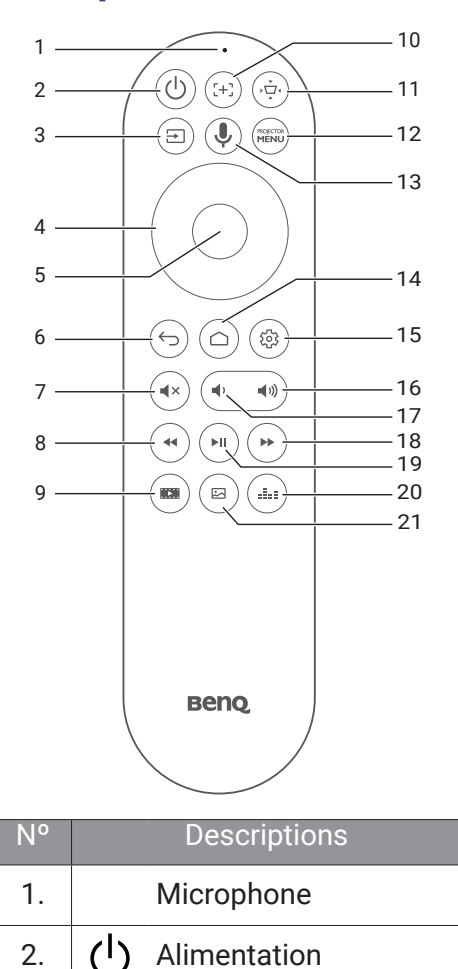

 $3.$   $\Box$  Source

4. Touches de direction

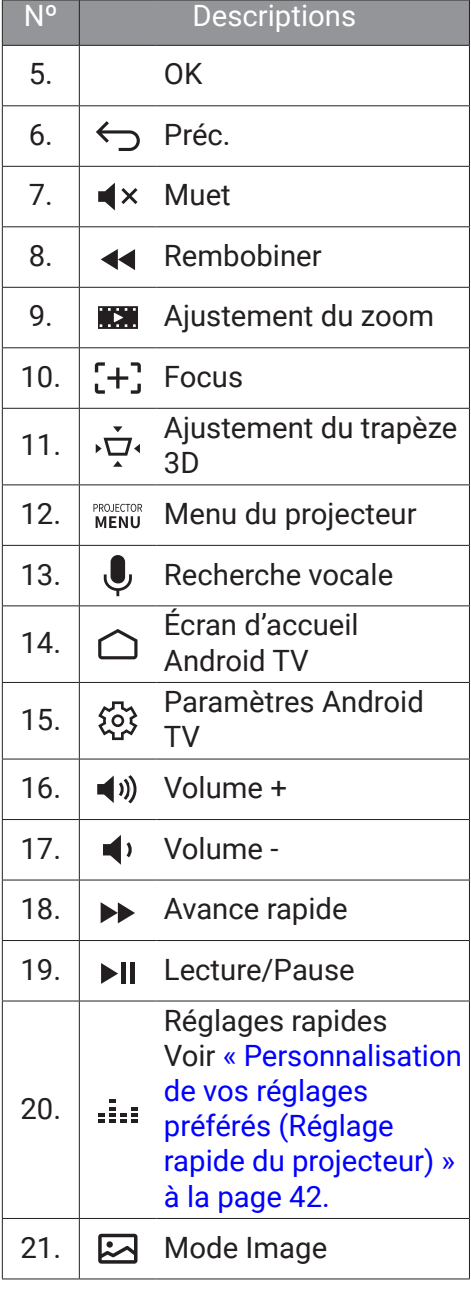

## <span id="page-23-0"></span>Portée efficace de la télécommande

La télécommande doit être maintenue à un angle perpendiculaire de 30 degrés par rapport au(x) capteur(s) infrarouge du projecteur pour un fonctionnement optimal. La distance entre la télécommande et les capteurs ne doit pas dépasser 8 mètres (~ 26 pieds). Vous pouvez diriger la télécommande directement vers le(s) capteur(s) IR ou vers l'écran pour réfléchir le signal IR sur un mur/écran. Assurez-vous qu'aucun obstacle susceptible de bloquer le rayon infrarouge n'est interposé entre la télécommande et le(s) capteur(s) infrarouge du projecteur.

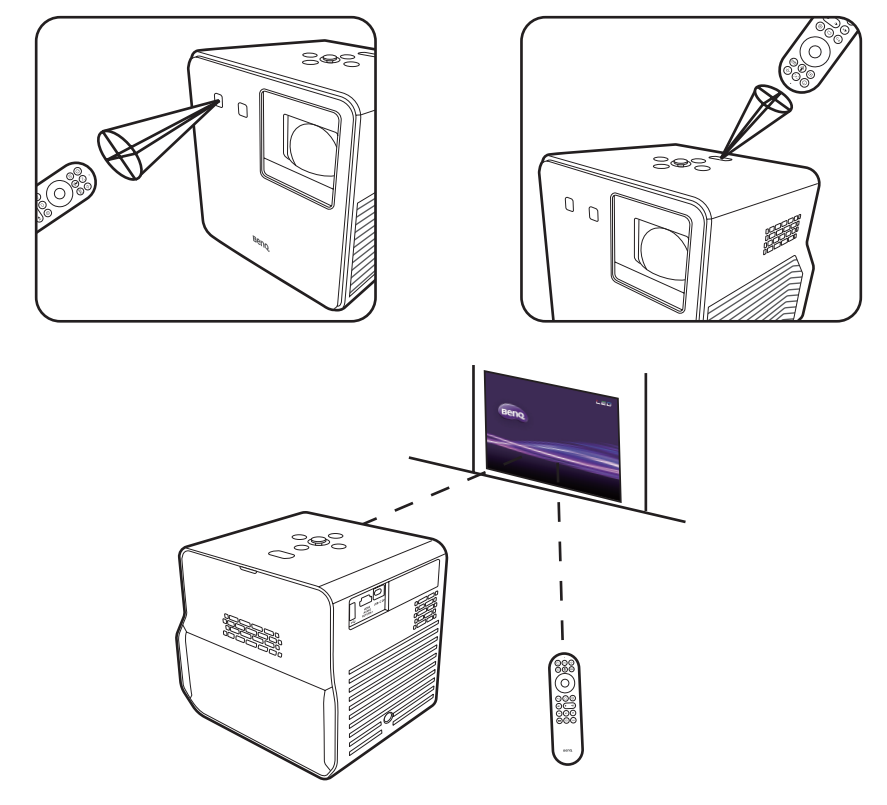

## <span id="page-24-0"></span>Allumer/Éteindre le rétroéclairage de la télécommande

Grâce au rétroéclairage de la télécommande, vous pouvez voir les touches quand vous appuyez dessus dans l'obscurité.

Appuyez et maintenez le bouton Muet  $\blacktriangleleft x$  et le bouton Volume +  $\blacktriangleleft y$  de la télécommande pour allumer/éteindre le rétroéclairage. Pour économiser les piles, vous pouvez éteindre le rétroéclairage. (Fig. 1)

## Utiliser la recherche vocale

Appuyez et maintenez  $\bigcup$  pour activer l'assistant vocal ou la recherche vocale. Appuyez et maintenez  $\bigcup$  et parlez au microphone en haut de la télécommande pendant que vous utilisez l'assistant vocal. (Fig. 2)

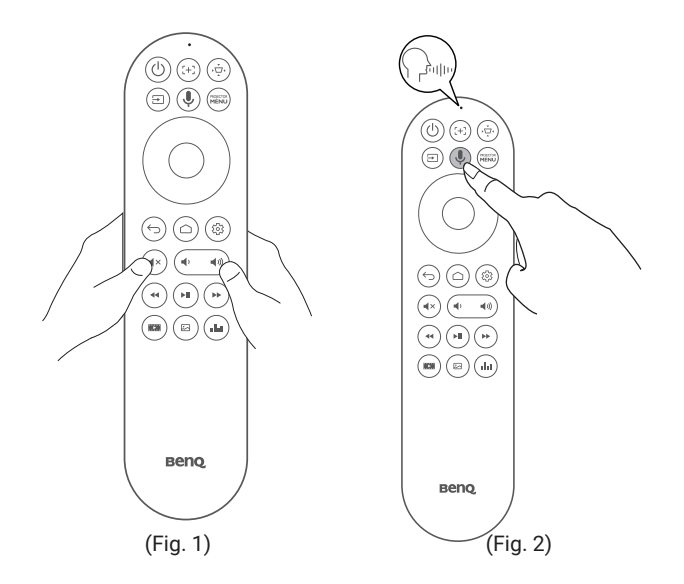

#### **Remarque**

La fonctionnalité de recherche vocale sur la télécommande n'est disponible qu'une fois la télécommande associée au projecteur pendant le processus de l'assistant d'installation. Voir « Mise [sous tension et configuration initiale » à la page 32](#page-31-0) pour plus de détails.

# <span id="page-25-1"></span>Installation

## <span id="page-25-0"></span>Choix de l'emplacement

Avant de choisir un emplacement d'installation de votre projecteur, prenez les facteurs suivants en considération :

- Taille et position de votre écran
- Emplacement de la prise électrique
- Disposition et la distance entre le projecteur et les autres appareils
- Emplacement et distance entre le projecteur et le point d'accès sans fil

Vous pouvez installer le projecteur des manières suivantes :

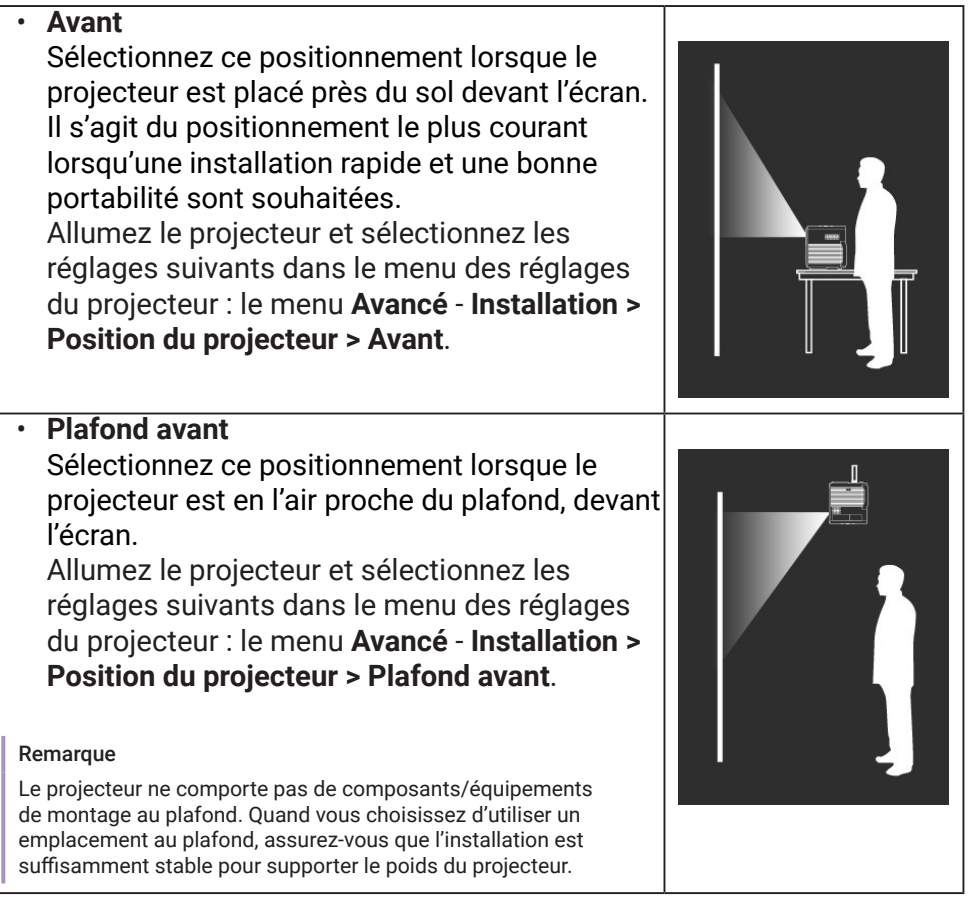

• **Arrière** Sélectionnez ce positionnement lorsque le projecteur est placé près du sol derrière l'écran. Allumez le projecteur et sélectionnez les réglages suivants dans le menu des réglages du projecteur : le menu **Avancé** - **Installation** > **Position du projecteur** > **Arrière**.

Remarque

Un écran de rétroprojection spécial est nécessaire.

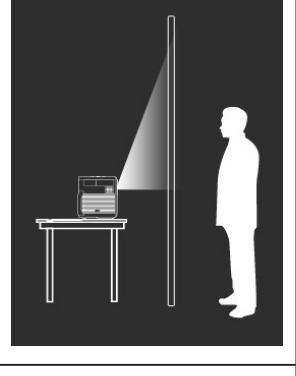

• **Plafond arr.**

Sélectionnez ce positionnement lorsque le projecteur est en l'air proche du plafond, derrière l'écran.

Allumez le projecteur et sélectionnez les réglages suivants dans le menu des réglages du projecteur : le menu **Avancé** - **Installation** > **Position du projecteur** > **Plafond arr.**

#### Remarque

- Un écran de rétroprojection spécial est nécessaire.
- Le projecteur ne comporte pas de composants/équipements de montage au plafond. Quand vous choisissez d'utiliser un emplacement au plafond, assurez-vous que l'installation est suffisamment stable pour supporter le poids du projecteur.

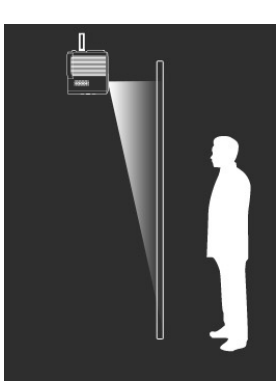

### <span id="page-27-0"></span>Identification de la taille d'image souhaitée

La distance entre l'objectif du projecteur et l'écran, le réglage du zoom et le format vidéo ont chacune une incidence sur la taille de l'image projetée.

### Dimensions de projection

Le format de l'écran est 16:9 et l'image projetée est au format 16:9.

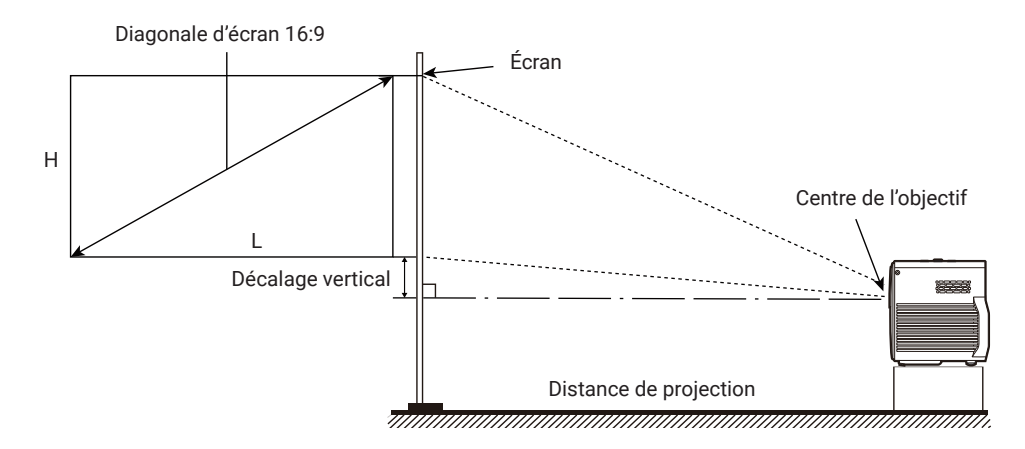

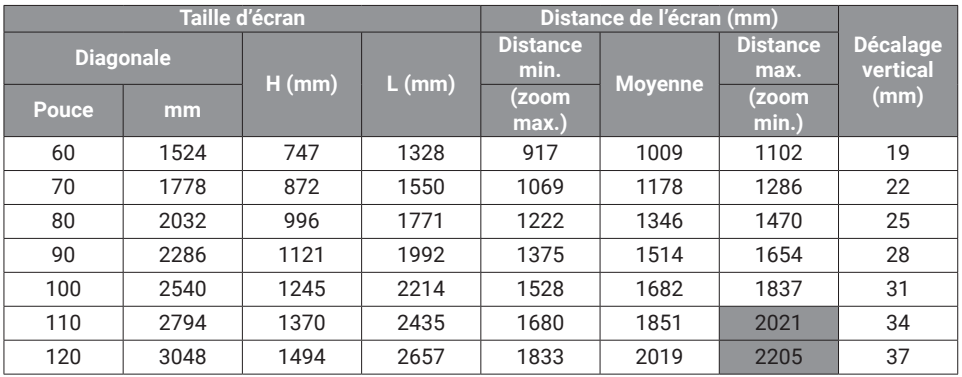

Par exemple, si vous utilisez un écran de 100 pouces, la distance de projection recommandée est de 1528 mm à 1837 mm.

Si votre distance de projection mesurée est de 183 cm, la plus grande taille d'écran recommandée est de 120 pouces, la plus petite taille d'écran recommandée est de 100 pouces.

#### Remarque

- Toutes les mesures sont approximatives et peuvent varier des tailles réelles.
- Les valeurs dans les cellules grises sont pour référence seulement. Le projecteur placé à cette distance peut produire des images floues.
- Si vous avez l'intention d'installer le projecteur de façon permanente, BenQ vous recommande de tester physiquement la taille et la distance de projection à l'emplacement précis d'installation du projecteur avant de l'installer de façon permanente, afin de prendre en compte les caractéristiques optiques de ce projecteur. Cela vous aidera à déterminer la position de montage exacte la mieux adaptée à l'emplacement de votre installation.

## <span id="page-29-1"></span><span id="page-29-0"></span>Installation du dongle Android TV

- 1. Assurez-vous que le projecteur est éteint et que le cordon d'alimentation est débranché.
- 2. Trouvez le dongle Android TV fourni (QS02) et le pic dans l'emballage.

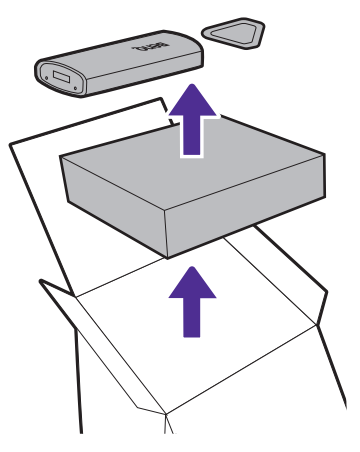

3. Utilisez le pic pour ouvrir le couvercle arrière du projecteur. Pour éviter que le couvercle arrière ne tombe et ne soit endommagé, soutenez-le lorsque vous le retirez du projecteur.

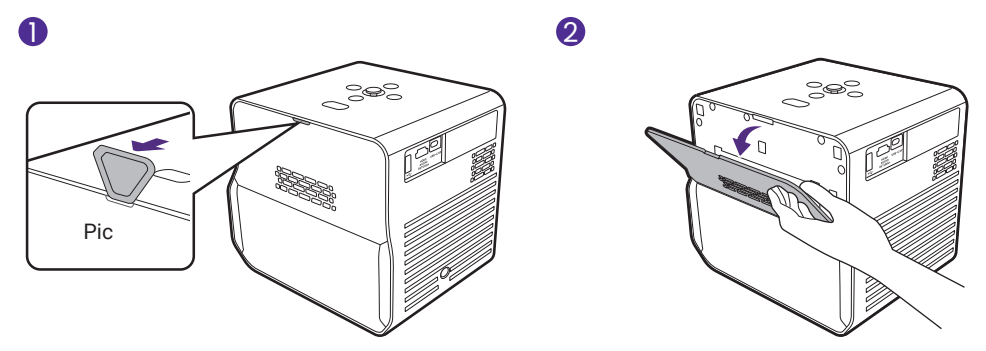

4. Tirez légèrement sur le câble mini HDMI et le câble USB Micro B pour les sortir du projecteur (1). Branchez le câble mini HDMI sur le port mini HDMI situé à l'arrière du dongle (2). Branchez le câble USB Micro B sur le port USB Micro B situé à l'avant du dongle (3). Réinsérez le dongle dans le compartiment prévu à cet effet, comme illustré (4).

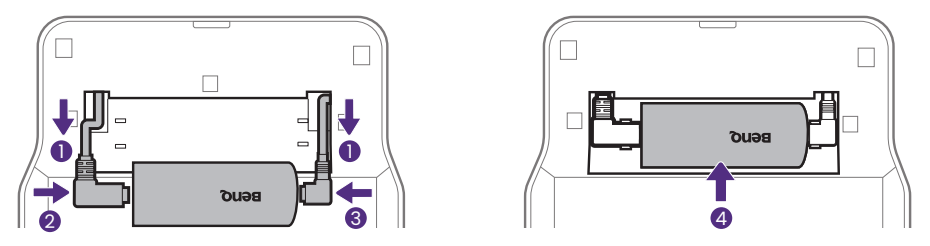

5. Réinstallez le couvercle arrière sur le projecteur.

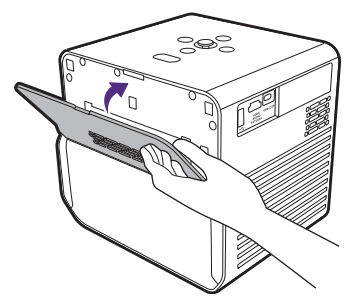

## <span id="page-31-2"></span><span id="page-31-1"></span>Pour commencer

### <span id="page-31-0"></span>Mise sous tension et configuration initiale

- 1. Choisissez un emplacement et une taille d'image préférés en suivant les instructions de [« Choix de l'emplacement » à la page 26](#page-25-0). Assurezvous que le dongle Android TV a été installé. Voir [« Installation du](#page-29-1)  [dongle Android TV » à la page 30](#page-29-1) pour plus de détails.
- 2. Installez les piles de la télécommande. Avant de pouvoir commencer à utiliser la télécommande, vous devez installer les piles fournies dans la télécommande.
	- Faites glisser le couvercle des piles vers l'extérieur.
	- Insérez les piles dans le sens indiqué ci-dessous.
	- Remettez le couvercle des piles sur la télécommande en le faisant glisser.

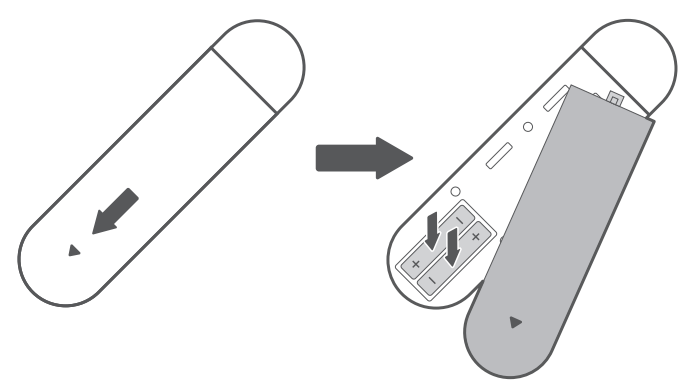

#### Remarque

N'exposez pas la télécommande et les piles à des environnements où les températures sont élevées et où le taux d'humidité est excessif, comme une cuisine, une salle de bain, un sauna, une véranda ou une voiture fermée.

3. Connectez l'alimentation au projecteur.

Appuyez le bouton d'alimentation  $\binom{1}{1}$  du projecteur ou de la télécommande. Le voyant d'alimentation clignotera lentement en vert, et le voyant du jeu clignotera lentement en orange.

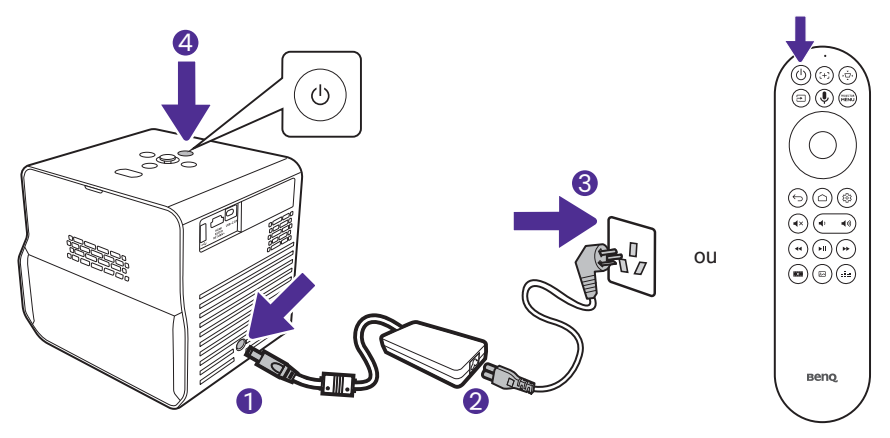

#### **Remarque**

- Quand vous alimentez directement le projecteur via l'adaptateur secteur fourni, veuillez utiliser le câble d'alimentation fourni pour éviter des dangers potentiels tels que l'électrocution et l'incendie.
- Avant d'associer la télécommande à votre projecteur, vous devez vous assurer que votre télécommande est à portée du capteur IR du projecteur. Voir « Portée efficace de la télécommande » à la page 24 pour plus de détails.
- 4. Allumez le projecteur et suivez les instructions à l'écran pour terminer la configuration initiale. Quand il vous est demandé de configurer votre télécommande, sélectionnez « **Not now** » pour continuer. Vous pouvez consulter le manuel d'utilisation QS02 sur [Support.BenQ.com](https://Support.BenQ.com) pour plus d'informations.
- 5. Vérifiez si un micrologiciel mis à jour est disponible pour votre produit. Consultez [« Mettre à niveau votre projecteur » à la page 37.](#page-36-1)
- 6. Pour accéder à d'autres fonctions ou effectuer d'autres réglages sur le projecteur après avoir terminé la configuration initiale, appuyez le bouton **REQUECTER** et le menu OSD **Base** s'affichera. Pour savoir comment passer au menu OSD **Avancé**, consultez « Navigation dans le menu » à la page 59.
- 7. Choisissez un scénario préféré.
	- [« Améliorer l'expérience de jeu » à la page 46](#page-45-2)
	- [« Regarder des vidéos en continu » à la page 48](#page-47-0)
	- [« Projection » à la page 52](#page-51-3)
	- [« Lecture de la musique par votre projecteur » à la page 54](#page-53-0)

### <span id="page-33-0"></span>Voyant à diode d'alimentation

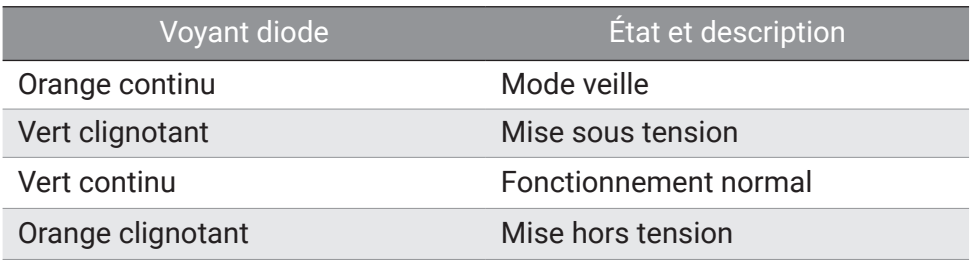

### Lumière à DÉL de jeu

La lumière à DÉL de jeu peut être contrôlée dans le menu **Avancé** > **Système** > **Paramètres de fonctionnement** > **Lumière à DÉL de jeu**. Quand cette fonction est activée, la lumière se comporte comme suit.

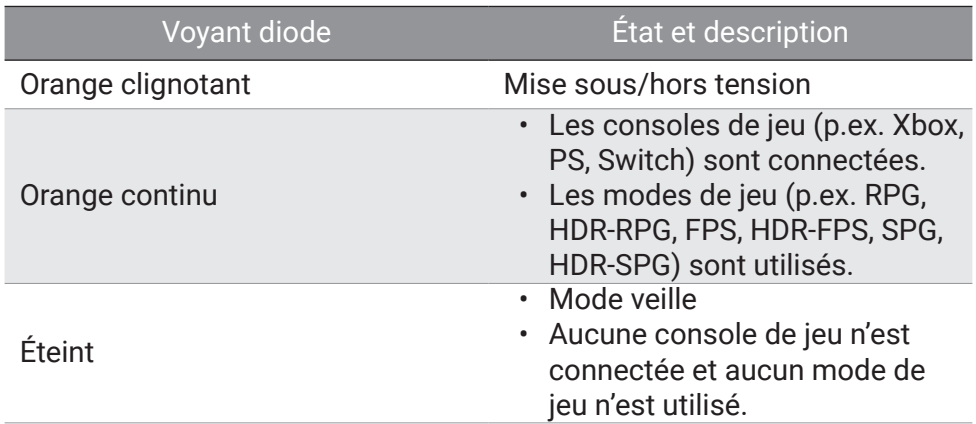

### <span id="page-34-0"></span>Travailler avec Protection auto des yeux

#### Conseil

Consultez « Navigation dans le menu » à la page 59. Pour savoir comment passer au menu OSD **Avancé**.

Activer **Protection auto des yeux** depuis le menu **Avancé** - **Système** réduit la luminosité de l'écran quand le projecteur détecte des objets/utilisateurs dans un rayon de 0,1 à 1,3 mètre devant l'objectif de projection.

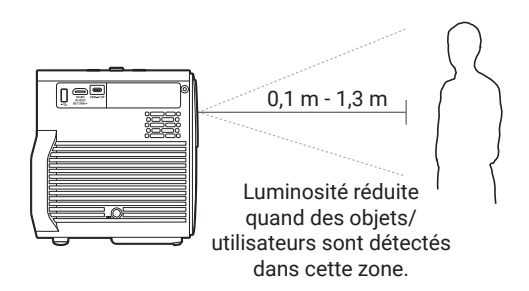

#### Remarque

- Assurez-vous que la distance de projection entre le projecteur et l'écran est supérieure à 0,8 mètre pour que la fonction **Protection auto des yeux** puisse se dérouler correctement.
- Cette fonction n'est pas conçue pour la projection latérale et peut ne pas fonctionner correctement quand l'angle de projection est supérieur à 30 degrés. Désactivez la fonction de protection des yeux si vous le souhaitez.
- La fonction de protection des yeux peut se déclencher pendant quelques secondes quand on déplace le projecteur.

### Arrêt du projecteur

Appuyez le bouton d'alimentation  $\binom{1}{1}$  du projecteur ou de la télécommande pour faire apparaître le menu d'alimentation. Le menu d'alimentation offre deux options. Voir le tableau ci-dessous pour des détails. Pour éteindre le projecteur, il suffit d'appuyer à nouveau le bouton d'alimentation  $(1)$ .

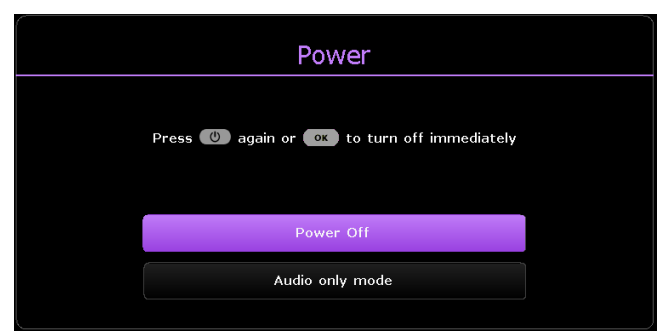

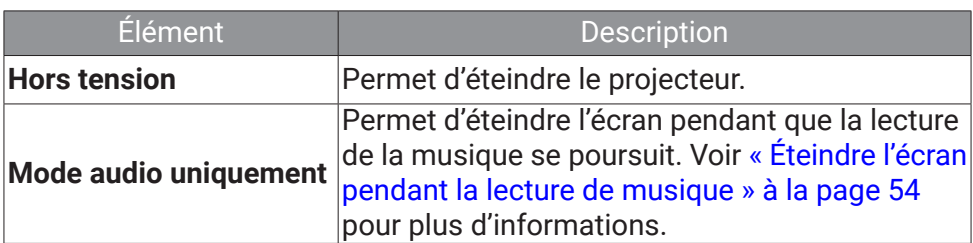

Attendez que le voyant devienne orange continu. Les ventilateurs peuvent continuer à fonctionner afin de refroidir le système. Si le projecteur ne doit pas être utilisé pendant une période prolongée, débranchez le câble d'alimentation de la prise secteur, et retirez les piles de la télécommande.

#### Remarque

Le projecteur ne peut pas être utilisé tant que le cycle de refroidissement n'est pas terminé, et ce, afin de protéger la source lumineuse.

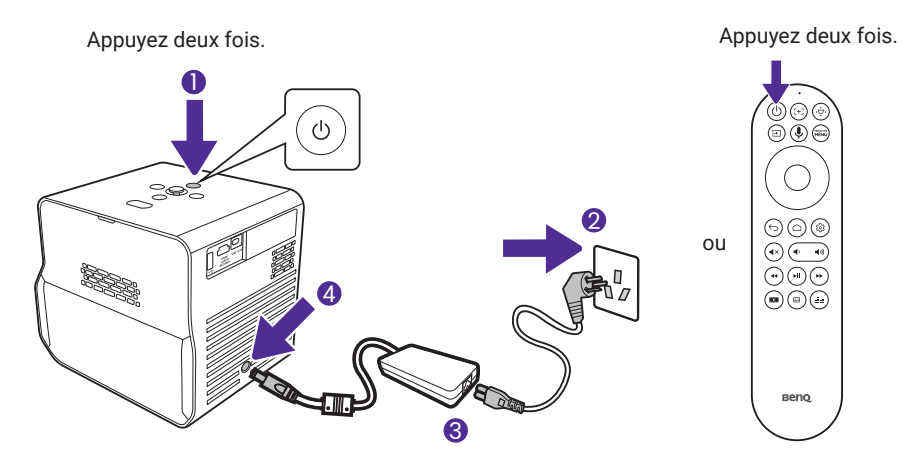
# Mettre à niveau votre projecteur

Il est conseillé de mettre à jour le projecteur avec la dernière version du micrologiciel afin d'optimiser l'expérience utilisateur.

- 1. Visitez [Support.BenQ.com](https://support.BenQ.com) et téléchargez **SettingXchange**. Vous devriez également télécharger son dernier manuel d'utilisation à titre de référence.
- 2. Maintenez une alimentation stable au projecteur via l'adaptateur secteur. N'éteignez pas le projecteur.
- 3. Connectez votre ordinateur au projecteur à l'aide d'un câble USB-A.
- 4. Exécutez le programme **SettingXchange**.
- 5. Suivez les instructions à l'écran pour terminer le processus.

#### Remarque

Vérifiez également s'il existe des fichiers de micrologiciel et des manuels d'utilisation mis à jour pour le dongle QS02 Android TV sur [Support.BenQ.com](https://Support.BenQ.com). Découvrez les mises à jour depuis l'avis de mise à niveau. Si une nouvelle version du micrologiciel est disponible, il est recommandé de mettre à niveau le dongle pour obtenir les meilleures performances.

# Ajustement de l'image projetée

## Optimiser automatiquement l'image projetée (Param. auto intel.)

Le projecteur étant portable/mobile, vous voudrez peut-être le déplacer à l'endroit souhaité pour répondre à votre scénario. Avec **Param. auto intel.**, il n'est pas nécessaire de passer manuellement par chaque réglage de l'image pour l'ajuster.

- 1. Pour optimiser rapidement et automatiquement l'image projetée, allez dans le menu **Base** - **Param. auto intel.** ou menu **Avancé** - **Installation** > Param. auto intel. sur votre projecteur.
- 2. Définissez les réglages **M. au point auto temps réel** et **Trapèze 3D auto temps réel** sur **Act**. La distance effective entre l'objectif de projection et l'écran est de 1,8 mètre pour **M. au point auto temps réel** et de 2,5 mètres pour **Trapèze 3D auto temps réel**.

# Ajustement de l'angle de projection

Le projecteur est équipé d'un pied réglable à la base, ce qui permet de projeter des images en hauteur.

Pour changer l'angle de projection/la position :

1

- Ouvrez le pied pour élever l'image à une hauteur et à un angle souhaités.
- Pour rentrer le pied, soulevez le projecteur et fermez le pied. Ensuite, reposez lentement le projecteur.

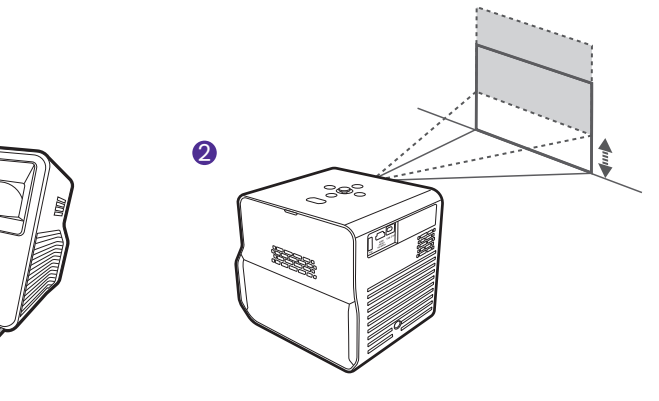

#### Remarque

- L'angle maximum d'ajustement est de 20 degrés.
- Si l'écran et le projecteur ne sont pas perpendiculaires l'un par rapport à l'autre, l'image projetée devient trapézoïdale. Pour corriger ceci, voir [« Trapèze » à la page 40](#page-39-0) pour des détails.
- Quand le projecteur est allumé, NE PLACEZ PAS le projecteur avec ses sorties d'air vers le bas, car cela bloquerait les sorties d'air.

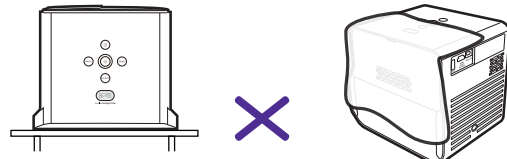

# <span id="page-38-0"></span>Réglage fin de la netteté de l'image

Pour améliorer la netteté de l'image, réglez la mise au point en utilisant une des méthodes suivantes.

- **M. au point auto temps réel** : Quand le projecteur est déplacé ou que la distance de projection est changée, la fonction prend effet automatiquement. Assurez-vous que la distance entre l'objectif de projection et l'écran ne dépasse pas 1,8 mètre. Activez cette fonction dans un des menus suivants :
	- le menu **Base Param. auto intel.** > **M. au point auto temps réel**
	- le menu **Avancé Installation** > **Param. auto intel.** > **M. au point auto temps réel**
	- le menu **Avancé Installation** > **Mettre au point** > **M. au point auto temps réel**
- Mise au point auto : Appuyez le bouton de mise au point  $f + ?$  sur la télécommande et le projecteur mettra automatiquement au point l'image, puis affichera la mire de mise au point et la barre de réglage. Si vous êtes satisfait du résultat de la mise au point automatique, appuyez  $\leftrightarrow$  pour quitter.
- Mise au point manuelle : Appuyez le bouton de mise au point  $\left\{\text{+}\right\}$ sur la télécommande et le projecteur mettra automatiquement au point l'image, puis affichera la mire de mise au point et la barre de réglage. Si vous n'êtes pas satisfait du résultat de la mise au point automatique, appuyez les boutons gauche  $\triangleleft$  ou droit  $\triangleright$  de la télécommande pour régler manuellement la mise au point de l'image. Une fois les ajustements effectués, appuyez  $\leftrightarrow$  pour revenir au menu précédent. Le menu est également accessible depuis le menu **Avancé** - **Installation** > **Mettre au point** > **Mise au point manuelle**.

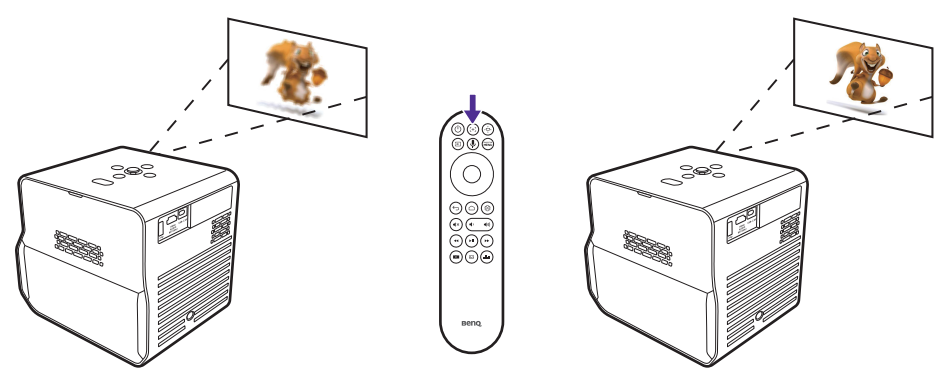

### Remarque

Ne regardez pas directement l'objectif du projecteur lorsque la lumière est allumée. La lumière forte de l'objectif peut provoquer des dommages oculaires.

## Adapter l'image à votre écran

Plusieurs possibilités vous sont offertes pour ajuster l'image et assurer un affichage précis à l'écran. En fonction de la situation de votre pièce, choisissez celle qui répond à vos besoins. L'effet est à la hauteur du dernier ajustement que vous avez effectué.

### <span id="page-39-0"></span>Trapèze

La distorsion trapézoïdale correspond au fait qu'une image projetée devient un trapèze du fait de l'angle de projection. C'est le cas lorsque le projecteur n'est pas perpendiculaire à l'écran.

Pour corriger la distorsion de l'image, utilisez une des méthodes suivantes.

- **Trapèze 3D auto temps réel** : Quand le projecteur est déplacé ou que l'angle de projection est changé, la fonction prend effet automatiquement. Assurez-vous que la distance entre l'objectif de projection et l'écran ne dépasse pas 2,5 mètre. Activez cette fonction dans un des menus suivants :
	- le menu **Base Param. auto intel.** > **Trapèze 3D auto temps réel**
	- le menu **Avancé Installation** > **Param. auto intel.** > **Trapèze 3D auto temps réel**
- **Trapèze auto** : Appuyez le bouton »Ù sur la télécommande ou allez dans le menu **Avancé** - **Installation** > **Trapèze 3D** pour afficher le menu de correction **Trapèze 3D**. Appuyez **OK** pendant 2 secondes pour corriger automatiquement le problème de distorsion trapézoïdale. Une fois les ajustements effectués, appuyez pour revenir au menu précédent.

**Trapèze manuel** : Appuyez le bouton ݯ⋅sur la télécommande ou allez dans le menu **Avancé** - **Installation** > **Trapèze 3D** pour afficher le menu de correction **Trapèze 3D**. Suivez simplement les instructions à l'écran pour effectuer les ajustements. Pour réinitialiser les réglages, appuyez pendant 2 secondes. Une fois les ajustements effectués, appuyez pour revenir au menu précédent.

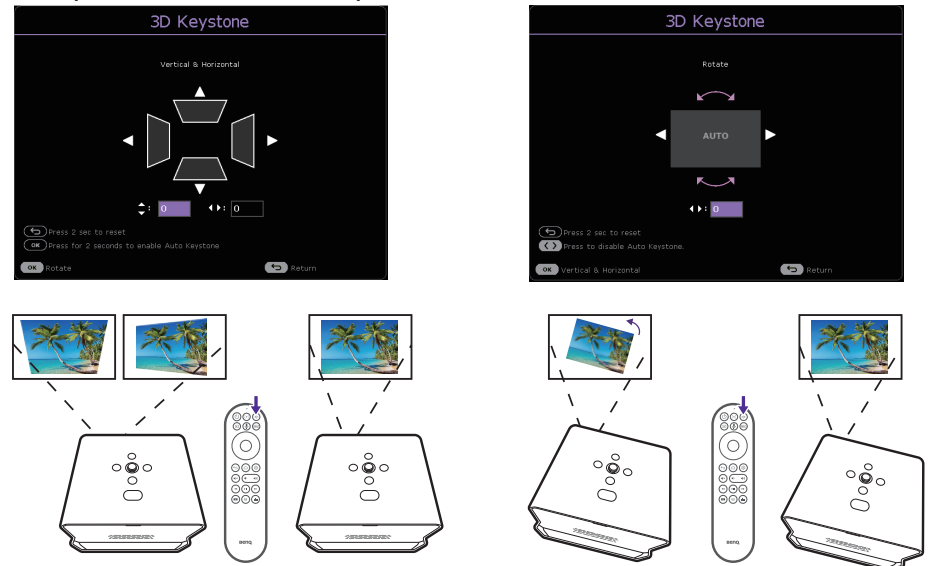

## <span id="page-40-0"></span>Ajuster coin

Ajustez quand les quatre coins de l'image projetée sont déformés.

- 1. Appuyez le bouton re vou de la télécommande pour accéder au menu des paramètres du projecteur.
- 2. Allez au menu **Avancé Installation** > **Ajuster coin**.
- 3. Choisissez un des coins que vous voulez ajuster, puis suivez les instructions à l'écran pour corriger l'image.

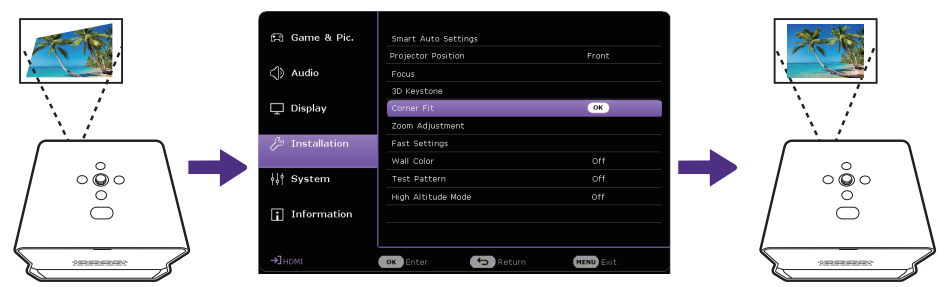

# Zoom sur une image

Pour changer la taille du contenu affiché :

- 1. Appuyez le bouton  $\mathbb{R}$  sur la télécommande ou allez dans le menu **Avancé** - **Installation** > **Ajustement du zoom** pour afficher le menu de réglage du zoom.
- 2. Appuyez la touche ▲ vv pour un zoom avant/arrière sur l'image.
	- Le zoom optique motorisé est utilisé dans une plage de 1,0x à 1,2x.
	- Le zoom optique numérique est utilisé dans une plage de 1,0x à 0,8x.
	- Quand la taille de l'image est inférieure à la taille d'origine (1,0x), vous pouvez déplacer l'image à la position souhaitée en appuyant sur les touches directionnelles  $(\triangle/\blacktriangledown/\triangle)$ .
- 3. Appuyez  $\mathsf{OK}$  et  $\Longleftrightarrow$  pour enregistrer et quitter le menu de réglage.

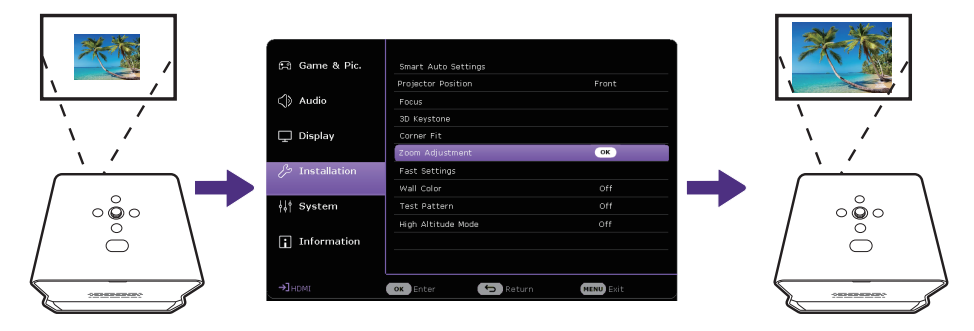

# Personnalisation de vos réglages préférés (Réglage rapide du projecteur)

Le menu **Réglage rapide du projecteur** aide à stocker la plupart des réglages que vous avez effectués dans les menus principaux **Jeu et image**, **Son** et **Installation** sous la forme d'un ensemble de réglages rapides. Vous pouvez enregistrer jusqu'à trois ensembles de réglages et les afficher, les renommer et les appliquer quand vous en avez besoin.

## Enregistrer les réglages

- 1. Ajustez les réglages du menu du projecteur sous les menus principaux **Jeu et image**, **Son** et **Installation** selon vos préférences.
- 2. Appelez le menu en appuyant = sur la télécommande, ou allez au menu **Avancé** - **Installation** > **Réglage rapide du projecteur**.

3. Sélectionnez **Réglage rapide du projecteur 1**, **Réglage rapide du projecteur 2** ou **Réglage rapide du projecteur 3**, et choisissez **Enregistrer réglage ici** pour enregistrer les réglages.

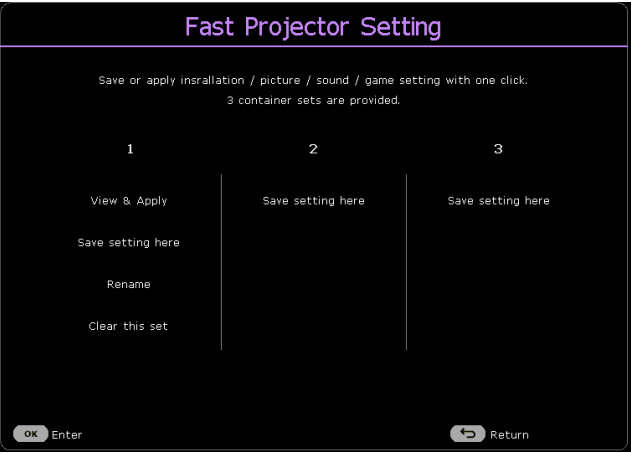

### Appliquer un ensemble de Réglage rapide du projecteur

- 1. Affichez les réglages effectués en accédant à la page Afficher et appliquer. Appuyez  $\blacktriangleleft$  pour parcourir les détails.
- 2. Pour appliquer les réglages à la source d'entrée actuelle ou à une autre source d'entrée connectée, choisissez **Appliquer** et appuyez **OK**.

### Renommer les réglages

Vous pouvez changer le nom de chaque ensemble pour mieux mémoriser l'objectif des réglages.

- 1. Choisissez **Renommer** et appuyez **OK** pour afficher le clavier à l'écran.
- 2. Appuyez ▲/▼/◆/▶ pour sélectionner chaque chiffre/lettre souhaité, et appuyez **OK** pour confirmer chaque saisie.
- 3. Répétez l'étape ci-dessus et lorsque vous avez terminé, appuyez **BACK/**
- 4. Appuyez ▼ pour choisir **Commettre**.
- 5. Appuyez **OK** et le nom change.

### Effacer l'ensemble

Pour supprimer les réglages d'un ensemble particulier :

- 1. Choisissez **Effacer ce jeu** sous l'ensemble sélectionné et appuyez **OK**. Un message de confirmation s'affiche.
- 2. Choisissez **Effacer** et appuyez **OK** pour effacer la mémoire de cet ensemble.

# Changer la source d'entrée

Vous pouvez connecter le projecteur à plusieurs appareils en même temps. Il ne peut toutefois afficher qu'un plein écran à la fois. Lors de la mise en marche, le projecteur recherche automatiquement les signaux disponibles.

Assurez-vous que le menu **Avancé** - **Affichage** > **Recherche auto de la source** est **Act** si vous voulez que le projecteur recherche automatiquement les signaux.

Pour sélectionner manuellement la source, appuyez le bouton source  $\rightarrow$ sur la télécommande pour afficher le menu source et appuyez à plusieurs reprises pour sélectionner le signal souhaité.

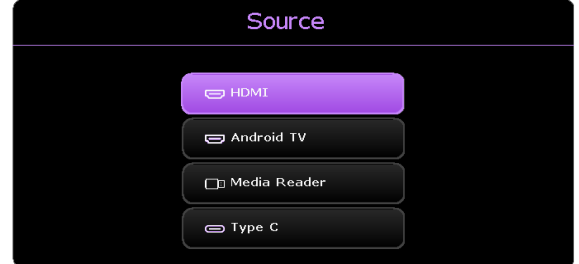

Vous pouvez également appuyer le bouton accueil  $\bigcap$  de la télécommande pour revenir à l'écran d'accueil **Android TV** à tout moment.

Pour en apprendre davantage sur la source d'entrée **Android TV**, voir [« Regarder des vidéos en continu » à la page 48](#page-47-0).

Pour en apprendre davantage sur la source d'entrée **Media Reader**, voir

[« Lire les fichiers multimédia d'une clé USB » à la page 57](#page-56-0).

### Renommer la source d'entrée

Pour renommer la source d'entrée :

- 1. Allez au menu **Avancé Affichage** > **Renom.source**.
- 2. Choisissez un nom de source et appuyez **OK** pour afficher le clavier à l'écran.
- 3. Appuyez ▲/▼/◆/▶ pour sélectionner chaque chiffre/lettre souhaité, et appuyez **OK** pour confirmer chaque saisie.
- 4. Répétez l'étape ci-dessus et lorsque vous avez terminé, appuyez **BACK/**
- 5. Appuyez ▼ pour choisir **Commettre**.
- 6. Appuyez **OK** et le nom de la source change.

# Améliorer l'expérience de jeu

# <span id="page-45-0"></span>Réglage pour démarrer rapidement un jeu

Pour améliorer votre expérience de jeu, vous disposez de modes d'image et de son adaptés aux jeux.

- 1. La fonction **Mode de jeu auto** permet de basculer automatiquement vers une source de jeu connectée (p.ex. Nintendo Switch, PS5, Xbox Series S) et vers des modes conçus pour le jeu. Assurez-vous que **Mode de jeu auto** es **Act** sous ce qui suit.
	- le menu **Base Param. auto intel.**
	- le menu **Avancé Jeu et image**
	- le menu **Avancé Installation > Param. auto intel.**
- 2. Si vous préférez une faible latence, réglez **Trapèze 3D/Ajuster coin** sur **0**, **Format image** sur **Auto, Ajustement du zoom** sur **1,0x**-**1,2x**.

# Régler Réticule JPS

Si vous avez besoin d'afficher un réticule à l'écran pour viser des cibles, suivez les instructions ci-dessous.

- 1. Allez au menu **Avancé Jeu et image** > **Réticule JPS**, et appuyez **OK** pour afficher la page **Réticule JPS**.
- 2. Appuyez **OK** à plusieurs reprises pour sélectionner le type de réticule souhaité. Sélectionner  $\blacksquare$  n'affichera pas de réticule quand vous quitterez cette page.
- 3. Appuyez  $\triangle$ / $\blacktriangledown$ / $\blacktriangleleft$  pour déplacer le réticule à la position souhaitée.
- 4. Pour revenir à la position par défaut, appuyez **BACK**/ pendant deux secondes.
- 5. Quand tous les ajustements sont effectués, appuyez **BACK**/ pour enregistrer les changements et le réticule s'affiche à l'écran.

Quand le réticule n'est plus nécessaire :

- 1. Retournez à la page **Réticule JPS**.
- 2. Appuyez plusieurs fois **OK** pour sélectionner le type de réticule  $\Box$ , puis appuyez **BACK**/← pour enregistrer et quitter la page.

## Charger facilement votre console pendant que vous jouez (certains appareils uniquement)

Votre projecteur est doté d'un transfert vidéo/audio et de la transmission d'alimentation à partir du port USB-C. Grâce à cette fonctionnalité, vous pouvez recharger votre console de jeu (avec sortie vidéo USB-C) directement pendant le jeu, sans aucune autre station d'accueil. Pour plus d'informations sur la transmission d'alimentation par l'USB-C, voir [« Transmission d'alimentation à un appareil USB-C » à la page 58](#page-57-0).

#### Conseil

**SettingXchange** est un logiciel conçu pour optimiser les couleurs du projecteur et les paramètres de jeu pour une meilleure expérience visuelle.

# <span id="page-47-0"></span>Regarder des vidéos en continu

Assurez-vous que le dongle Android TV (QS02) a été installé et connecté correctement à un réseau sans fil. **Android TV** est le système d'exploitation du projecteur qui vous permet de projeter des vidéos sans fil et d'utiliser des applis de diffusion en continu.

### Remarque

Pour le manuel d'utilisation du dongle Android TV (QS02), visitez [Support.BenQ.com.](https://Support.BenQ.com)

## <span id="page-47-1"></span>Écran d'accueil Android TV

Au premier démarrage ou lorsque la source d'entrée est réglée sur **Android TV**, le projecteur affiche l'interface **Android TV**. Si le projecteur affiche un contenu provenant d'une autre source, vous pouvez revenir à **Android TV** en appuyant la touche Accueil ( $\bigcirc$ ) sur votre télécommande ou en appuyant la touche Source (→) pour sélectionner **Android TV** dans le menu de la source d'entrée.

L'écran d'accueil **Android TV** comporte les éléments suivants :

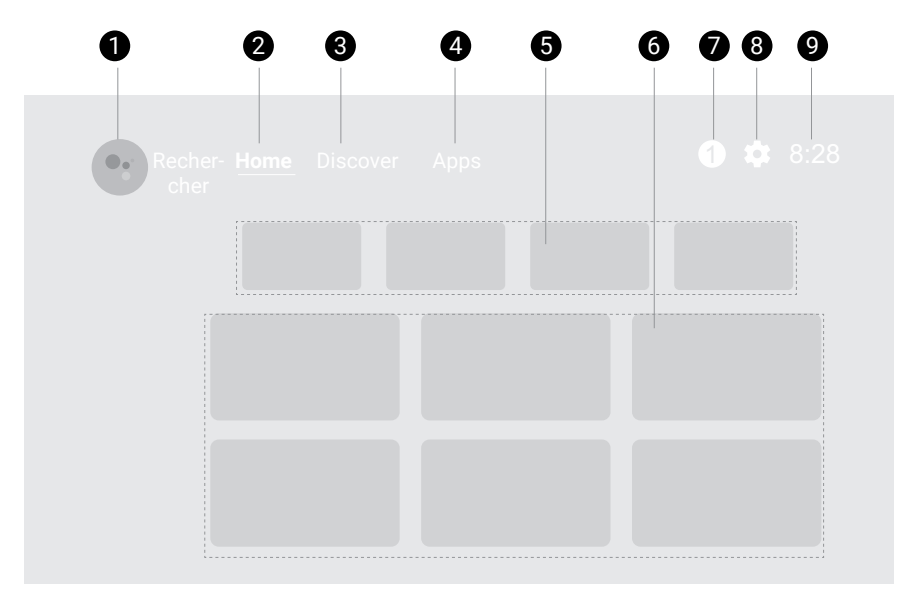

#### Remarque

L'écran réel peut varier selon votre version de micrologiciel d'**Android TV**.

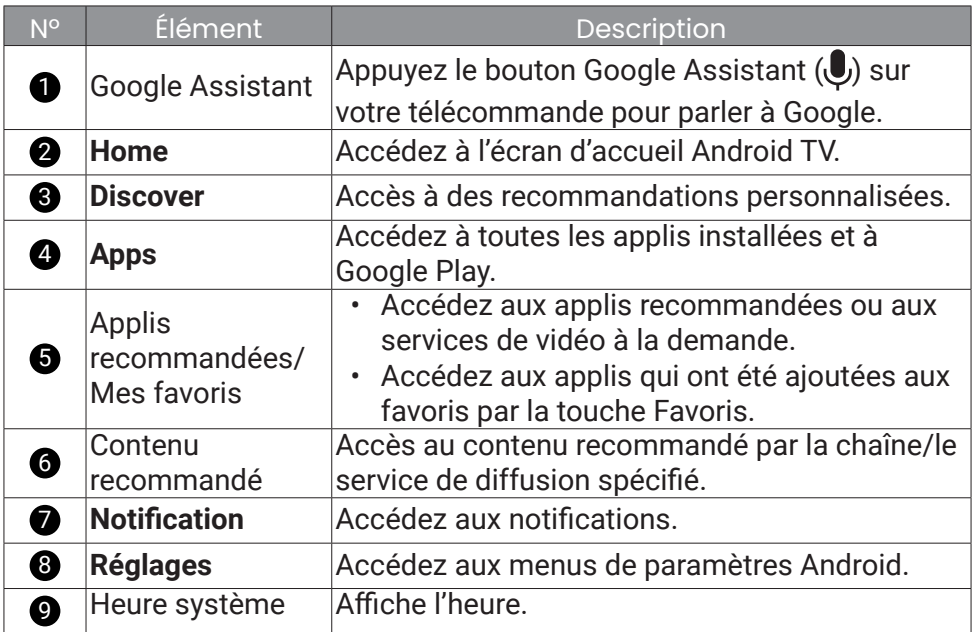

## Choisir un mode d'image approprié pour la diffusion vidéo

Vous disposez d'une variété de modes d'image pour différents scénarios dans le menu Mode Image. Appuyez le bouton **sur la télécommande** pour plus d'options. Habituellement **Cinema** est recommandé pour regarder des films. **HDR10** est disponible si des contenus HDR sont détectés. Voir « Mode Image » à la page 60 pour plus d'informations.

## Choisir un mode son approprié pour la diffusion vidéo

En général, vous pouvez sélectionner un mode son dans le menu **Base/ Avancé** - **Son** > **Mode son** pour répondre à votre scénario. Habituellement **Cinéma** est recommandé pour regarder des films. D'autres options sont proposées pour améliorer votre expérience audio. Voir [« Son » à la page](#page-65-0)  [66](#page-65-0) pour plus d'informations. Vous pouvez personnaliser un mode son selon vos préférences. Voir [« Personnaliser un mode son » à la page 50](#page-49-0) pour plus d'informations.

### <span id="page-49-0"></span>Personnaliser un mode son

- 1. Appuyez et sélectionnez le menu **Avancé Son** > **Mode son** > **Util**.
- 2. Appuyez pour sélectionner **EQ sonore** et appuyez **OK**.
- 3. Sélectionnez une bande de fréquences et réglez le niveau selon vos préférences. Les réglages apportés ici définissent le mode **Util**.
- 4. Appuyez → sur la télécommande pour enregistrer les changements et quitter.

#### Remarque

Pour ramener l'**EQ sonore** actuel à la valeur d'usine par défaut, allez au menu **Avancé** - **Son** > **EQ sonore** > **Réinitialiser l'EQ sonore**.

# Regarder des contenus 3D

Ce projecteur prend en charge la lecture de contenu en trois dimensions (3D) transféré via vos appareils vidéo compatibles 3D, tels que les consoles PlayStation (avec disques de jeu 3D), lecteurs Blu-ray 3D (avec disques Blu-ray 3D), et ainsi de suite. Après avoir connecté les appareils vidéo 3D au projecteur, portez des lunettes 3D et assurez-vous qu'elles sont allumées pour visionner le contenu 3D.

Lorsque vous regardez du contenu 3D :

- L'image peut sembler déplacée ; cependant, ce n'est pas un dysfonctionnement du produit.
- Faite des pauses appropriées lorsque vous regardez des contenus 3D.
- Arrêtez de regarder les contenus 3D si vous ressentez de la fatigue ou un inconfort.
- Gardez une distance à l'écran d'environ trois fois la hauteur effective de l'écran.
- Les enfants et les personnes ayant des antécédents d'hypersensibilité à la lumière, des problèmes cardiaques, ou toutes autres conditions médicales existantes devraient s'abstenir de regarder du contenu 3D.
- L'image peut sembler rougeâtre, verdâtre ou bleuâtre si vous ne portez pas de lunettes 3D. Cependant, vous ne remarquerez aucune déviation de couleur lors de la lecture de contenus 3D avec des lunettes 3D.
- La source 4K ne sera pas affichée.

## Régler **Mode 3D**

Le réglage par défaut est **Auto** et le projecteur choisit automatiquement un format 3D approprié lors de la détection du contenu 3D. Si le projecteur ne peut pas reconnaître le format 3D, vous pouvez aller au menu **Avancé** - **Affichage** > **3D** > **Mode 3D**, et choisir **Trame séquentielle**, **Combi trame**, **Haut-bas** ou **Côte à côte** pour lui.

Quand cette fonction est activée :

- Le niveau de luminosité de l'image projetée diminue.
- Le **Mode Image** ne peut pas être ajusté.
- Le **Trapèze 3D** ne peut être ajusté qu'avec des degrés limités.

## Corriger le problème d'image 3D

Quand l'image 3D est déformée, activez **Inverser sync 3D** depuis le menu **Avancé** - **Affichage** > **3D** pour basculer entre les images de l'œil gauche et de l'œil droit, améliorant ainsi votre confort général pendant le visionnage en 3D.

# Projection

# Projection sans fil

La projection sans fil n'est possible que si le dongle Android TV (QS02) fourni est installé et si le projecteur et votre appareil sont connectés au même réseau sans fil. Consultez le manuel d'utilisation QS02 sur [Support.](https://Support.BenQ.com) [BenQ.com](https://Support.BenQ.com) ou scannez le code QR suivant pour des instructions sur comment projeter sans fil.

Tutoriel vidéo

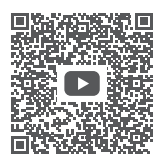

[Projection sans fil](https://www.benq.com/en-us/knowledge-center/knowledge/how-to-start-benq-smart-home-projector.html#qs02-connect-ios)

# Projection filaire

Vous pouvez connecter un appareil équipé de capacités HDMI ou mode DP Alt au projecteur pour diffuser des vidéos et des images à l'aide d'un câble HDMI ou d'un câble certifié USB-C 3.0.

#### Avertissement

Utilisez uniquement des câbles HDMI ou USB-C certifiés pour établir des connexions avec d'autres appareils.

#### **Remarque**

Tous les appareils équipés d'un port USB-C ne disposent pas de la fonctionnalité DisplayPort. Consultez la documentation de votre appareil pour plus de précisions. Le port USB-C sur ce projecteur ne peut pas prendre en charge un lecteur multimédia (c.-à-d. qu'il ne peut pas accéder aux fichiers stockés sur une clé USB).

Pour connecter un appareil avec HDMI ou USB-C avec capacité mode DP Alt :

- 1. Connectez l'appareil au port HDMI ou USB-C sur le projecteur avec un câble certifié. Une notification auto apparaît indiquant qu'un appareil est connecté.
- 2. Confirmez si vous voulez projeter la vidéo de l'appareil. La vidéo de l'appareil sera affichée une fois le signal de l'appareil détecté.

#### **Remarque**

Si aucun signal n'est détecté ou si le signal est interrompu, un message apparaîtra. Vérifiez à nouveau la connexion du câble.

- 3. Utilisez le menu source ou appuyez le bouton accueil  $\bigcap$  pour quitter et revenir à l'écran d'accueil **Android TV**.
- 4. Si l'appareil reste connecté et que vous voulez à nouveau projeter sa vidéo, appuyez le bouton source  $\rightarrow$ , puis sélectionnez le port correspondant dans le menu source.

#### **Remarque**

- Certains ordinateurs comportent de ports HDMI qui ne transmettent pas l'audio, dans de tels cas, un câble audio séparé doit être connecté au projecteur.
- Certains ordinateurs portables n'activent pas automatiquement leur port vidéo externe lorsqu'ils sont connectés à un projecteur. Pour activer ou désactiver l'affichage externe, vous pouvez généralement utiliser la combinaison de touches Fn + F3 ou CRT/LCD. Sur votre ordinateur portable, recherchez la touche de fonction CRT/LCD ou une touche de fonction portant un symbole de moniteur. Appuyez simultanément sur la touche Fn et la touche illustrée. Consultez le manuel de l'utilisateur de votre ordinateur portable pour connaître la combinaison de touches exacte.

#### Conseil

Votre projecteur est doté d'un transfert vidéo/audio et de la transmission d'alimentation à partir du port USB-C. Grâce à cette fonctionnalité, vous pouvez charger votre console de jeu (avec sortie vidéo USB-C) directement pendant le jeu, sans aucune autre station d'accueil. Voir [« Transmission](#page-57-0)  [d'alimentation à un appareil USB-C » à la page 58](#page-57-0) pour plus d'informations.

# Lecture de la musique par votre projecteur

Avec les haut-parleurs intégrés, vous pouvez apprécier la lecture de musique via le projecteur sans écran de projection. Le projecteur peut fonctionner comme haut-parleur ordinaire.

## Éteindre l'écran pendant la lecture de musique

Vous pouvez apprécier la lecture de musique via le projecteur sans écran de projection.

Appuyez le bouton  $\binom{1}{2}$  sur la télécommande ou le projecteur quand le projecteur est allumé pour afficher le menu d'alimentation, et sélectionnez **Mode audio uniquement** pour passer le projecteur en mode audio uniquement. L'écran s'éteint pendant que la lecture de la musique se poursuit.

Pour arrêter la lecture ou pour effectuer d'autres opérations, appuyez n'importe quelle touche de la télécommande pour faire revenir l'écran de projection.

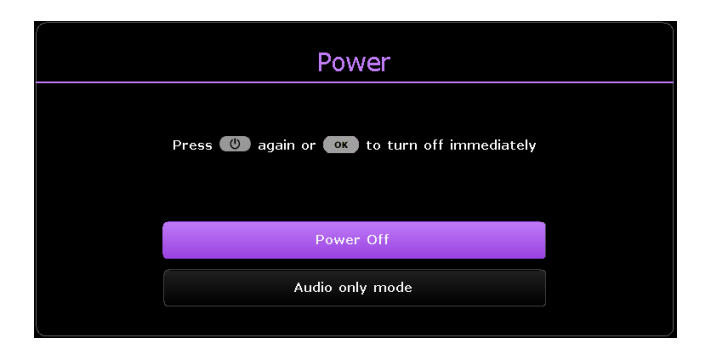

### <span id="page-54-0"></span>Lecture de musique via un haut-parleur avec ARC

Le port HDMI du projecteur est doté d'une fonction de canal de retour audio (ARC) qui lui permet de transmettre son audio à un haut-parleur/une barre de son compatible ARC connecté via un câble HDMI.

- 1. Connectez les haut-parleurs compatibles ARC au projecteur via un câble HDMI.
- 2. Déconnectez les autres haut-parleurs externes connectés via Bluetooth.
- 3. Allez au menu **Avancé Son** > **Sortie audio**. Sélectionnez **Audio Return+** et appuyez **OK**.

# Connecter le projecteur à un hautparleur / casque Bluetooth externe

Disponible uniquement quand la source d'entrée est Android TV

- 1. Assurez-vous que le dongle Android TV a été installé correctement (voir [« Installation du dongle Android TV » à la page 30](#page-29-0)).
- 2. Allumez le projecteur (voir [« Mise sous tension et configuration initiale](#page-31-0)  [» à la page 32\)](#page-31-0).
- 3. Appuyez le bouton  $\overleftrightarrow{\mathcal{O}}$  de la télécommande.
- 4. Sélectionnez **Remotes & Accessories**.
- 5. Sélectionnez **Add Accessory**.
- 6. Activez le mode d'association Bluetooth sur le haut-parleur ou le casque.
- 7. Sélectionnez le haut-parleur ou le casque dans la liste des appareils affichée à l'écran.
- 8. Sélectionnez **Pair**.

Quand le projecteur et le haut-parleur ou le casque ont été connectés avec succès, l'appareil sera étiqueté connecté dans **Network & Internet**. Vous pouvez maintenant transmettre l'audio de l'Android TV au haut-parleur ou au casque.

### Remarque

- Cette fonction est disponible uniquement quand la source d'entrée est **Android TV**. Même lorsque le projecteur est permuté vers d'autres sources d'entrée, telles que HDMI, comme l'Android TV fonctionne toujours en arrière-plan, il continuera à transmettre l'audio de l'Android TV vers le hautparleur ou le casque Bluetooth connecté.
- Le projecteur ne prend pas en charge les reconnexions automatiques avec les appareils précédemment associés. Pour vous reconnecter à un appareil associé ou vous connecter à un autre appareil, répétez les étapes ci-dessus.

# <span id="page-56-0"></span>Lire les fichiers multimédia d'une clé USB

Le lecteur média du projecteur est alimenté par le dongle Android TV QS02 fourni. Pour lire des fichiers multimédia stockés sur un lecteur flash USB, voir les instructions ci-dessous.

- 1. Assurez-vous que le dongle Android TV a été installé correctement (voir [« Installation du dongle Android TV » à la page 30](#page-29-0)).
- 2. Connectez votre clé USB au port USB-A sur le panneau des connecteurs E/S du projecteur (voir « Ports E/S » à la page 17).
- 3. Appuyez le bouton source  $\rightarrow$  de la télécommande et sélectionnez **Media Reader** dans le menu source.
- 4. Suivez les instructions à l'écran. Cliquez sur **Apps** depuis l'écran d'accueil Android TV.
- 5. Lancez une appli lecteur média pour accéder aux fichiers multimédia stockés sur votre clé USB. Les formats de fichiers pris en charge pour la lecture peuvent varier d'une appli à l'autre.

# Formats de fichier pris en charge

Voir le manuel d'utilisation QS02 sur [Support.BenQ.com](https://Support.BenQ.com) pour les formats de fichiers pris en charge.

Pour plus de détails sur les formats média pris en charge, veuillez visiter : <https://developer.android.com/guide/topics/media/media-formats>

# <span id="page-57-0"></span>Transmission d'alimentation à un appareil USB-C

Grâce à la fonction de transmission d'alimentation, votre projecteur peut alimenter un appareil USB-C connecté certifié par l'USB-IF.

Sortie de transmission d'alimentation USB-C prise en charge : Sortie PD 5V-2A / 9V-1,8A / 12V-1,3A / 15V-1,2A jusqu'à 18W

## Avis sur la transmission d'alimentation USB-C

- Pour transmettre l'alimentation depuis le port USB-C, assurez-vous d'avoir allumé le projecteur et sélectionné la source d'entrée **Type C**.
- Les informations sont basées sur les critères d'essai standard et sont fournies à titre de référence. La compatibilité n'est pas garantie car les environnements des utilisateurs varient. Quand un câble USB-C acheté séparément est utilisé, assurez-vous que le câble est certifié par l'USB-IF et qu'il est complet, avec une fonction de transmission d'alimentation.
- Un appareil connecté doit être équipé d'un connecteur USB-C qui prend en charge la fonction de charge via la transmission d'alimentation USB-C.
- Si l'appareil connecté nécessite plus que l'alimentation fournie par votre projecteur pour fonctionner ou pour démarrer (quand la batterie est déchargée), utilisez l'adaptateur secteur d'origine fourni avec l'appareil.

# Navigation dans le menu

Le projecteur offre deux types de menus à l'écran (OSD) qui permettent d'effectuer différents réglages et paramétrages. Le menu OSD **Base** fournit des fonctions de menu primaires tandis que le menu OSD **Avancé** fournit des fonctions de menu complètes.

Pour accéder au menu, appuyez le bouton MENU de la télécommande.

- Appuyez les touches de direction  $(\triangle/\blacktriangledown/\triangle)$  sur le projecteur ou la télécommande pour vous déplacer dans les éléments du menu.
- Appuyez **OK** sur le projecteur ou la télécommande pour confirmer l'élément du menu sélectionné.

Lors de votre première utilisation du projecteur (après avoir terminé la configuration initiale), appuyez le bouton **MENLI** et le menu OSD Base s'affiche.

Si vous souhaitez passer du menu OSD **Base** au menu OSD **Avancé** :

1. Allez au menu **Type menu** et appuyez **OK**.

2. Appuyez / pour sélectionner **Avancé** et appuyez **OK**.

De même, quand vous avez l'intention de retourner au menu OSD **Base**, suivez les instructions ci-dessous :

1. Allez à **Système** > **Réglages des menus** > **Type menu** et appuyez **OK**.

2. Appuyez **△/▼** pour sélectionner **Base** et appuyez OK. Votre projecteur basculera au menu OSD **Base**.

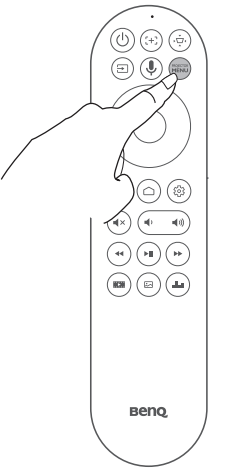

#### **Remarque**

Pour les réglages liés au système, notamment la connexion sans fil, le compte et les réglages liés aux applis, utilisez le menu des Paramètres **Android TV** accessible sur l'écran d'accueil. Voir [« Écran](#page-47-1)  [d'accueil Android TV » à la page 48](#page-47-1) pour plus de détails.

## **Menu Avancé**

## **Jeu et image**

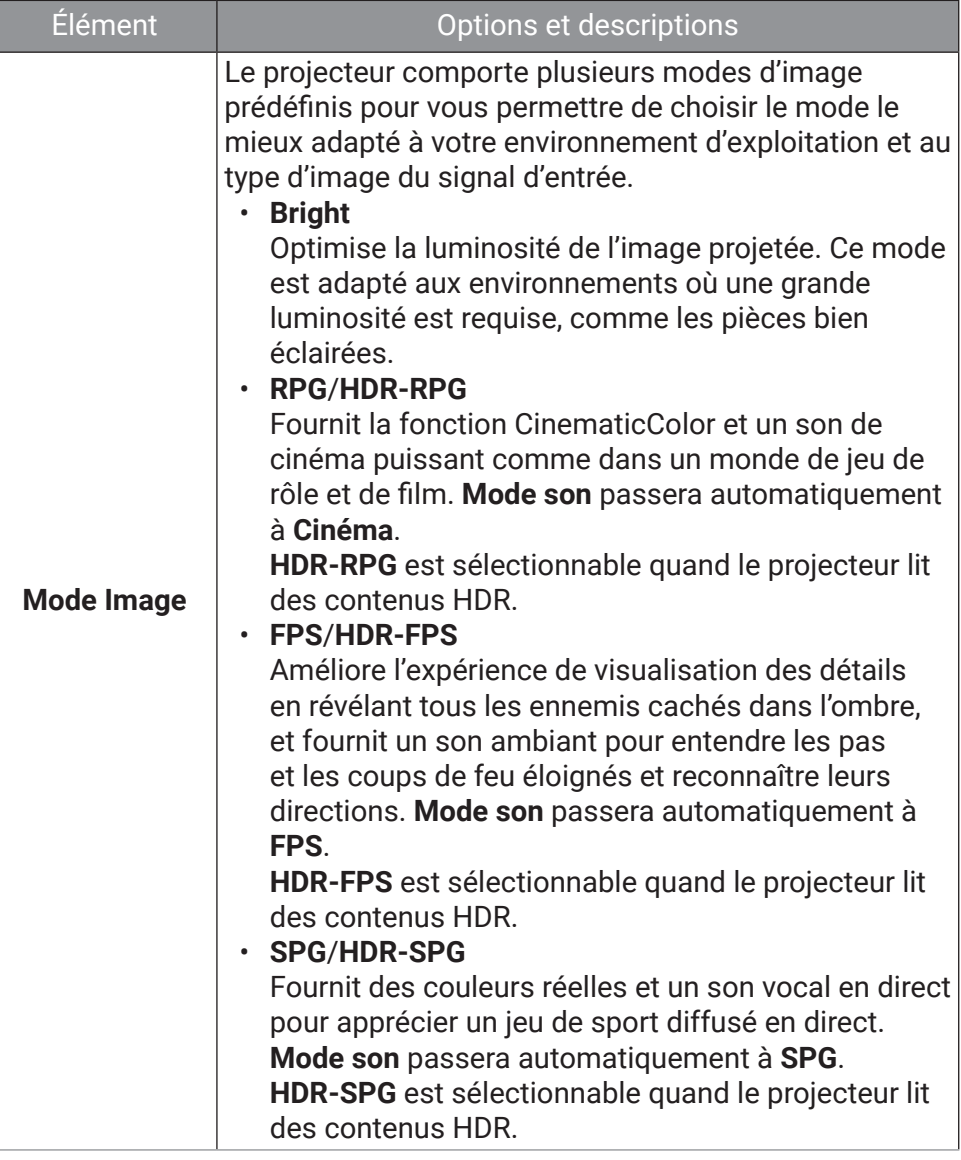

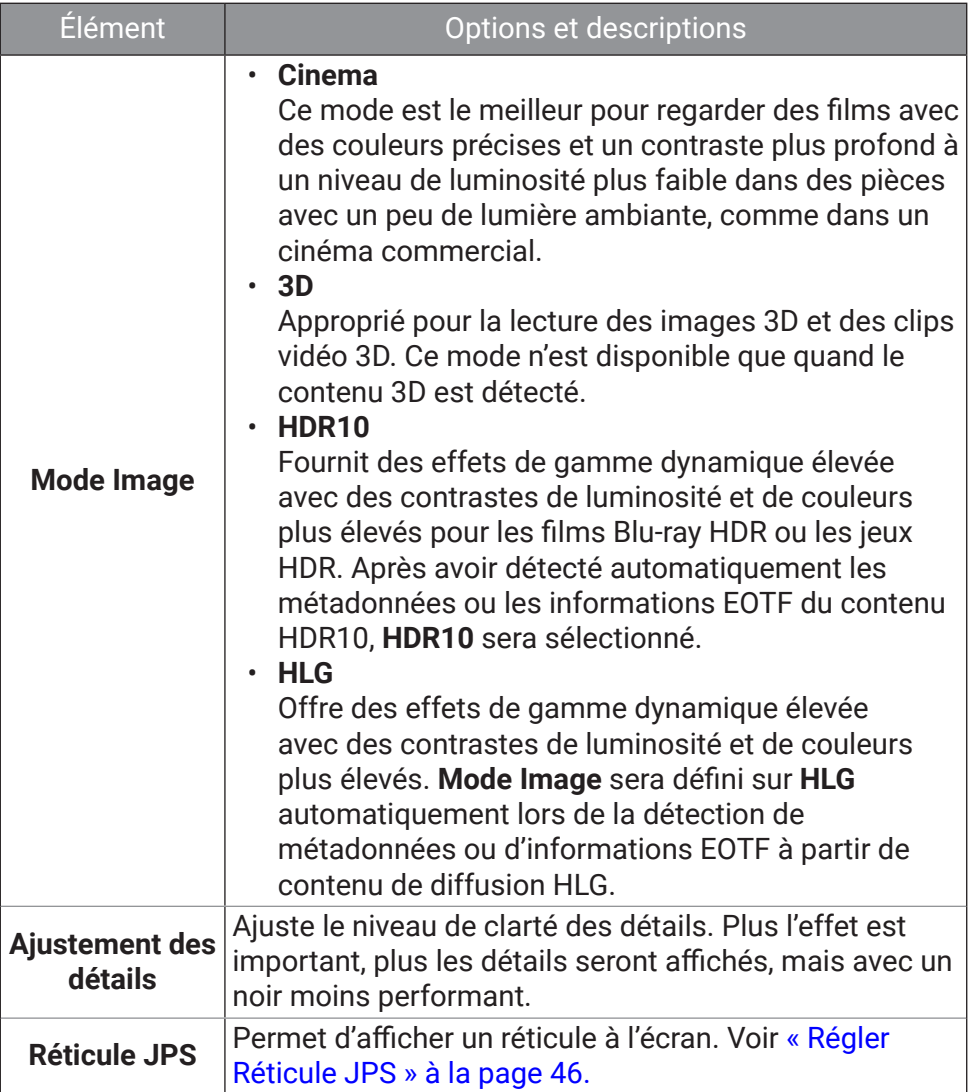

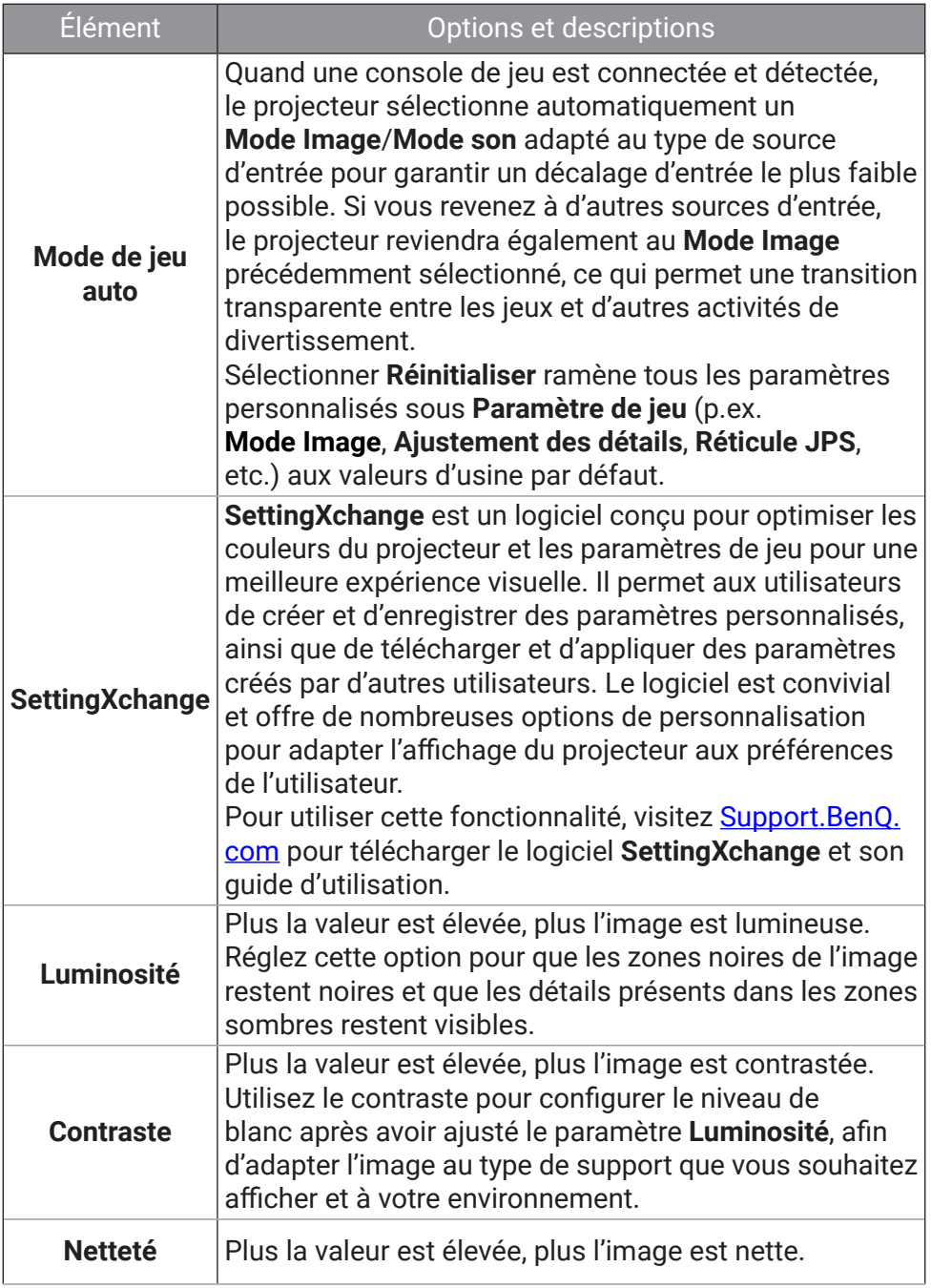

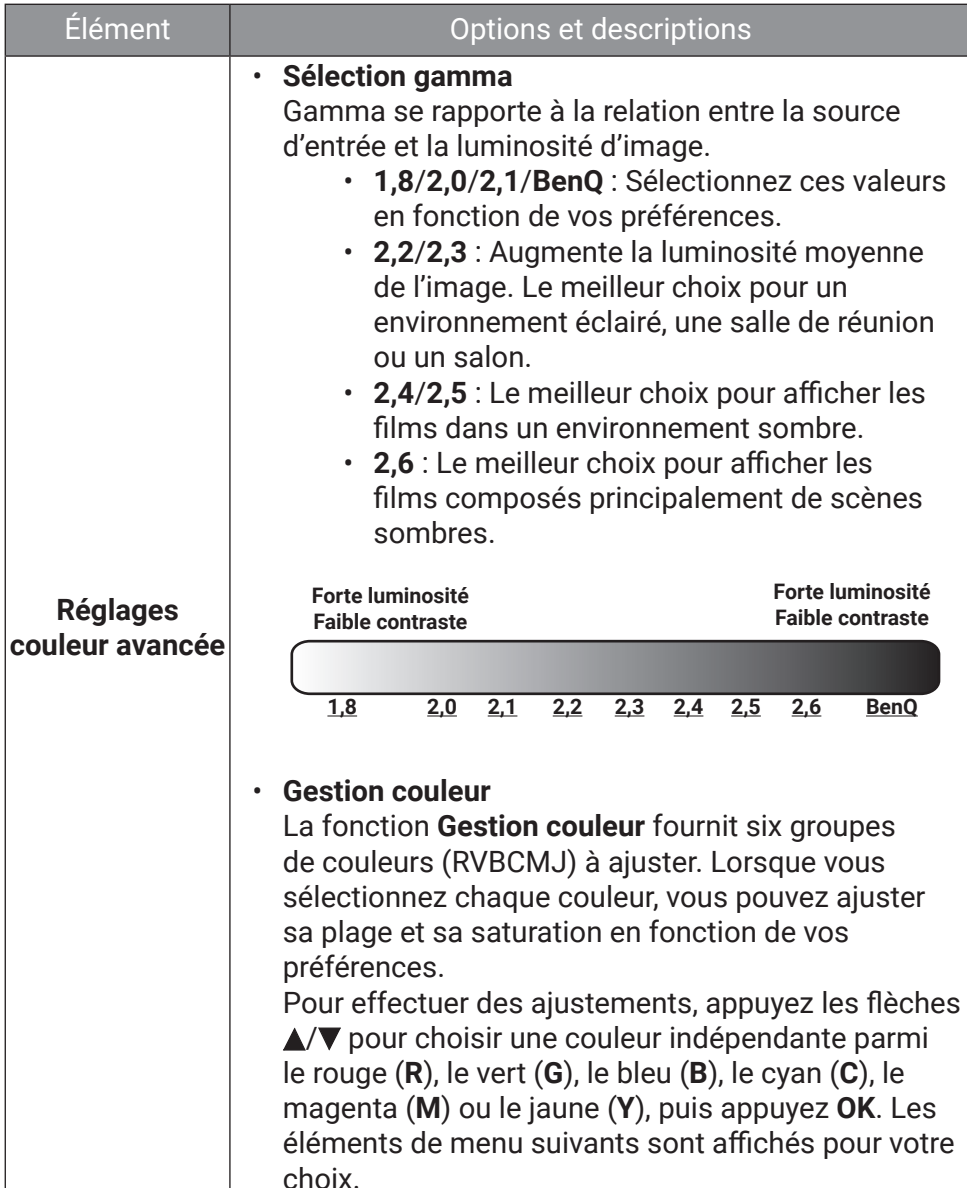

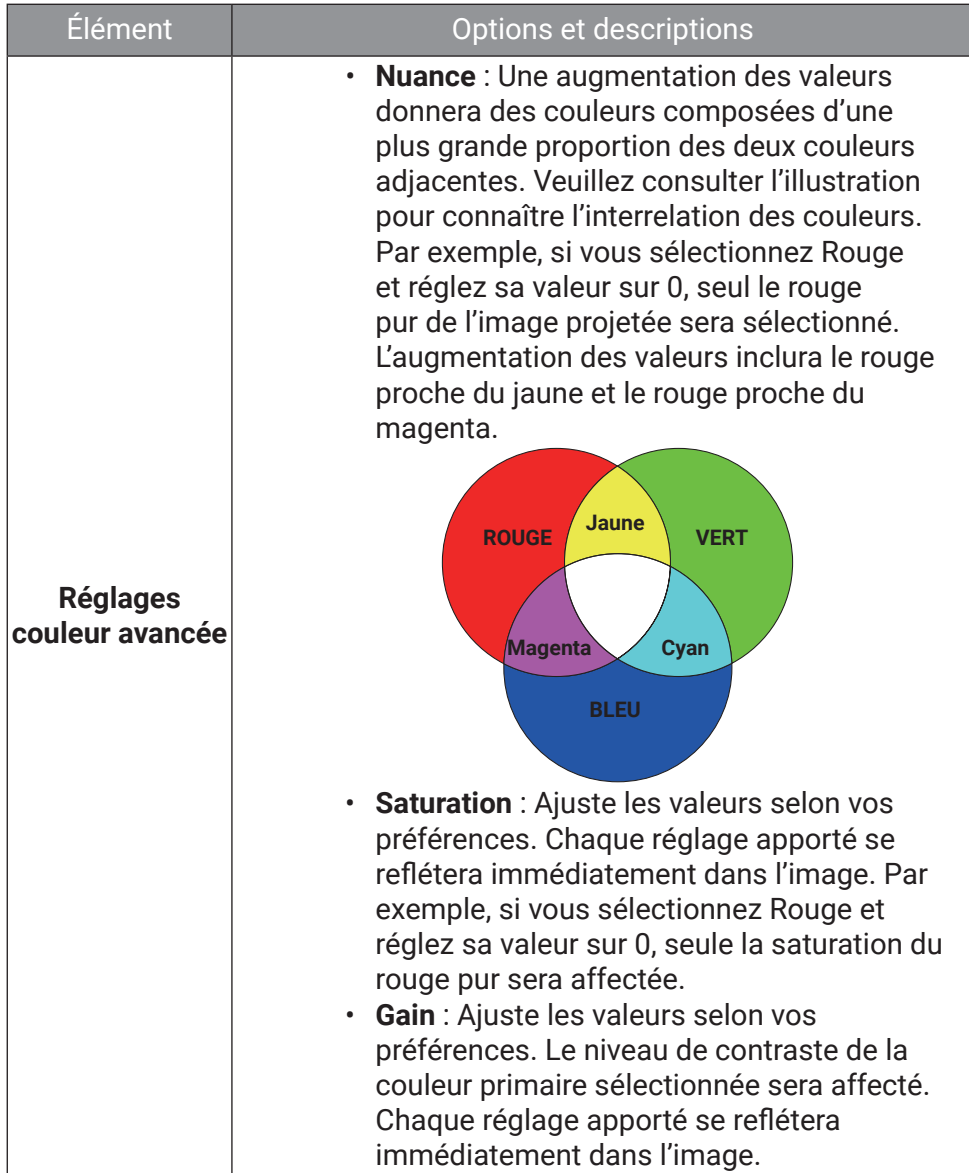

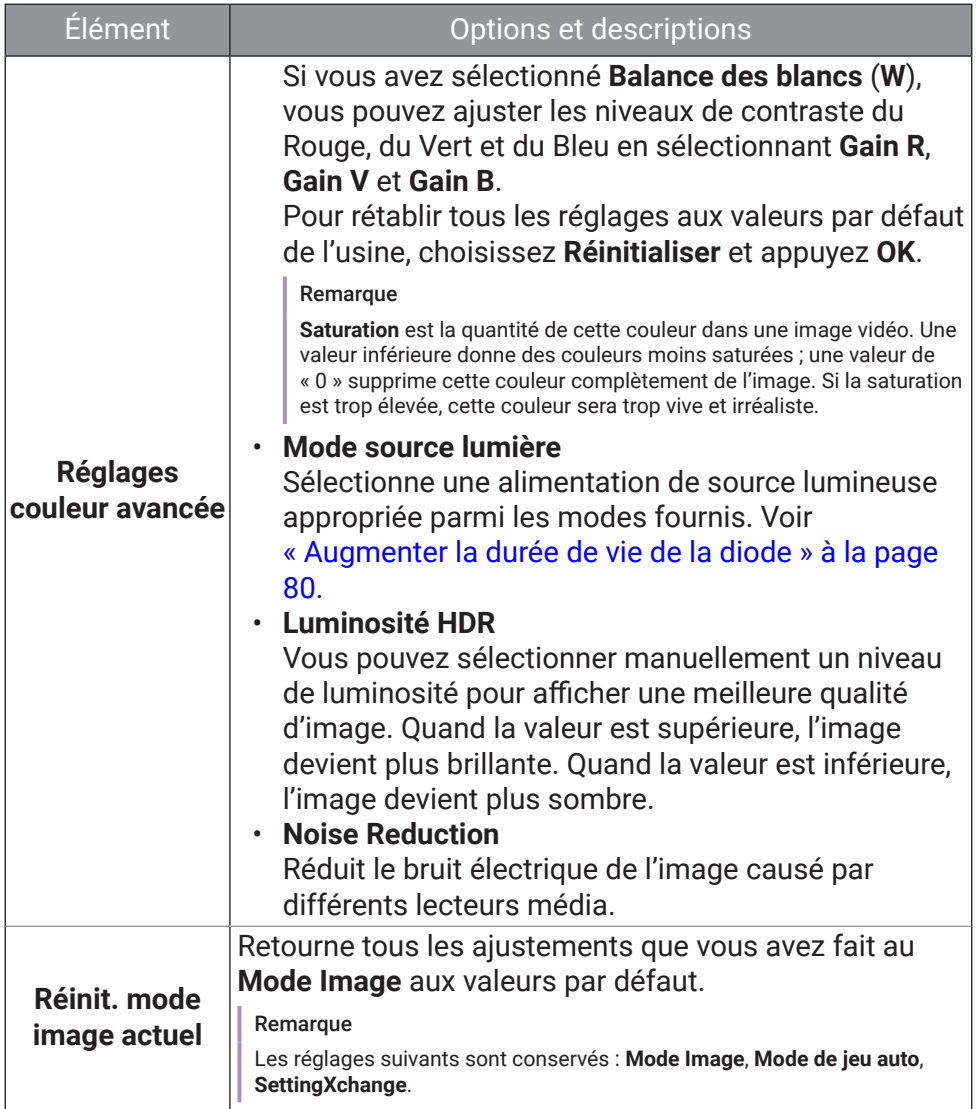

### <span id="page-65-0"></span>**Son**

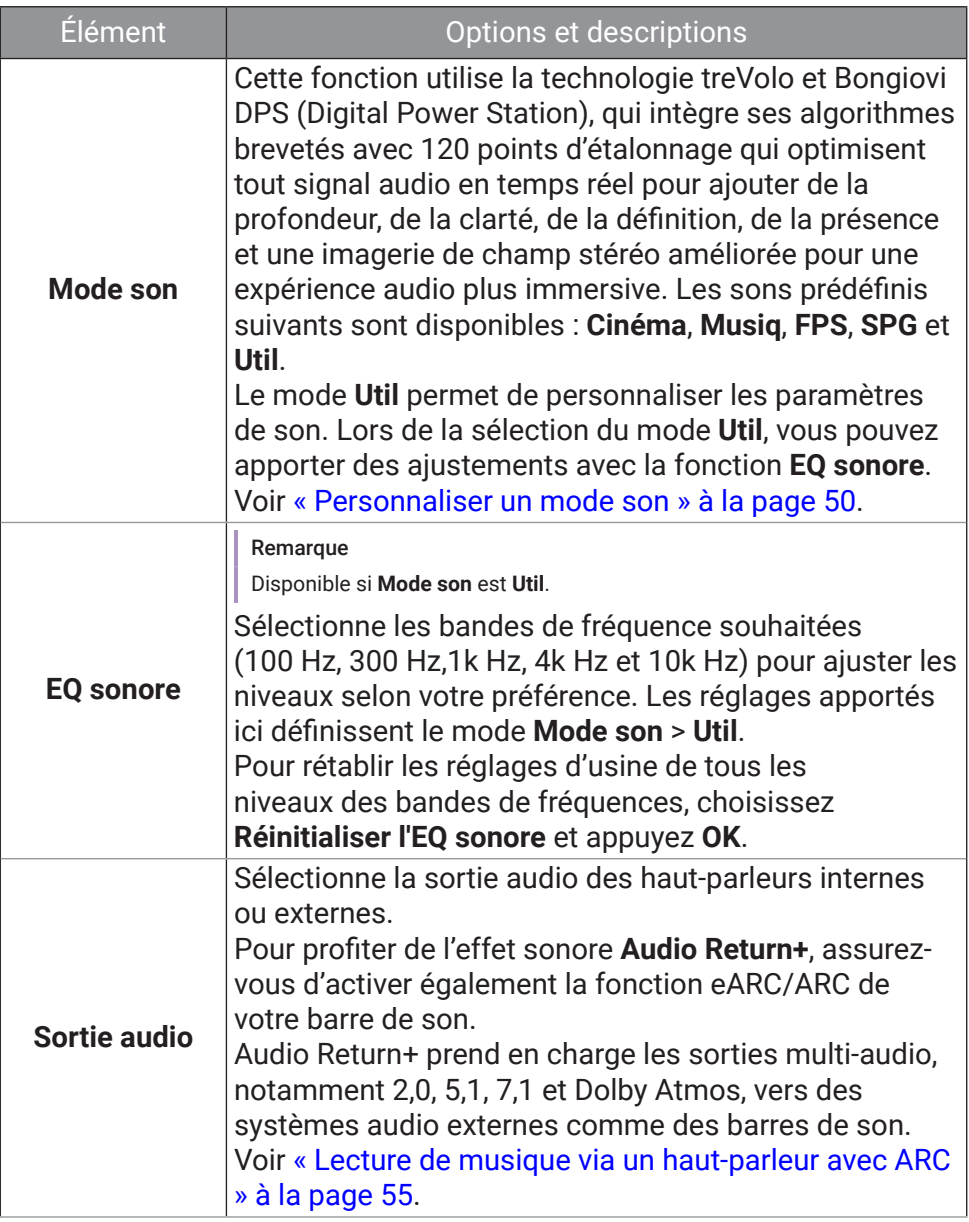

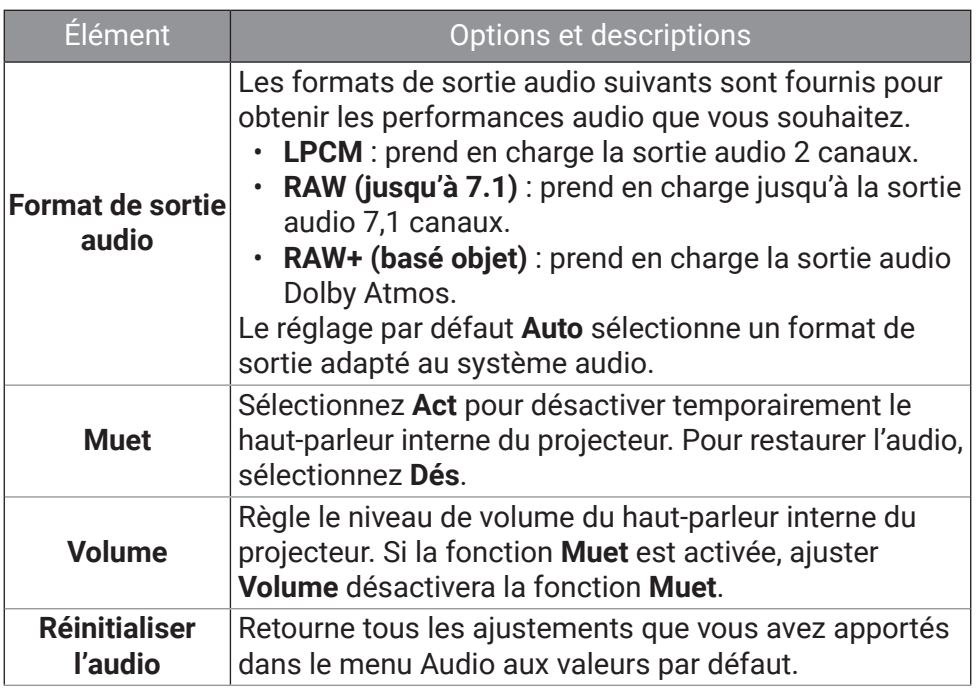

## **Affichage**

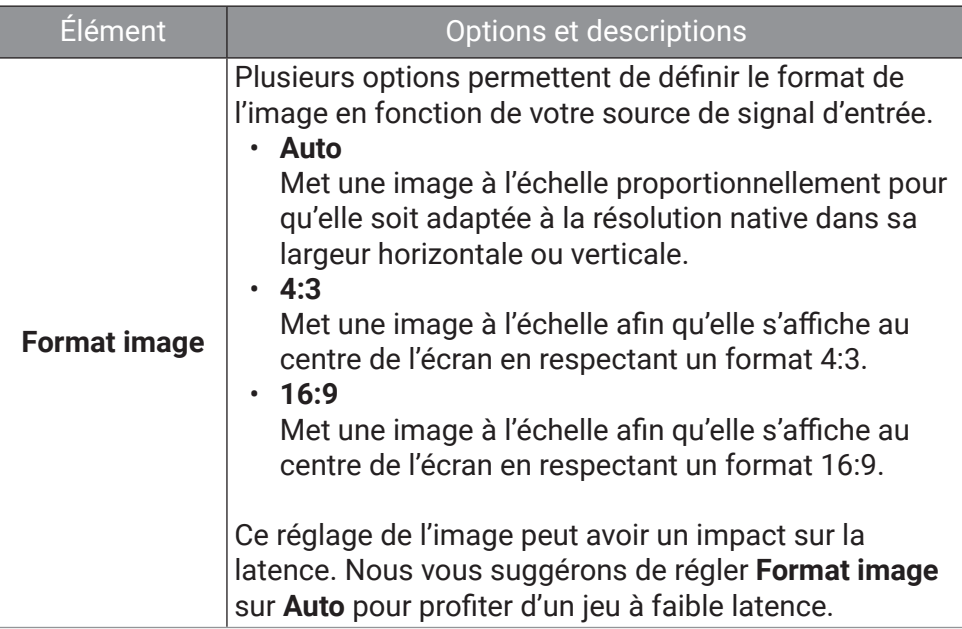

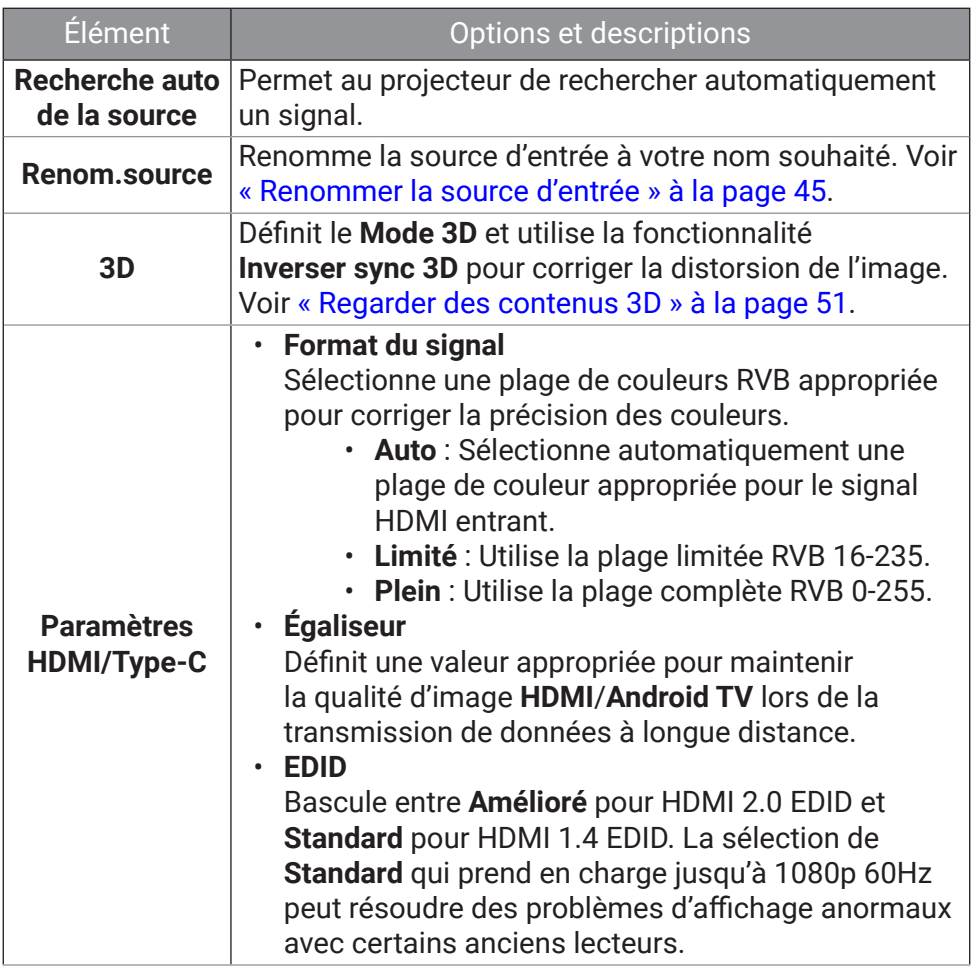

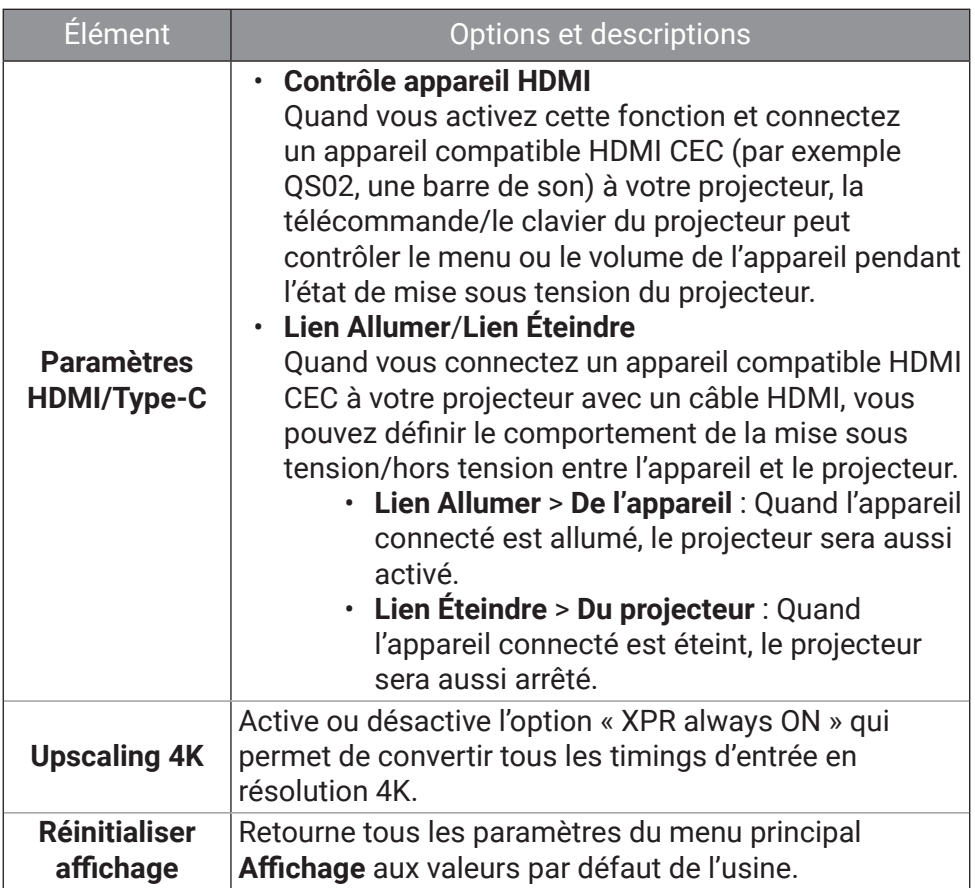

## **Installation**

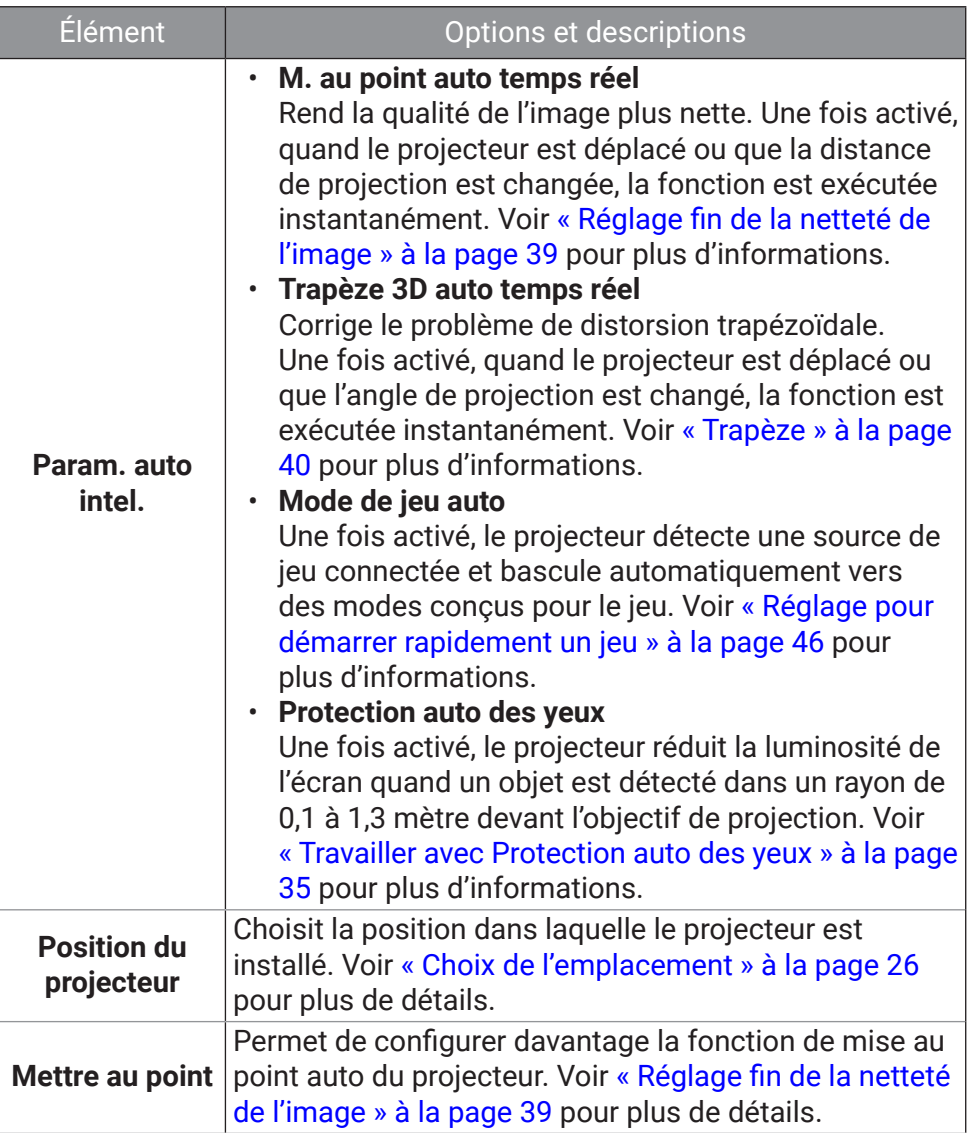

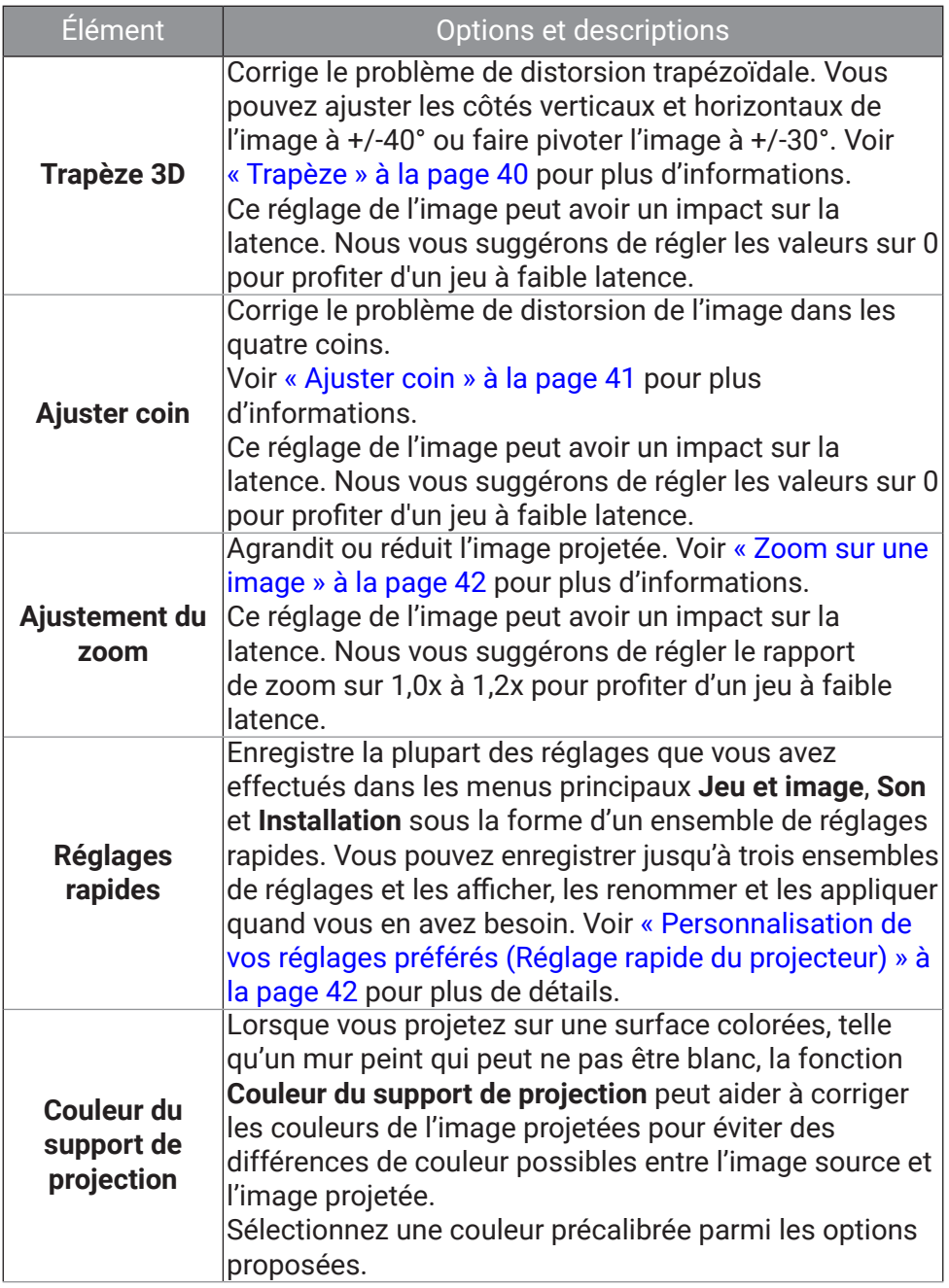

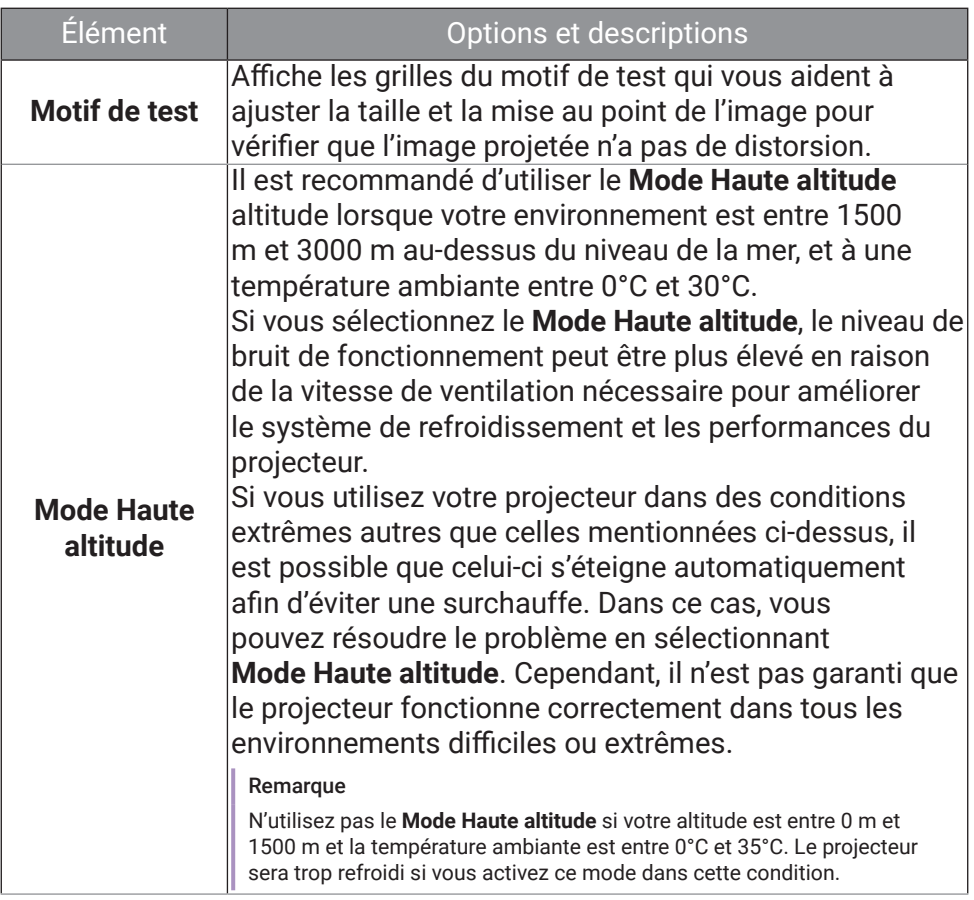

## **Système**

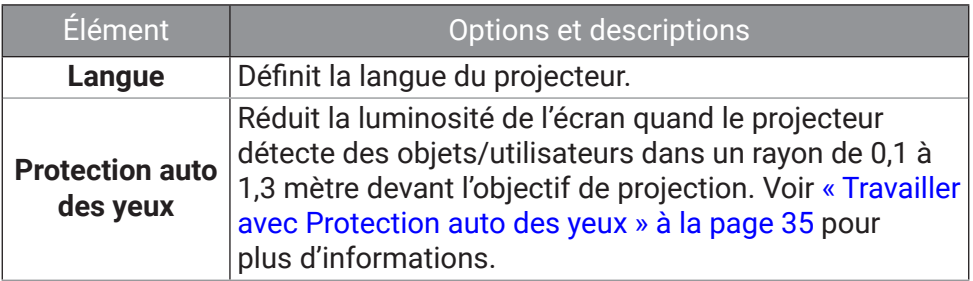
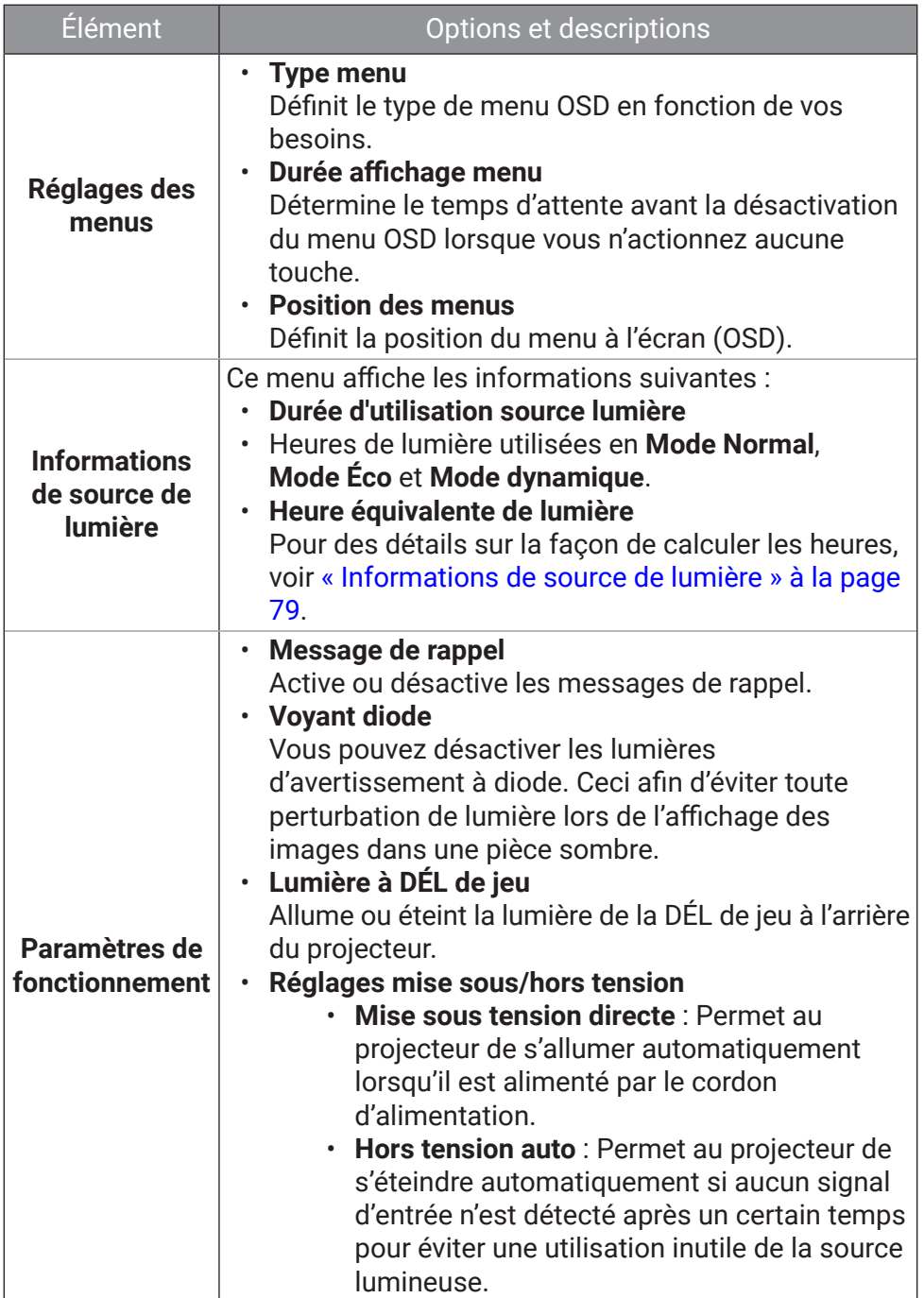

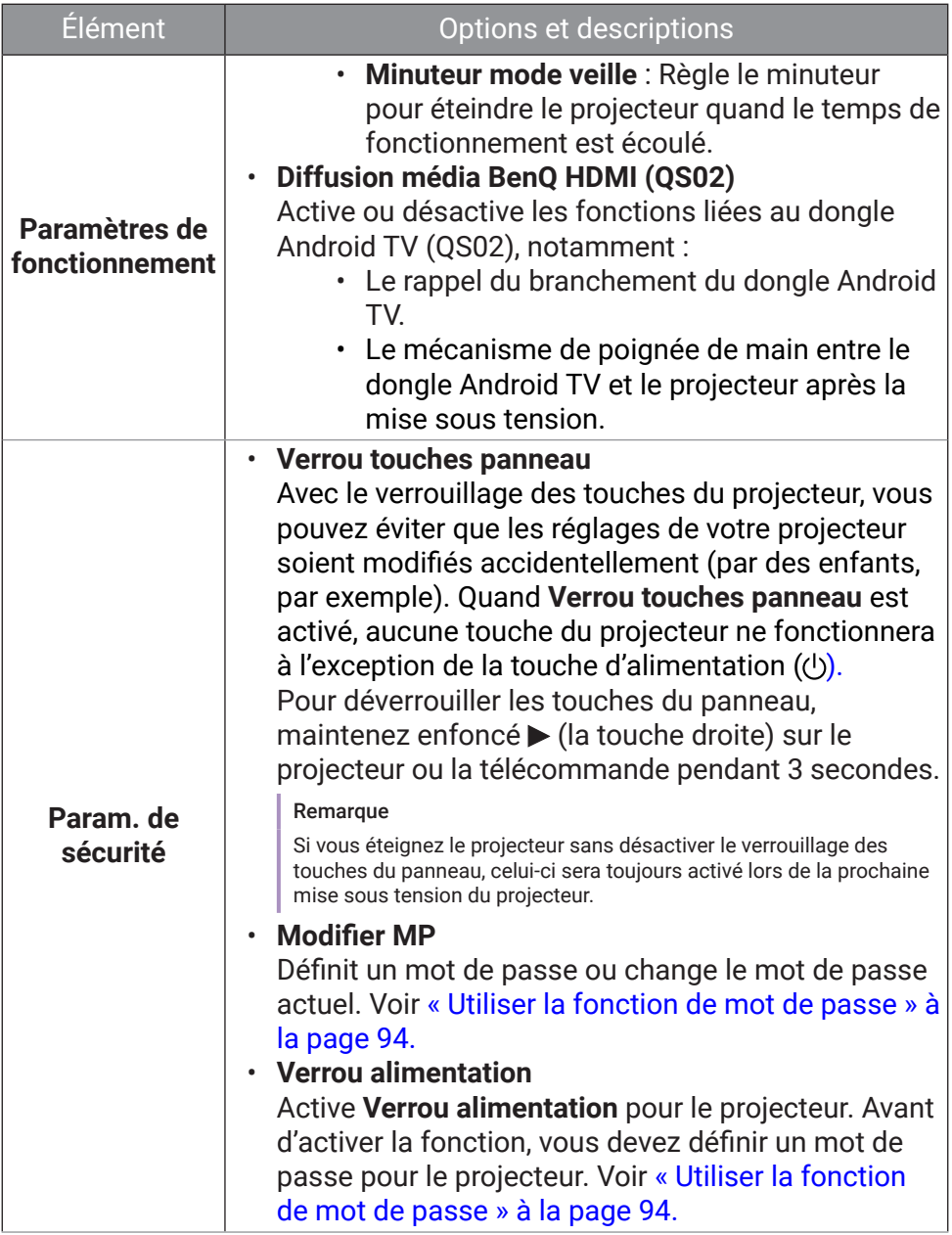

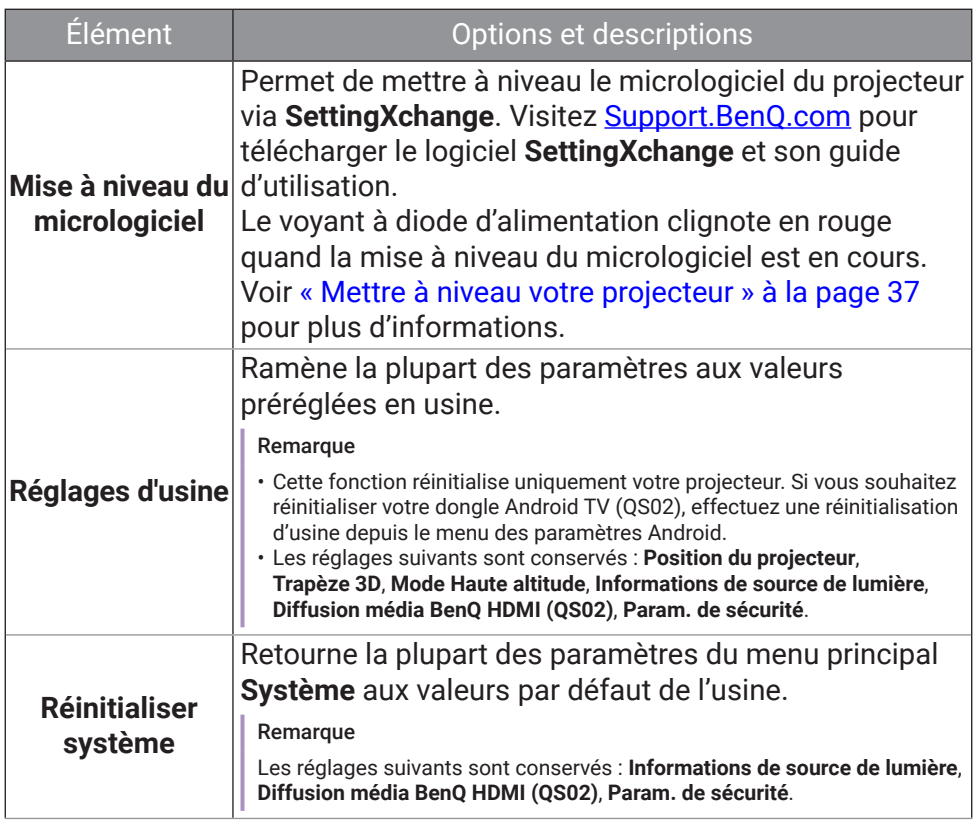

### **Informations**

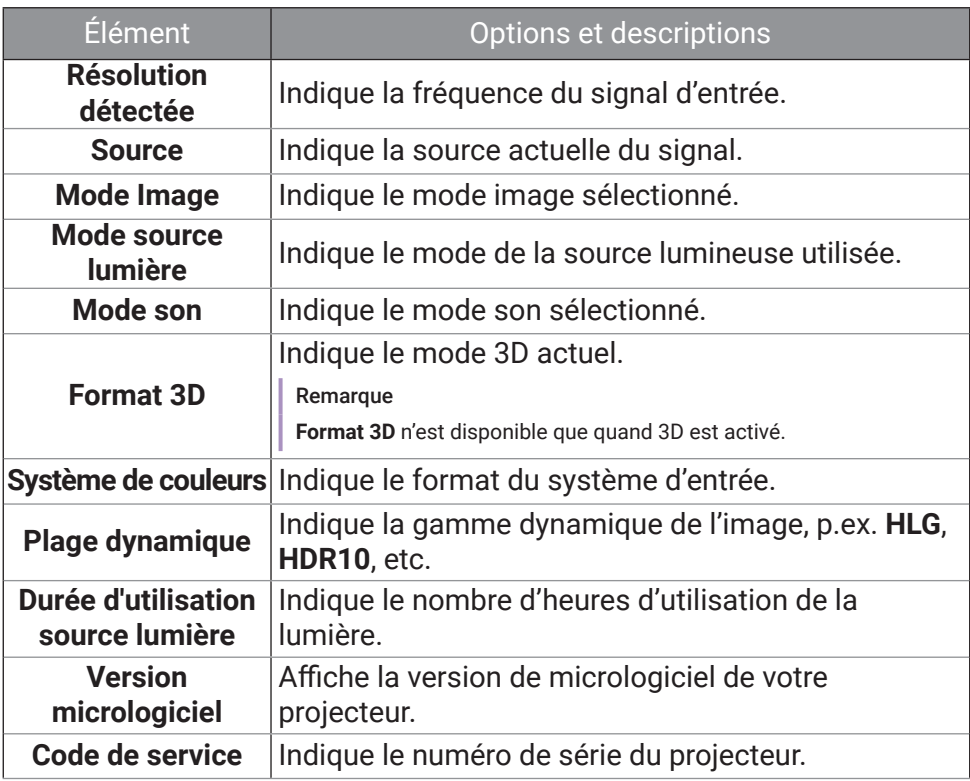

## **Menu Base**

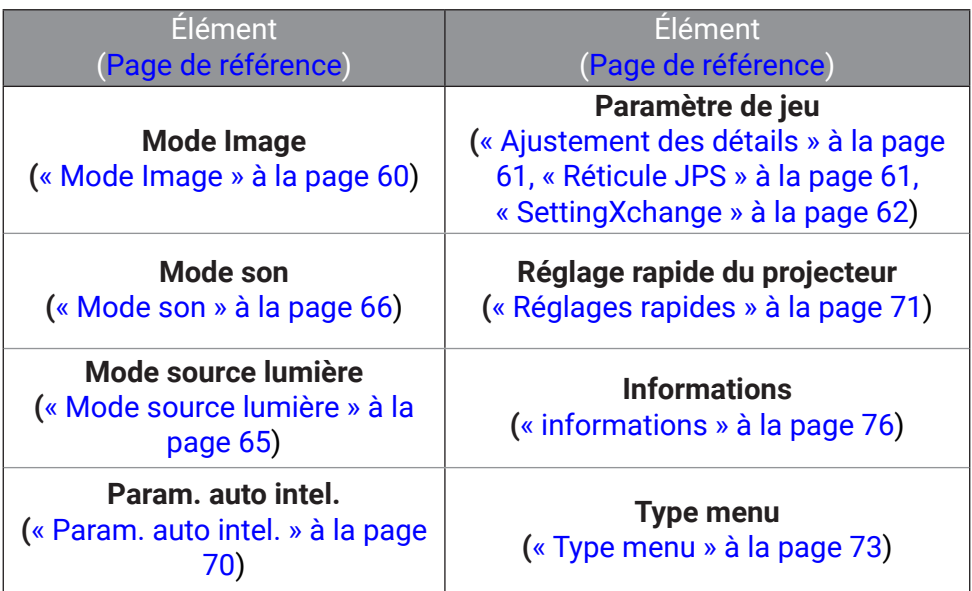

# Entretien

## Entretien du projecteur

Votre projecteur ne nécessite que peu d'entretien. La seule chose à laquelle vous devez veiller est la propreté de l'objectif. Ne retirez aucune des pièces de votre projecteur. Contactez votre revendeur ou le centre de service à la clientèle local si le projecteur ne fonctionne pas comme prévu.

## Nettoyage de l'objectif

Nettoyez l'objectif dès que vous remarquez que sa surface est sale ou poussiéreuse. Veuillez vous assurer d'éteindre le projecteur et laissez le refroidir complètement avant de nettoyer l'objectif.

- Utilisez une bombe d'air comprimé pour ôter la poussière.
- Si l'objectif est sale, utilisez du papier pour objectif ou humidifiez un chiffon doux de produit nettoyant pour objectif et frottez légèrement la surface.
- N'utilisez jamais d'éponge abrasive, de nettoyant alcalin ou acide, de poudre à récurer ou de solvants volatils, comme alcool, benzène, diluant ou insecticide. L'utilisation de tels produits ou le contact prolongé avec des matériaux en caoutchouc ou vinyle peut endommager la surface du projecteur et la matière du boîtier.

#### **Remarque**

À éviter : cire, alcool, benzène, dissolvant ou tout autre détergent chimique. Ces produits pourraient endommager le boîtier.

## Entreposage du projecteur

Si vous devez entreposer votre projecteur pour une longue durée, veuillez suivre les instructions ci-dessous :

- Assurez-vous que la température et l'humidité de l'emplacement d'entreposage sont conformes aux valeurs recommandées pour l'appareil. Veuillez vous reporter à « Caractéristiques » à la page 84 ou consulter votre revendeur sur la portée.
- Rétractez les pieds réglables/le support (le cas échéant).
- Retirez les piles de la télécommande.
- Placez le projecteur dans son emballage d'origine ou équivalent.

## Transport du projecteur

Pour le transport du projecteur, il est recommandé d'utiliser l'emballage d'origine ou un emballage équivalent.

## <span id="page-78-0"></span>Informations de source de lumière

Lorsque le projecteur fonctionne, la durée d'utilisation de la source lumineuse (en heures) est calculée automatiquement par le compteur horaire intégré. La méthode de calcul de l'équivalent heures lumière est la suivante :

- 1. Durée utilisation lumière = (x+y+z) heures si Durée utilisée en mode **Mode Normal** = x heures Durée utilisée en mode **Mode Éco** = y heures Durée utilisée en mode **Mode dynamique** = z heures
- 2. **Heure équivalente de lumière** = α heures

$$
\alpha = \frac{A'}{X} \times \chi + \frac{A'}{Y} \times y + \frac{A'}{Z} \times z \text{, si}
$$

X= durée de vie de la source lumineuse en **Mode Normal** Y= durée de vie de la source lumineuse en **Mode Éco** Z= durée de vie de la source lumineuse en **Mode dynamique** A' est la plus longue durée de vie de la lumière parmi X, Y, Z.

Pour obtenir les informations de la source lumineuse :

- Allez au menu **Base Informations** et appuyez **OK**.
- Allez au menu **Avancé Système** > **Informations de source de lumière** et appuyez **OK**.

#### **Remarque**

- Pour la durée utilisée dans chaque mode de source lumineuse indiqué dans le menu OSD :
	- 1. La durée utilisée est accumulée et arrondie à un nombre entier en heures.
	- 2. Lorsque la durée utilisée est inférieure à 1 heure, elle indique 0 heure.
- Lorsque vous calculez manuellement **Heure équivalente de lumière**, la valeur affichée dans le menu OSD sera probablement différente car le système du projecteur calcule la durée utilisée pour chaque mode de source lumière en « Minutes » puis arrondit à un nombre entier d'heures indiqué dans l'OSD.

## Augmenter la durée de vie de la diode

Le luminaire à DEL comprend une ampoule dont la durée de vie est bien supérieure aux ampoules traditionnelles, mais c'est toujours un élément consommable. Pour avoir une durée de vie des DEL aussi longue que possible, vous pouvez changer les réglages suivants via le menu des paramètres.

Allez au menu **Avancé** - **Jeu et image** > **Réglages couleur avancée** > **Mode source lumière** et appuyez  $\blacktriangleleft$ , **OK** pour sélectionner un mode de source lumineuse approprié parmi les modes fournis.

Réglez le projecteur en mode **Éco** ou **Dynamique** pour étendre la durée de vie des DEL.

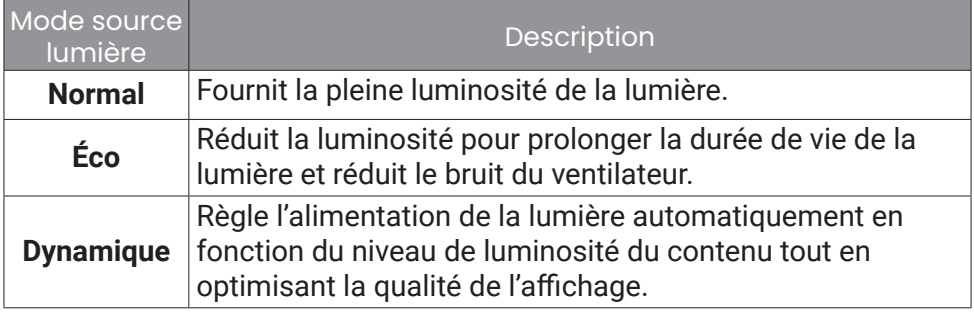

# Dépannage

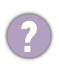

#### Informations sur la DEL d'alimentation

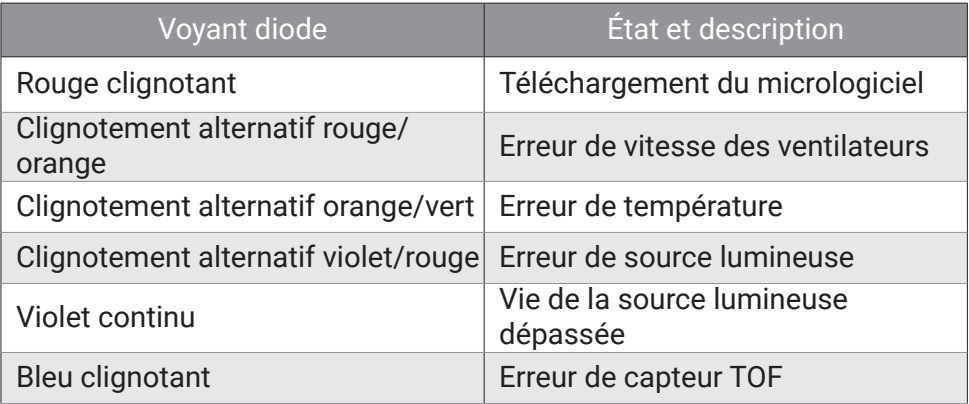

 $\left( 2\right)$ 

Le projecteur ne s'allume pas.

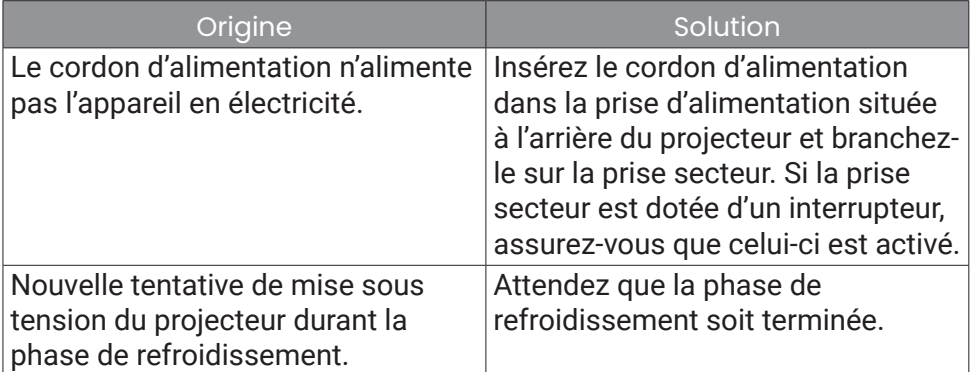

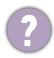

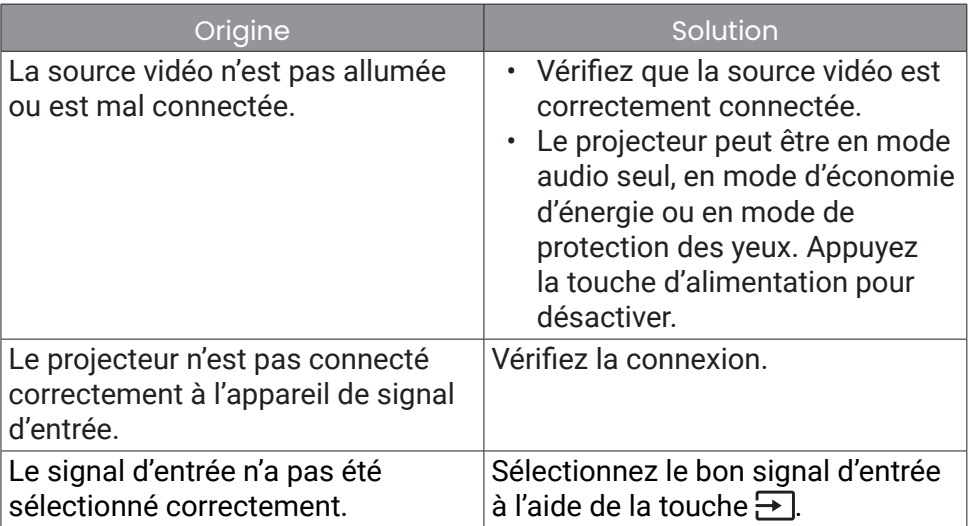

#### 2 Image brouillée

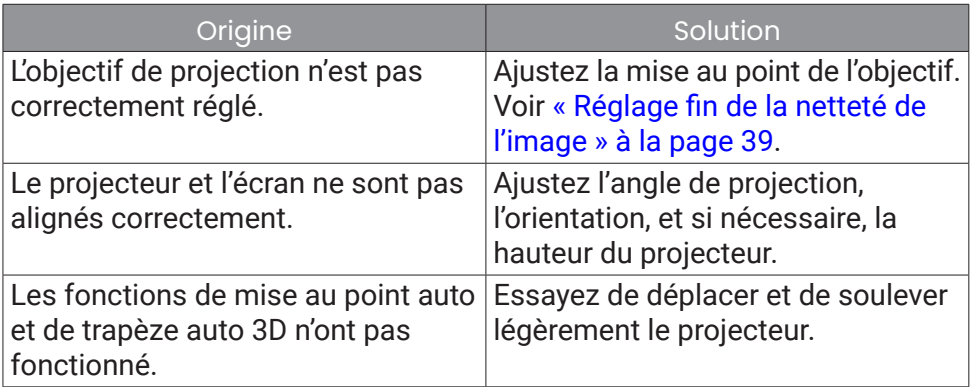

#### La télécommande ne fonctionne pas.

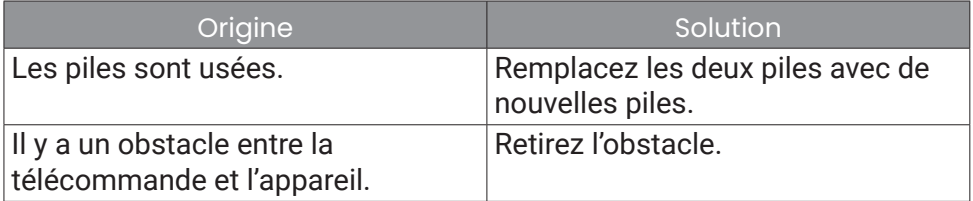

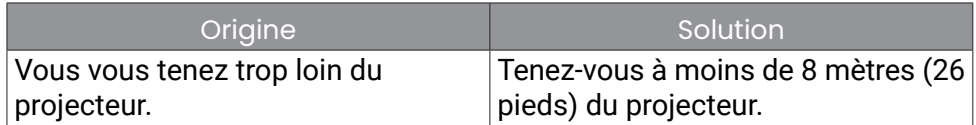

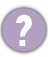

Ajustement de la luminosité de l'écran.

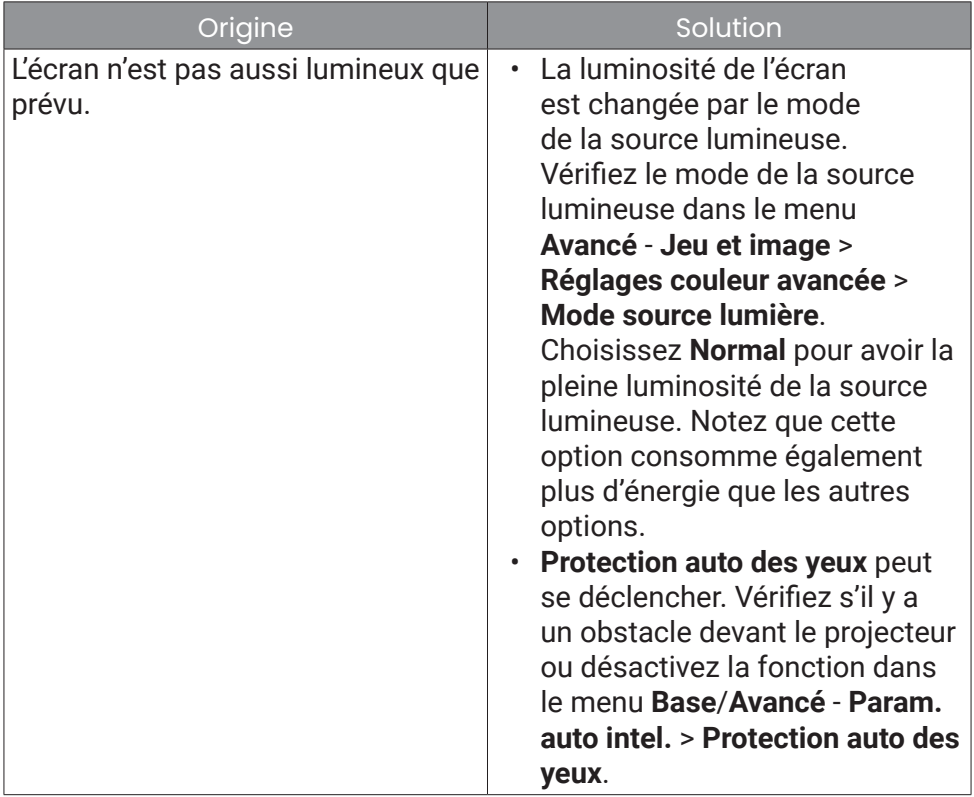

# **Caractéristiques**

## Caractéristiques du projecteur

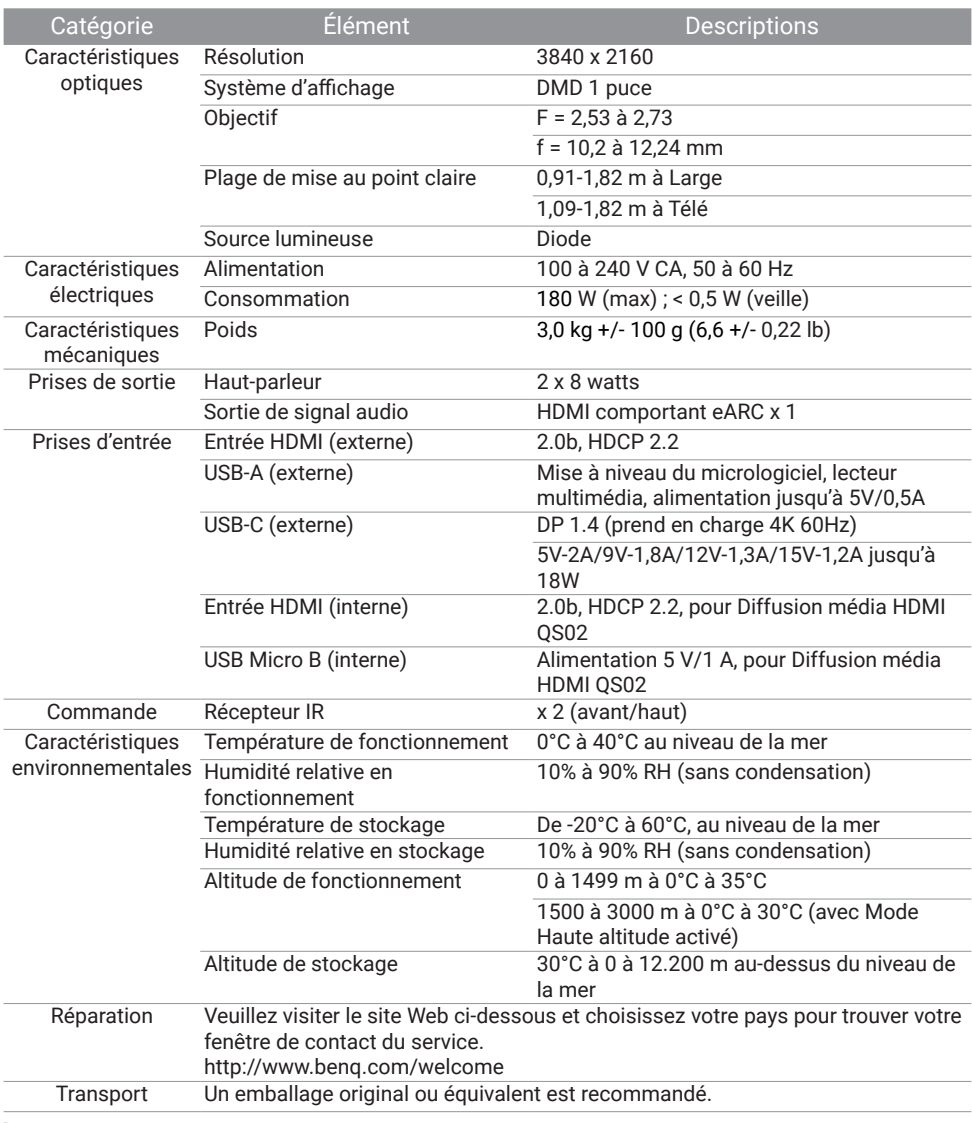

#### **Remarque**

Toutes les caractéristiques peuvent être modifiées sans notification préalable.

## Fréquences de fonctionnement

### Fréquences de fonctionnement pour l'entrée HDMI (HDCP)

### Fréquences PC

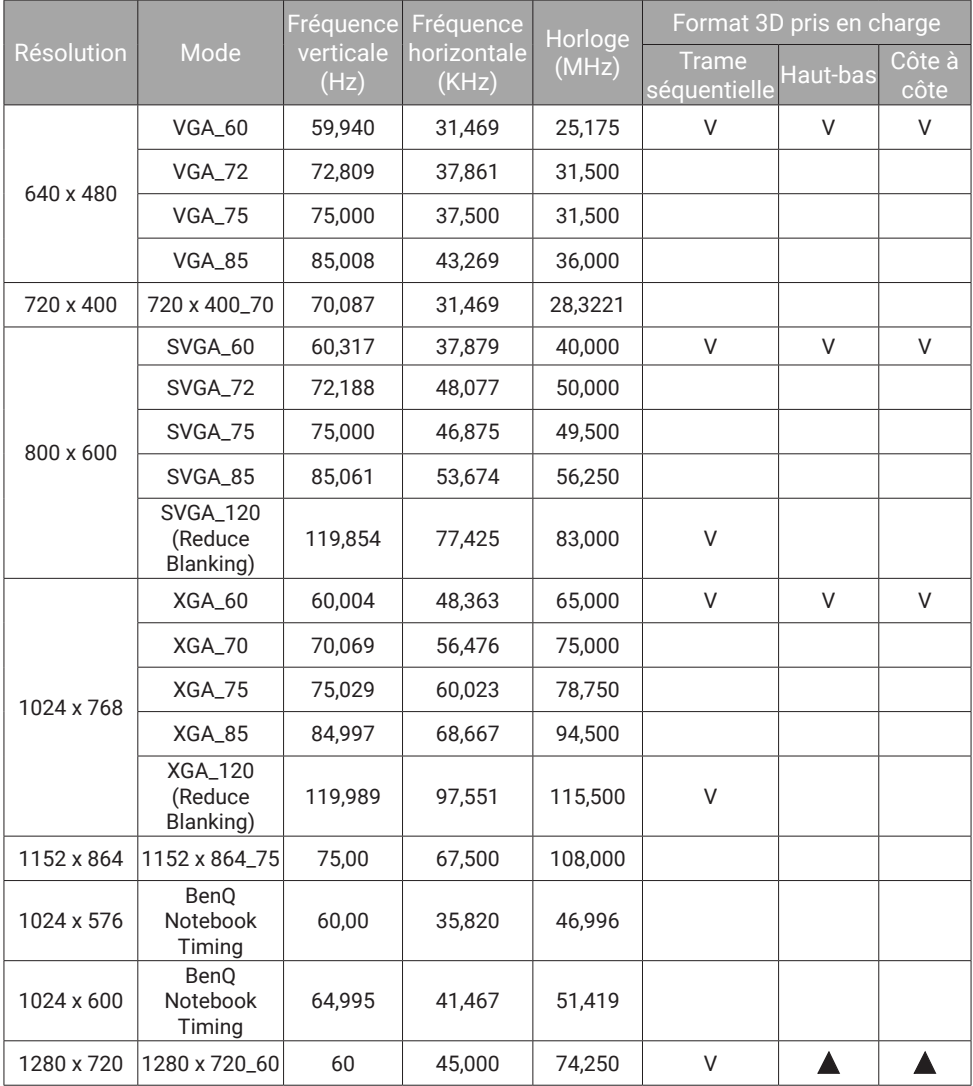

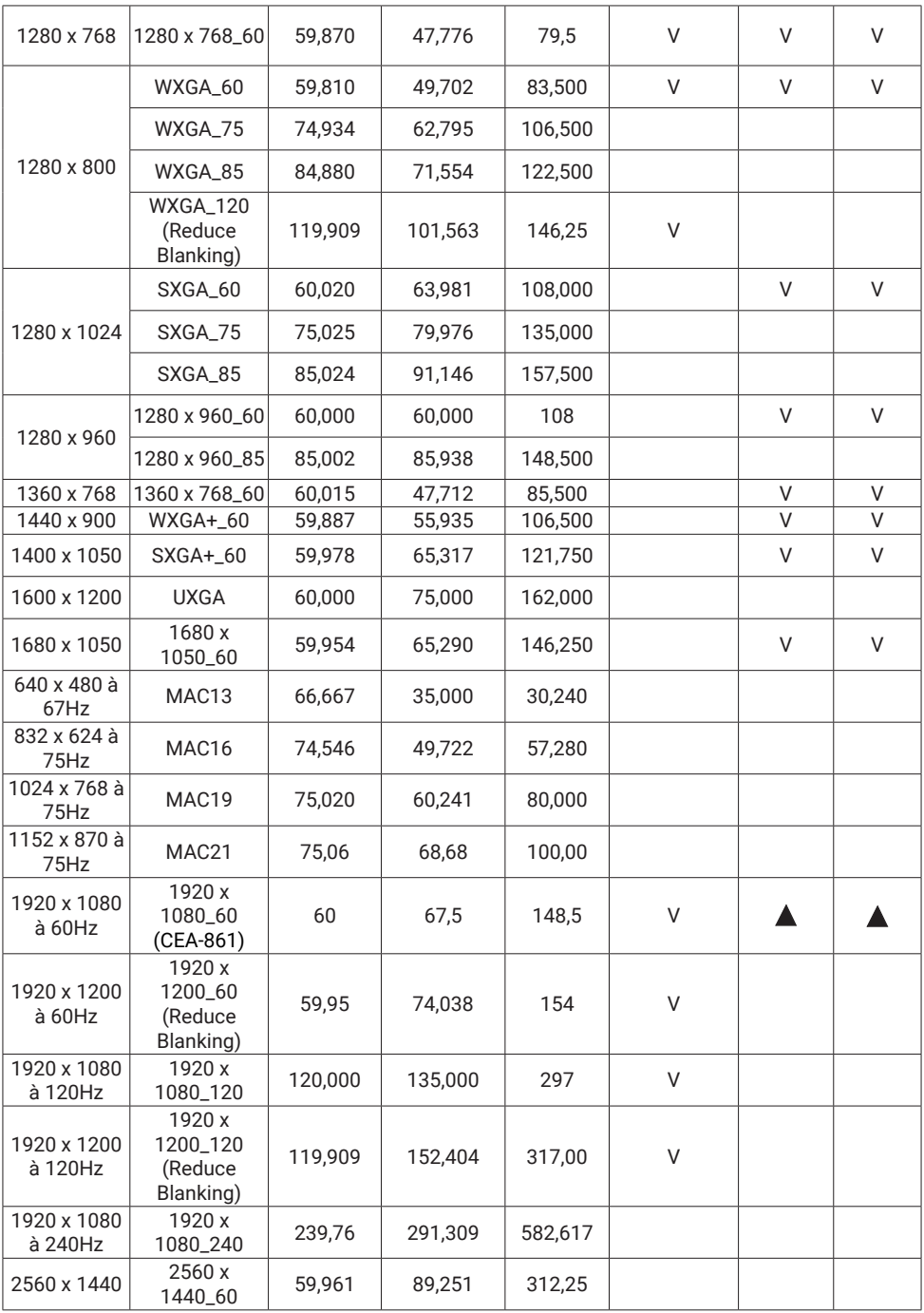

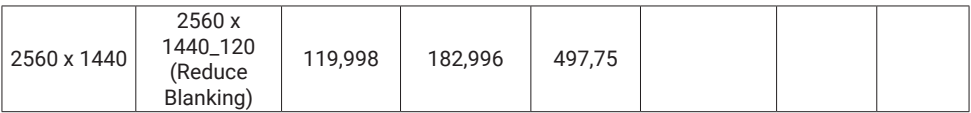

#### Remarque

- $\blacktriangle$  : Prend en charge la détection automatique et le réglage manuel du format 3D.
- $\cdot$   $\overline{V}$ : Prend en charge le réglage manuel du format 3D.
- Les paramétrages présentés ci-dessus peuvent ne pas être pris en charge du fait de limites du fichier EDID et de la carte graphique VGA. Il est possible que certaines fréquences ne puissent pas être choisies.

### Fréquences vidéo

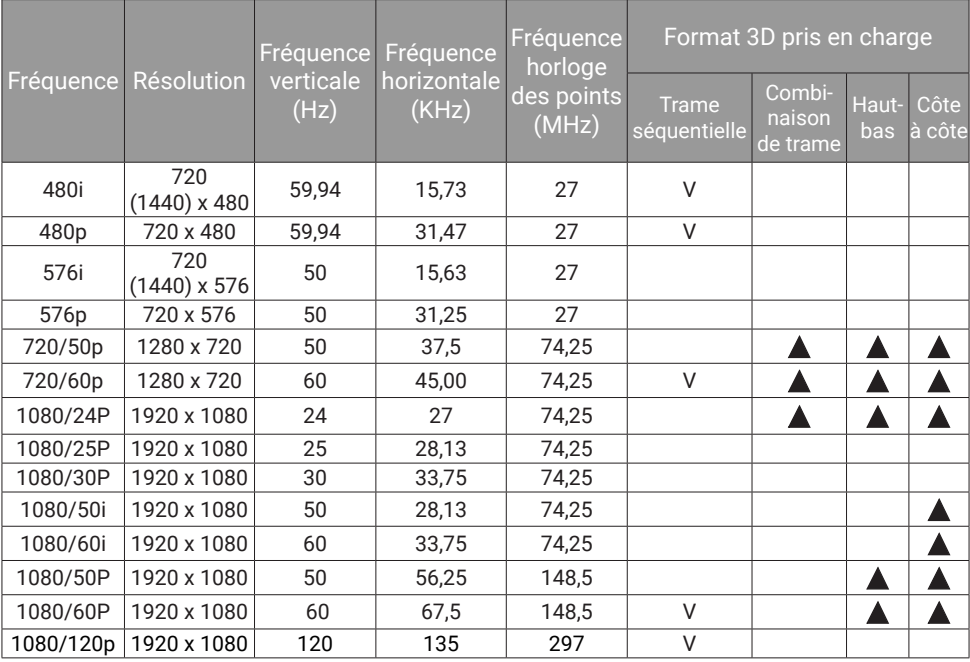

#### **Remarque**

- $\blacktriangle$  : Prend en charge la détection automatique et le réglage manuel du format 3D.
- V : Prend en charge le réglage manuel du format 3D.
- Les paramétrages présentés ci-dessus peuvent ne pas être pris en charge du fait de limites du fichier EDID et de la carte graphique VGA. Il est possible que certaines fréquences ne puissent pas être choisies.

### Fréquences de fonctionnement pour l'entrée USB-C

### Fréquences PC

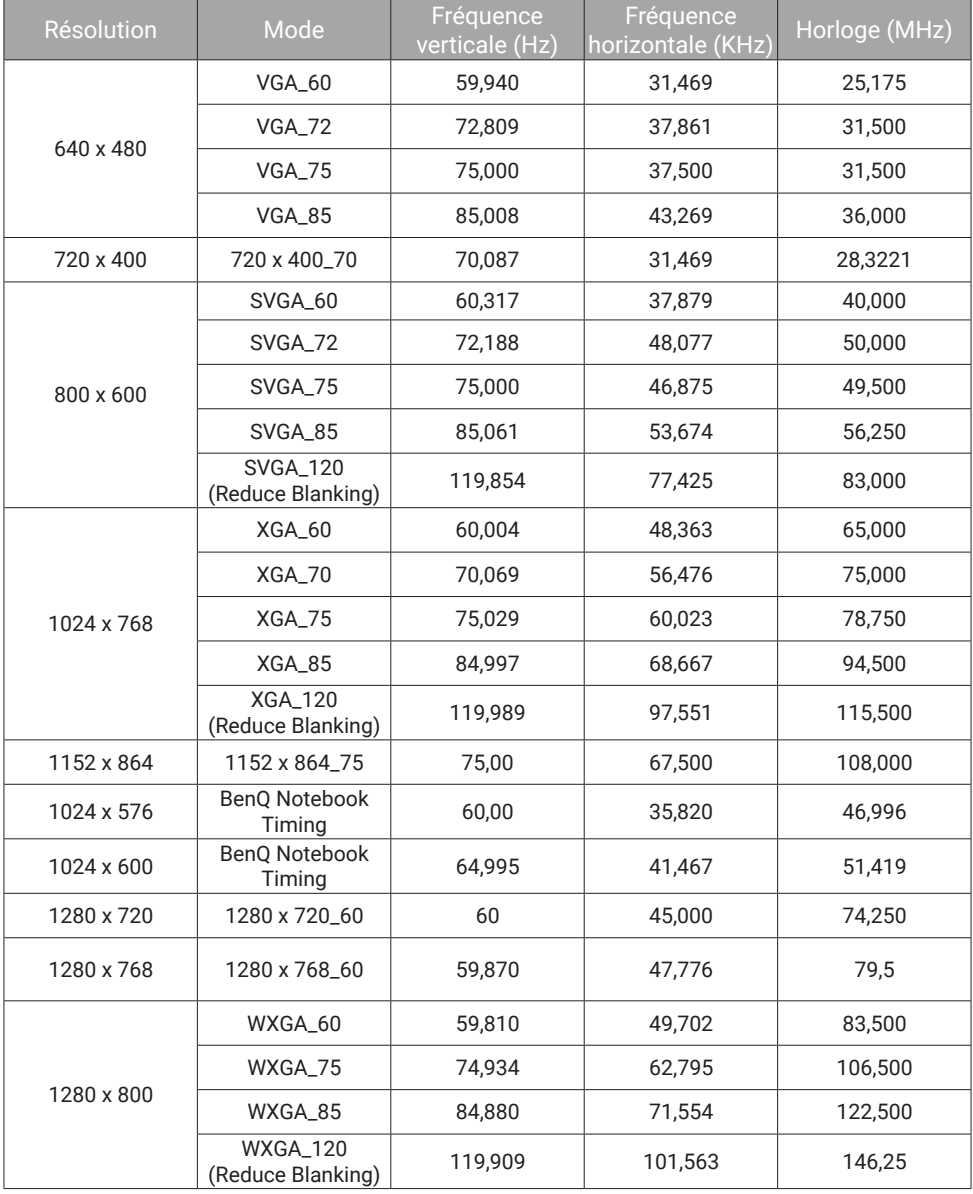

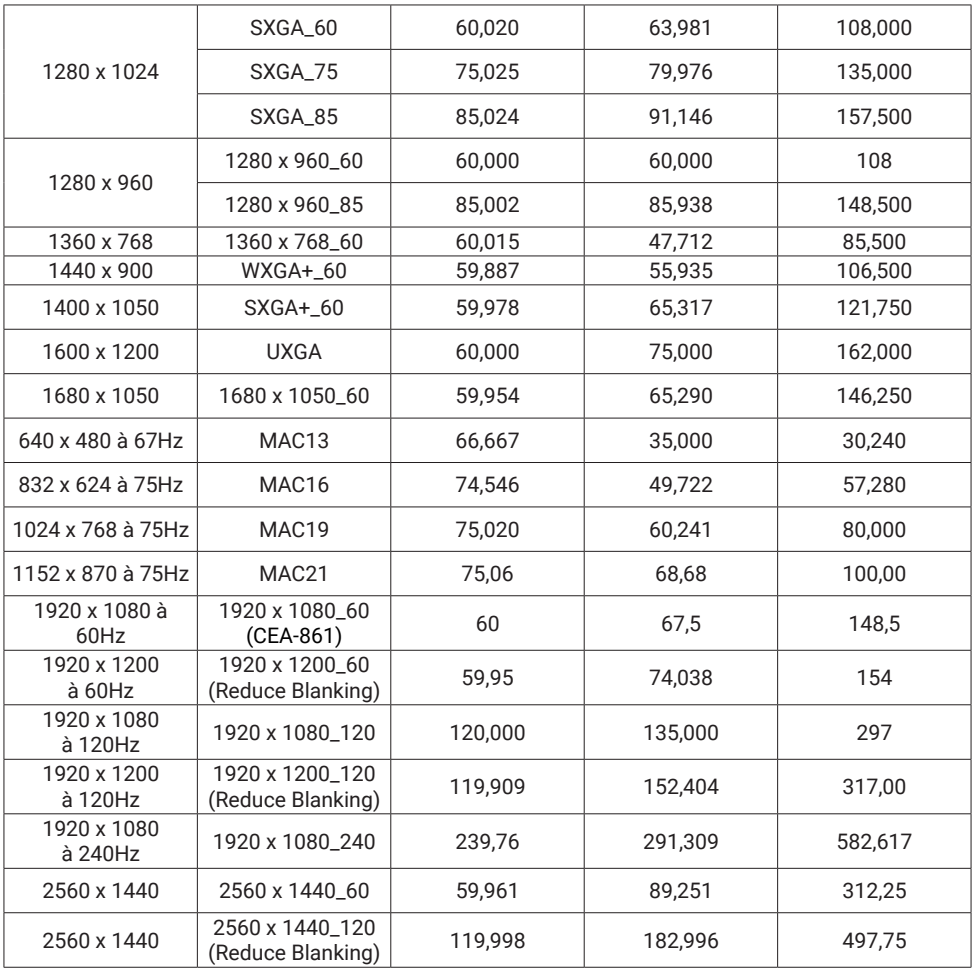

#### Remarque

Les paramétrages présentés ci-dessus peuvent ne pas être pris en charge du fait de limites du fichier EDID et de la carte graphique VGA. Il est possible que certaines fréquences ne puissent pas être choisies.

### Fréquences vidéo

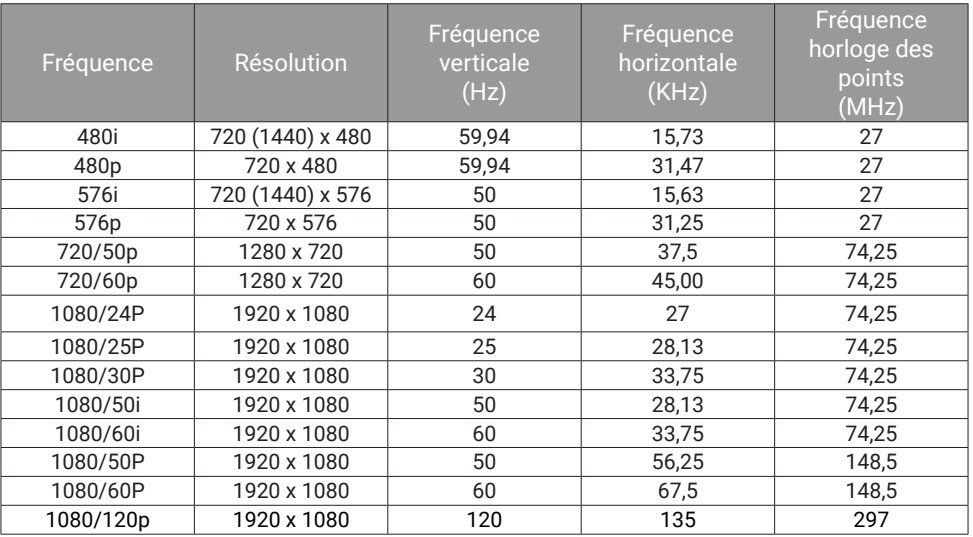

#### Remarque

Les paramétrages présentés ci-dessus peuvent ne pas être pris en charge du fait de limites du fichier EDID et de la carte graphique VGA. Il est possible que certaines fréquences ne puissent pas être choisies.

## Annexe

## Travailler avec un trépied (acheté séparément)

Utilisez une plaque de trépied pour monter le projecteur sur un trépied.

1. Installez la plaque de dégagement rapide dans le trou de vis du trépied du projecteur et serrez la vis de la plaque. (Type de vis : 1/4"-20)

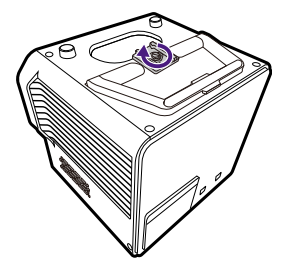

2. Installez le projecteur sur le trépied.

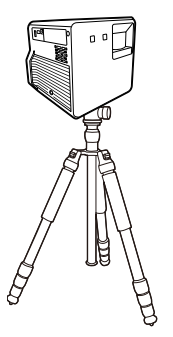

Remarque

Le trou de vis du trépied situé à la base du projecteur n'est pas conçu pour une installation au plafond. Si vous choisissez un emplacement au plafond pour votre projecteur, voir[« Plafond avant »](#page-25-0)  [à la page 26](#page-25-0) et [« Plafond arr. » à la page 27](#page-26-0) pour les instructions.

## Retrait du dongle Android TV

- 1. Assurez-vous que le projecteur est éteint et que le cordon d'alimentation est débranché.
- 2. Utilisez le pic fourni pour ouvrir le couvercle arrière du projecteur. Pour éviter que le couvercle arrière ne tombe et ne soit endommagé, soutenez-le lorsque vous le retirez du projecteur.

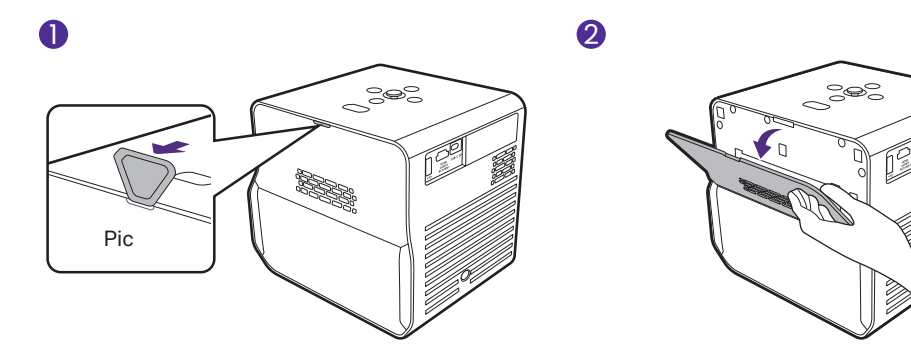

3. Ouvrez légèrement le support qui retient la prise du câble mini HDMI pour tirer le côté du dongle vers l'extérieur (1) (2) et débranchez le câble mini HDMI (3). Débranchez le câble USB Micro B de l'autre côté du dongle (4).

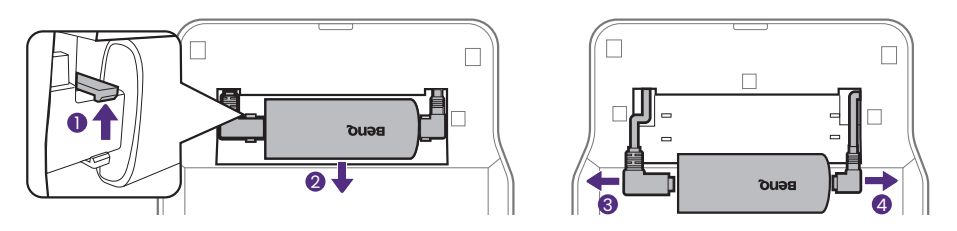

4. Réinstallez le couvercle arrière sur le projecteur.

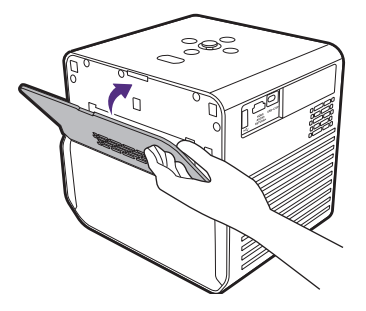

## Associer avec une nouvelle télécommande

Modèle de télécommande BenQ compatible : RCI074

Si vous avez reçu une nouvelle télécommande du service à la clientèle BenQ, vous devez l'associer à votre projecteur (avec le dongle Android TV QS02 associé) avant de l'utiliser.

- 1. Assurez-vous que le projecteur (avec le dongle Android TV QS02 installé) est allumé et que les piles sont installées dans la télécommande.
- 2. Gardez la télécommande à proximité du projecteur, à moins de 20 cm.
- 3. Appuyez simultanément les boutons  $\leftarrow$  et  $\bigcap$  de la télécommande pour afficher l'écran d'association.
- 4. Appuyez à nouveau les boutons  $\leftarrow$  et  $\bigcap$  et maintenez-les pendant 10 secondes comme indiqué pour commencer l'association. Suivez les instructions à l'écran pour terminer.

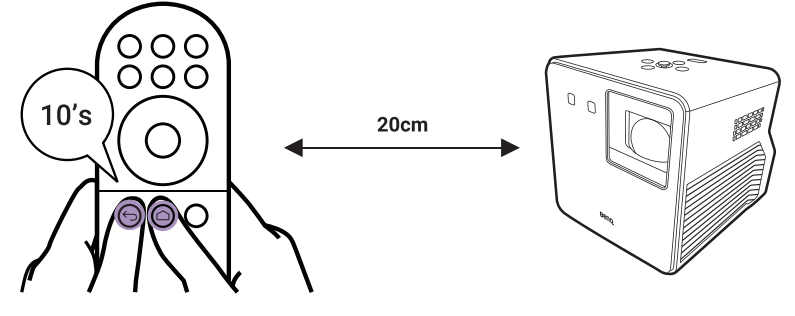

## Sécuriser le projecteur

Pour éviter le vol ou l'utilisation non autorisée du projecteur, veuillez activer la fonction de mot de passe.

### Utiliser la fonction de mot de passe

### Définir un mot de passe

#### Remarque

Une fois le mot de passe défini et le **Verrou alimentation** activé, vous ne pourrez utiliser le projecteur que si vous entrez le mot de passe correct à chaque démarrage.

- 1. Allez au menu **Avancé Système** > **Param. de sécurité**. Appuyez **OK**. La page **Param. de sécurité** s'affiche.
- 2. Choisissez **Modifier MP** et appuyez **OK**.
- 3. Appuyez sur les touches fléchées pour entrer les six chiffres correspondant au mot de passe que vous souhaitez définir.

#### **Remarque**

Les chiffres saisis seront affichés à l'écran sous la forme d'astérisques. Notez le mot de passe choisi et conservez-le dans un endroit sûr à l'avance ou immédiatement après l'avoir saisi de manière à pouvoir le retrouver facilement si jamais vous veniez à l'oublier.

- 4. Confirmez le nouveau mot de passe en entrant à nouveau le nouveau mot de passe.
- 5. Pour activer la fonction **Verrou alimentation**, allez à **Système** > **Param. de sécurité > Verrou alimentation**, appuyez OK et </>> </>> pour sélectionner **Act**. Saisissez le mot de passe à nouveau.

### Oubli du mot de passe

Si vous entrez un mot de passe incorrect, le message d'erreur du mot de passe s'affichera, suivi du message **Saisie mot de passe**. Si vous entrez un mot de passe incorrect 5 fois de suite, le projecteur s'éteint automatiquement au bout de quelques secondes. Si vous ne vous souvenez absolument plus du mot de passe, vous pouvez suivre la procédure de rappel de mot de passe. Voir « Procédure de rappel de mot de passe » à la page 94.

### Procédure de rappel de mot de passe

1. Appuyez et maintenez **OK** pendant 3 secondes. Le projecteur affichera un code à l'écran.

- 2. Notez le numéro et éteignez votre projecteur.
- 3. Contactez le service d'assistance BenQ local pour le déchiffrer. Vous devrez peut-être fournir une preuve d'achat pour garantir que vous êtes autorisé à utiliser le projecteur.

### Modification du mot de passe

- 1. Allez au menu **Avancé Système** > **Param. de sécurité**. Appuyez **OK**. La page **Param. de sécurité** s'affiche.
- 2. Choisissez **Modifier MP** et appuyez **OK**.
- 3. Entrez l'ancien mot de passe.
	- S'il est correct, un autre message **Saisie nouv. mot de passe** apparaît.
	- S'il n'est pas correct, un message d'erreur s'affichera, suivi du message **Entrer le mot de passe actuel** pour vous permettre de réessayer. Vous pouvez appuyer **BACK**/ pour annuler la modification, ou essayer un autre mot de passe.
- 4. Entrez un nouveau mot de passe.
- 5. Confirmez le nouveau mot de passe en entrant à nouveau le nouveau mot de passe.

### Désactivation de la fonction de mot de passe

- 1. Allez au menu **Avancé Système** > **Param. de sécurité** > **Verrou alimentation**, et appuyez OK et  $\blacktriangleleft$  pour sélectionner Dés. Le message **Saisie mot de passe** apparaît.
- 2. Entrez le mot de passe actuel.
	- Si le mot de passe est correct, le menu OSD revient à la page **Param. de sécurité**. Vous n'aurez pas besoin d'entrer le mot de passe la prochaine fois que vous mettrez le projecteur sous tension.
	- S'il n'est pas correct, un message d'erreur s'affichera, suivi du message **Saisie mot de passe** pour vous permettre de réessayer. Vous pouvez appuyer **BACK**/ pour annuler la modification, ou essayer un autre mot de passe.

#### Remarque

Bien que la fonction de mot de passe soit désactivée, vous devez conserver le mot de passe à portée de main au cas où vous auriez besoin de réactiver la fonction de mot de passe.

#### Conseil

Pour éviter que les paramètres du projecteur ne soient changés accidentellement, vous pouvez verrouiller les touches de commande du projecteur. Voir « Verrou touches panneau » à la page 74.

# Copyright et renonciation

## Copyright

Copyright © 2023 BenQ Corporation. Tous droits réservés. Aucune partie du présent document ne peut être reproduite, transmise, transcrite, stockée dans un système d'archivage et traduite dans une langue ou dans un langage informatique, sous quelque forme ou par quelque moyen que ce soit (électronique, mécanique, magnétique, optique, chimique, manuel ou autre), sans l'autorisation écrite préalable de BenQ Corporation. Tous les autres logos, produits ou noms de société mentionnés dans ce manuel peuvent être des marques déposées ou des copyrights de leurs sociétés respectives, et sont utilisés à titre d'information seulement. Android™ est une marque commerciale de Google LLC.

La marque et les logos Bluetooth® sont des marques déposées de Bluetooth SIG, Inc. et BenQ Corporation les utilise sous licence.

iOS est une marque ou une marque déposée de Cisco aux États-Unis et dans d'autres pays et est utilisée sous licence.

macOS® est une marque commerciale de Apple Inc., déposée aux États-Unis et dans d'autres pays.

Les termes HDMI, HDMI High-Definition Multimedia Interface, l'habillage commercial HDMI et les logos HDMI sont des marques commerciales ou des marques déposées de HDMI Licensing Administrator, Inc.

## Clause de non-responsabilité

BenQ Corporation exclut toute garantie, expresse ou implicite, quant au contenu du présent document, notamment en termes de qualité et d'adéquation à un usage particulier. Par ailleurs BenQ Corporation se réserve le droit de réviser le présent document et d'y apporter des modifications à tout moment sans notification préalable par BenQ Corporation. Ce manuel d'utilisation vise à fournir les informations les plus à jour et exactes aux clients, et donc tout le contenu peut être modifié de temps à autre sans préavis. Veuillez visiter http://www.benq.com pour la dernière version de ce manuel.

L'utilisateur est seul responsable des problèmes (tels que la perte de données et la défaillance du système) survenus en raison de l'installation de logiciels, de pièces et/ou d'accessoires autres que ceux d'origine.

## **Garantie**

BenQ garantit ce produit contre tout défaut de matériel et de fabrication, dans des conditions normales d'utilisation et de stockage.

Toute réclamation au titre de la garantie nécessite la présentation d'une preuve de la date d'achat. Si le produit devait s'avérer défectueux pendant la période de garantie, l'obligation de BenQ et votre recours se limitent au remplacement des pièces défectueuses, assorti de la main-d'œuvre nécessaire. Pour bénéficier des services de garantie, il convient d'informer immédiatement le revendeur auprès duquel vous avez acheté le produit défectueux.

Important : La garantie ci-dessus est considérée caduque dès lors que l'utilisateur se sert du produit sans se conformer aux instructions écrites fournies par BenQ. L'humidité ambiante doit se situer entre 10% et 90%, la température doit être comprise entre 0°C et 40°C, l'altitude doit être inférieure à 2000 mètres et il faut éviter de faire fonctionner le projecteur dans un environnement poussiéreux. Cette garantie vous confère des droits spécifiques, auxquels peuvent s'ajouter d'autres droits qui varient d'un pays à l'autre.

Pour plus d'informations, veuillez visiter [www.BenQ.com](https://www.BenQ.com).

## Déclaration relative aux hyperliens et sites Web tiers

BenQ n'est pas responsable du contenu des sites Web ou des ressources similaires, qui sont maintenus et contrôlés par des tiers, qui peuvent être liés depuis ce produit. Fournir des liens vers ces sites ou ressources similaires ne signifie pas que BenQ donne une garantie ou représentation de leur contenu par expression ou implicitement.

Tout contenu ou services tiers préinstallés dans ce produit est fourni « tel quel ». BenQ ne donne, par expression ou implicitement, aucune garantie sur le contenu ou les services fournis par des tiers. BenQ ne garantit pas que le contenu ou les services fournis par des tiers soient précis, efficaces, les plus à jour, légaux ou complets. En aucun cas, BenQ peut être tenu responsable du contenu ou de services fournis par des tiers, y compris leur négligence.

Les services fournis par des tiers peuvent être interrompus de façon temporaire ou permanente. BenQ ne garantit pas que le contenu ou les services fournis par des tiers soient en bon état à tout moment et n'est pas responsable de l'interruption des dits services et contenu.

En outre, BenQ n'est pas impliqué dans les transactions que vous effectuez sur les sites Web ou ressources similaires gérés par des tiers.

Vous devez contacter les fournisseurs de contenu ou de services pour toutes questions, inquiétudes ou litiges.

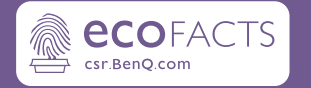

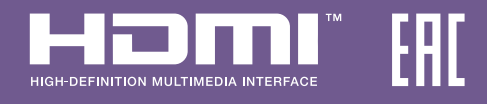

## BenQ.com

© 2023 BenQ Corporation. Tous droits réservés. Droits de modification réservés.